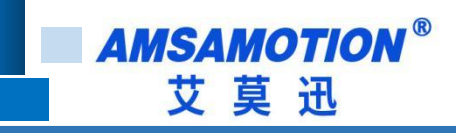

# RS485/RS422-EC 使用手册

**-- V1.2**

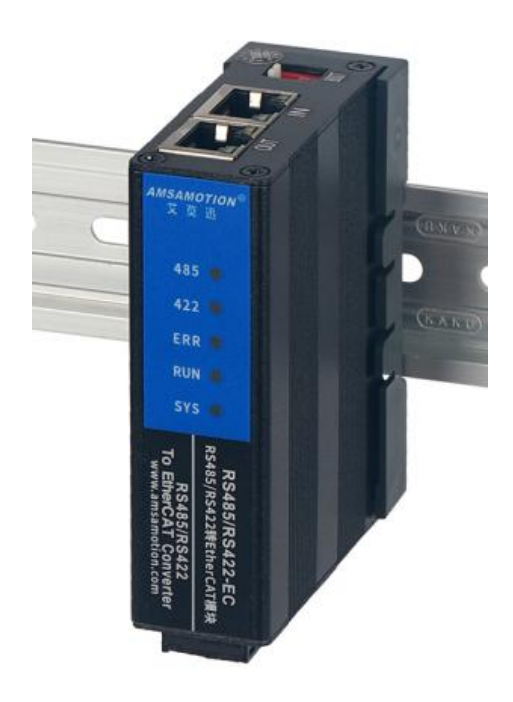

帮助 100 万家企业实现智能制造

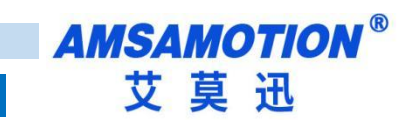

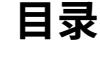

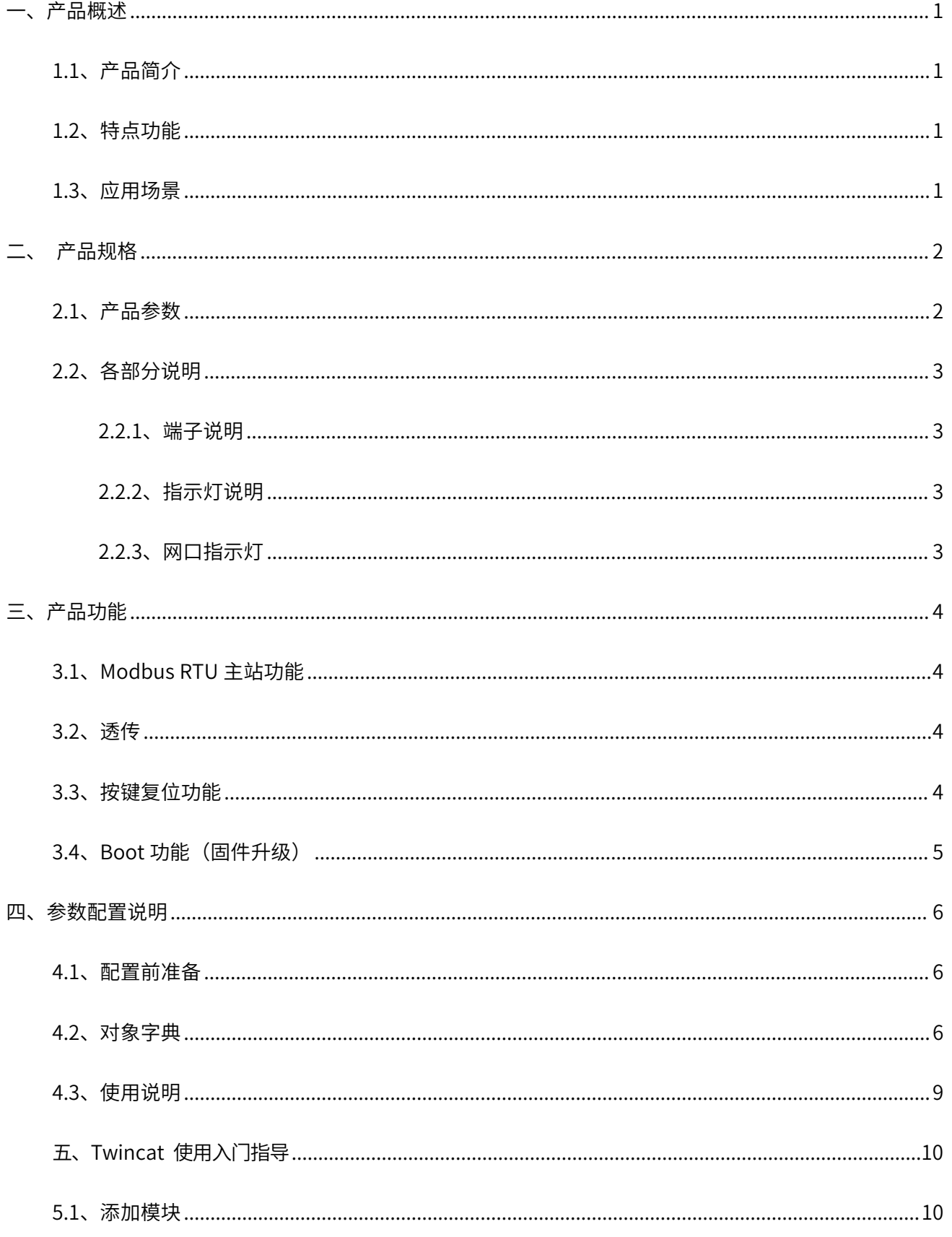

帮助 100 万家企业实现智能制造

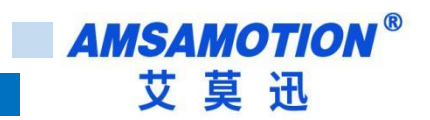

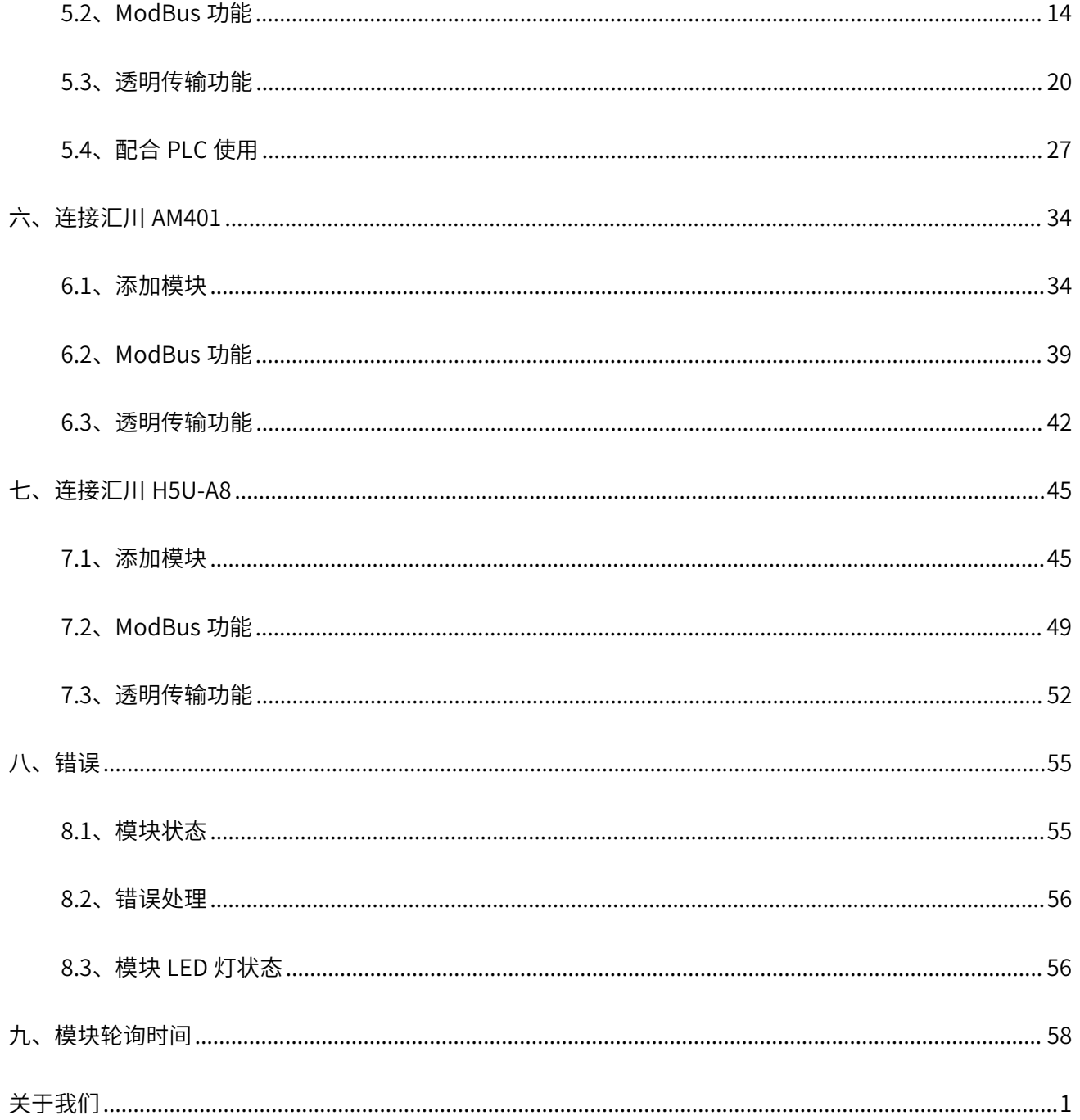

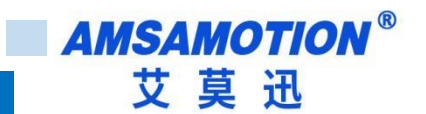

### <span id="page-3-0"></span>**一、产品概述**

### <span id="page-3-1"></span>**1.1、产品简介**

RS485/RS422-EC 是一款 EtherCAT 转 MODBUS RTU 通讯功能的模块,是一款经济稳定、安装简易, 适用性强的产品。最多支持 10 个从站模块,每个从站模块可支持 64 位线圈、64 位离散输入、16 个保持 寄存器、16 个输入寄存器当用户从站 IO 点数大于单一从站模块可设置 IO 点数时,可进行扩展使用,即支 持单一模块最大 640 位线圈,640 位离散输入、160 个保持寄存器、160 个输入寄存器。

### <span id="page-3-2"></span>**1.2、特点功能**

- 支持 Modbus RTU 主站功能,采用标准 Modbus RTU 通讯协议,通讯接口可设置
- 支持 RS485 或 RS422 透明传输功能
- 模块波特率、数据格式、从站相关信息可通过 EtherCAT 上位机进行设置
- 相关用户信息可永久保存,上电即可用
- 采用符合 DIN 35MM 标准导轨安装方式,方便安装
- 电源电路采用防反接设计
- 广泛用于工业现场设备的信号采集和控制

#### <span id="page-3-3"></span>**1.3、应用场景**

RS485/RS422-EC 模块可应用范围很广,如: PLC 控制、工业自动化、楼宇自控、 POS 系统、电力监 控、门禁医疗、考勤系统、自助银行系统、电信机房监控、信息家电、LED 信息显示设备、测量仪表及环 境动力监控系统、售饭系统等需要 RS485 或 RS422 串口转 EtherCAT 总线的设备或系统。

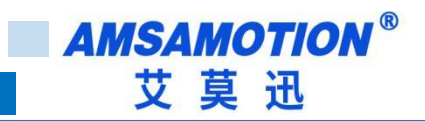

# <span id="page-4-0"></span>**二、产品规格**

# <span id="page-4-1"></span>**2.1、产品参数**

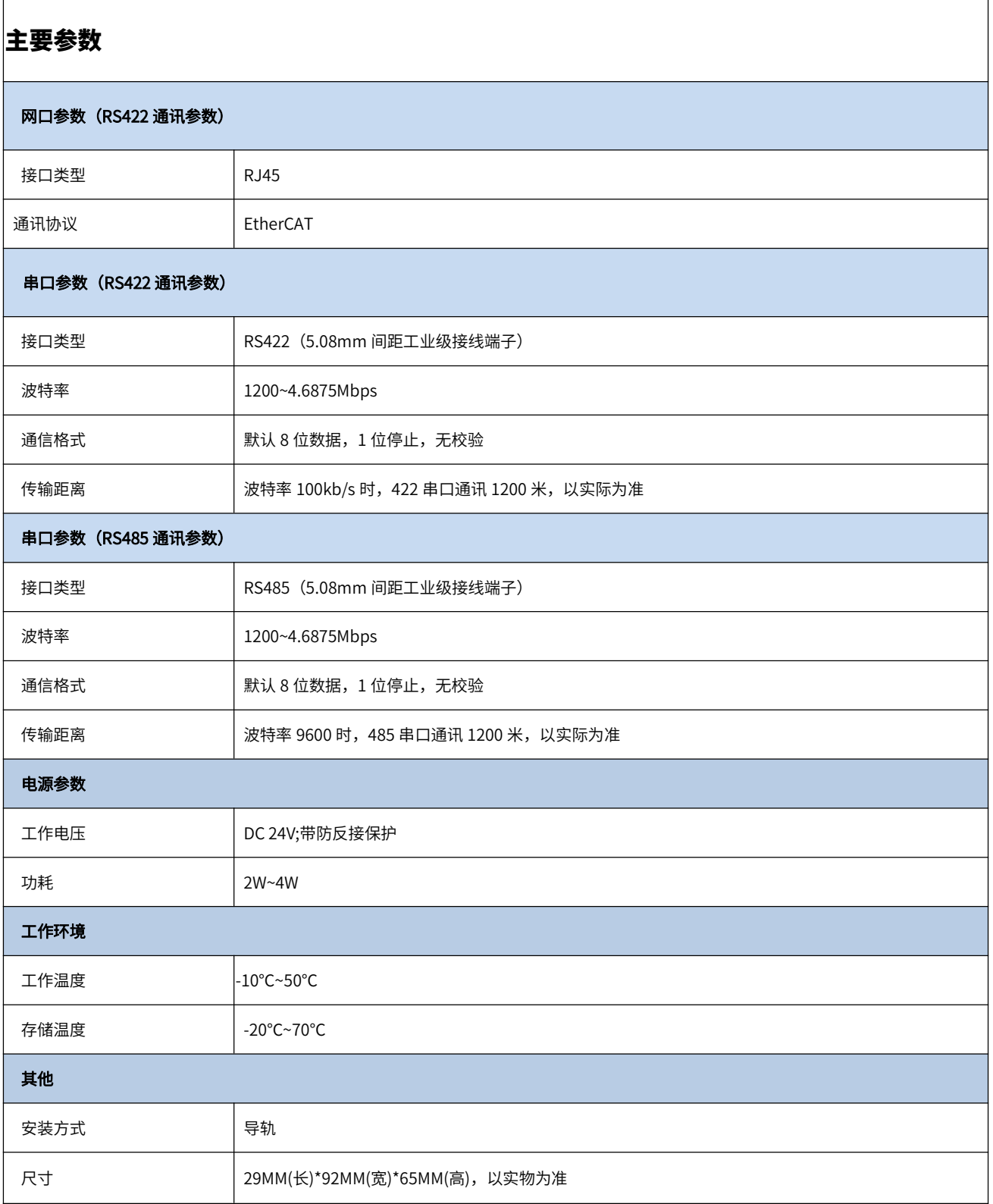

**AMSAMOTION®** 艾莫迅

# <span id="page-5-0"></span>**2.2、各部分说明**

### <span id="page-5-1"></span>**2.2.1、端子说明**

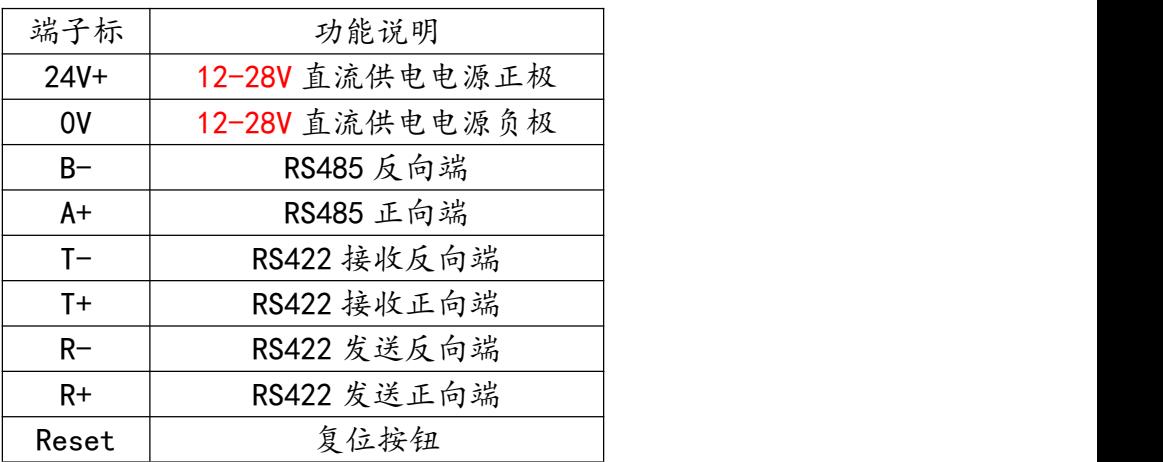

### <span id="page-5-2"></span>**2.2.2、指示灯说明**

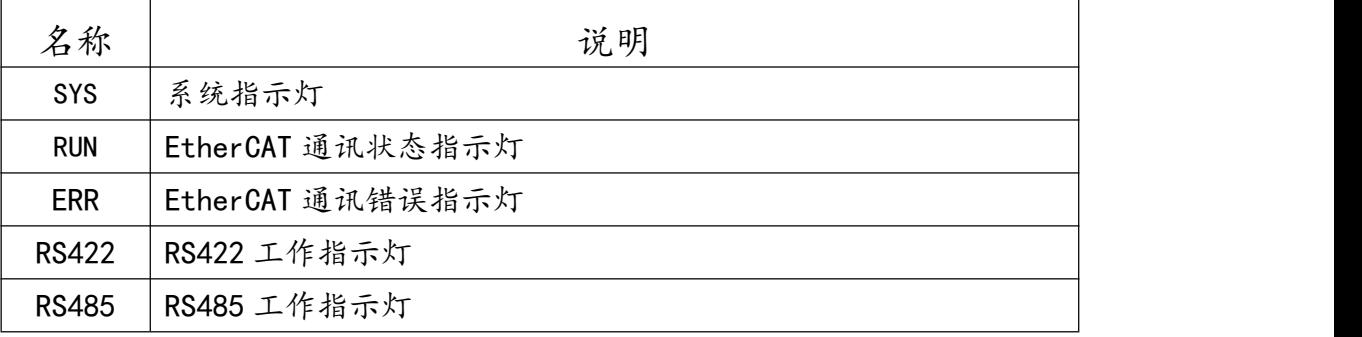

### <span id="page-5-3"></span>**2.2.3、网口指示灯**

IN 为输入接上级设备

OUT 为输出接下级设备

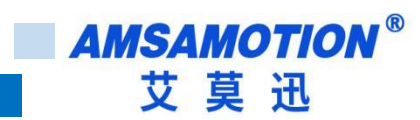

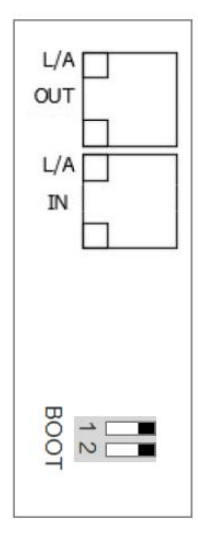

### <span id="page-6-0"></span>**三、产品功能**

### <span id="page-6-1"></span>**3.1、Modbus RTU 主站功能**

本模块 RTU 主站最多可支持 10 个从站模块,每个模块可设置 64 路数字(线圈)输出、64 路离散输 入、16 个输入寄存器和 16 个保持寄存器。

使用 Modbus RTU 功能时,每个从站会生成各自读写命名,每条命令以一定周期(可设)进行轮询, 当周期过小时,主站会给出警告,但是仍然会在超时后尽快将下一条指令发出。

使用 Modbus RTU 功能时,写功能调用不能小于轮询周期的 2 倍,不然会出现一直进行写功能,回读 数据不刷新,详细设置方式见第七章节。

Modbus 通讯可选使用 RS422 或者 RS485 接口。

#### <span id="page-6-2"></span>**3.2、透传**

当使用透传模式时,本模块在收到 EtherCAT 主站发出的数据后,将直接通过所选串口发出,接收到串 口数据后,将数据直接发送到 EtherCAT 主站。

### <span id="page-6-3"></span>**3.3、按键复位功能**

模块上电时,按住 Reset 复位按钮,直到模块 SYS 灯出现双闪后松开按钮,再将模块断电至少 3S 后上 电,模块即恢复出厂参数,如下表。

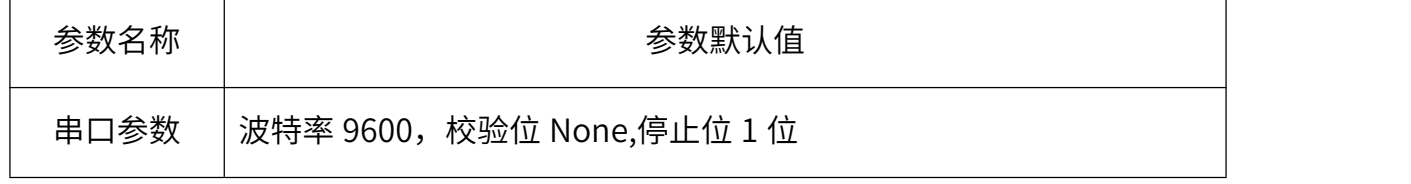

44

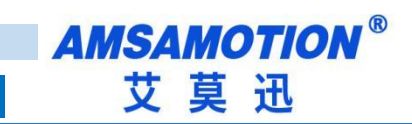

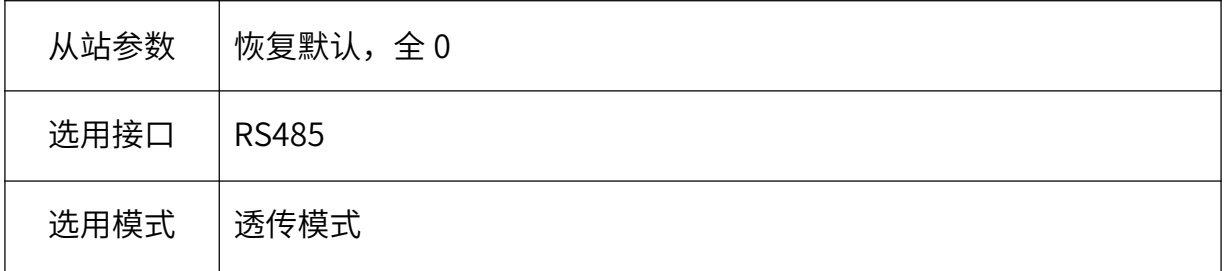

# <span id="page-7-0"></span>**3.4、Boot 功能(固件升级)**

<span id="page-7-1"></span>模块上电之前或者上电后 3 秒内, 先将 SW1 拨至"1"并保持 3 秒以上, 此时 SYS 灯、RS422、RS485 灯均以 1 秒间隔闪烁,3 秒后 SYS 灯由 1 秒间隔闪烁变为 0.2 秒间隔闪烁,进入 boot 状态成功。

## 四**、参数配置说明**

本章节针对 RS485/RS422-EC 模块的对象字典进行详细介绍,本章只介绍和模块功能相关对象字,其 他不作介绍。

### <span id="page-8-0"></span>**4.1、配置前准备**

将 DC 24V 外部电源接入模块并通电,通电前请检查电源正负极是否连接正确。

### <span id="page-8-1"></span>**4.2、对象字典**

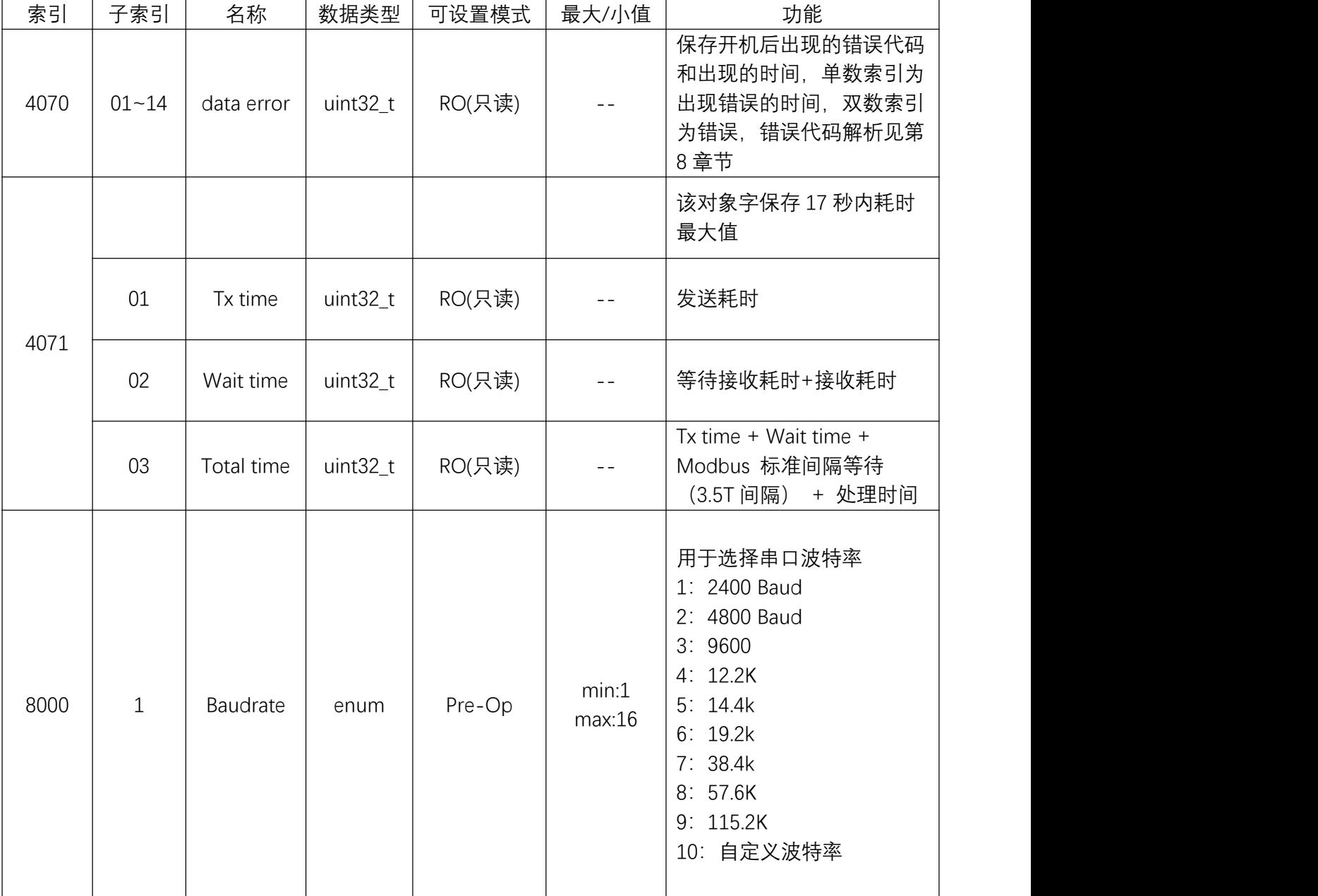

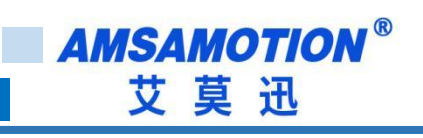

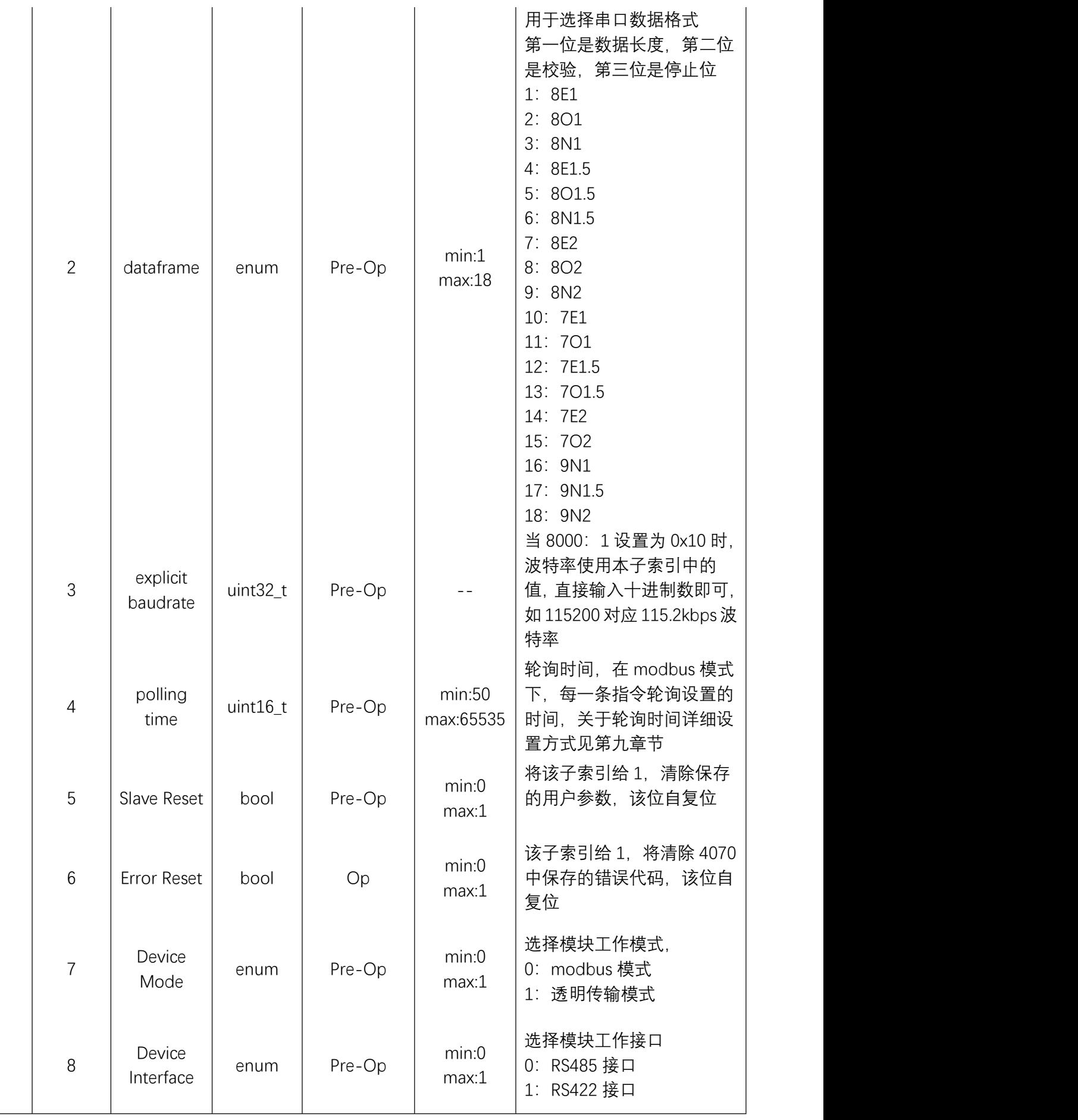

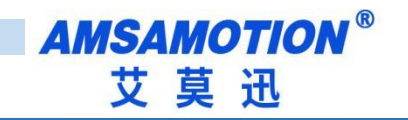

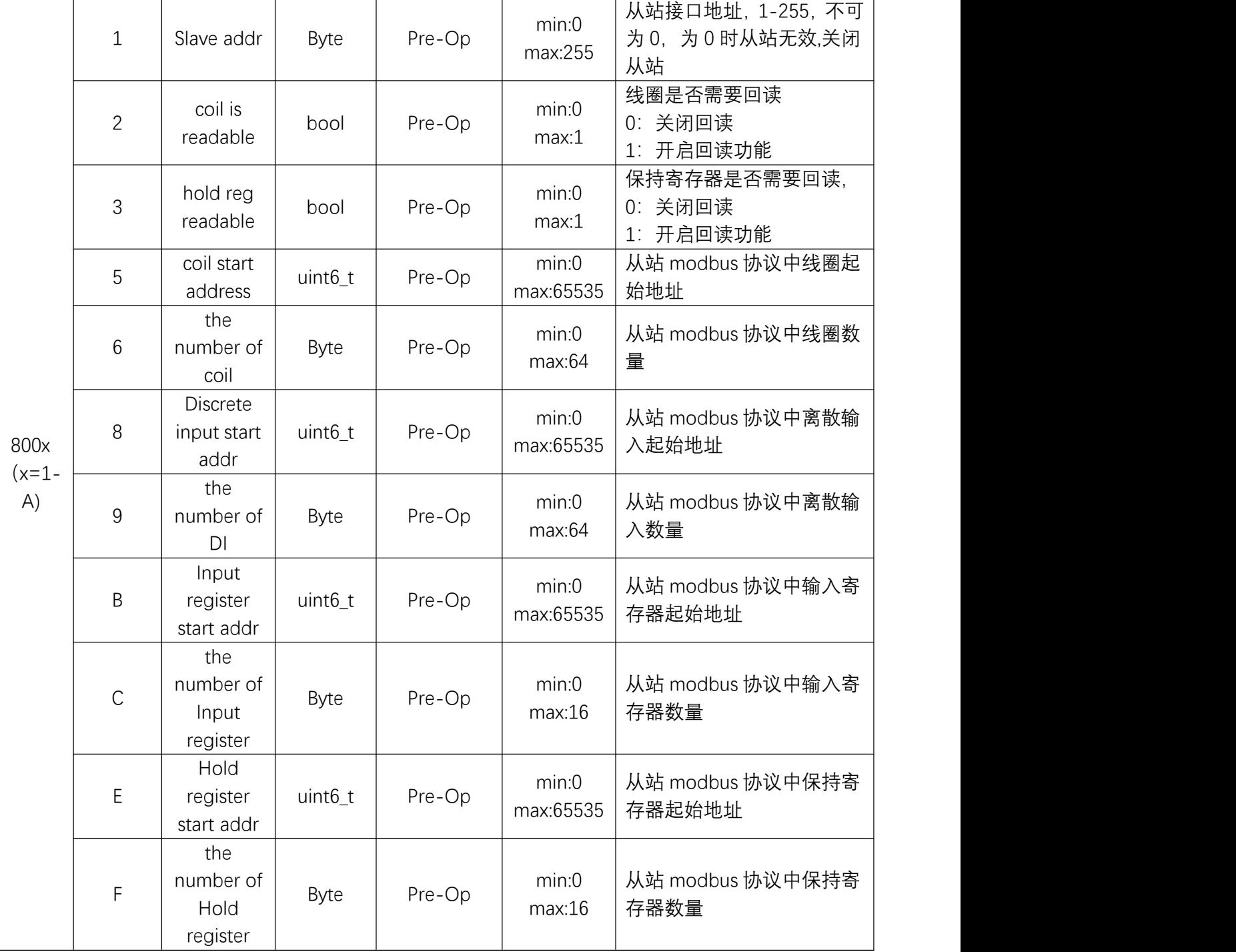

Note:在单一对象字典无法将某一个从站数据读取完毕时,可以使用多个对象字典读取同一个从站 中的值,将寄存器和线圈的起始地址进行相应偏移即可。

### <span id="page-11-0"></span>**4.3、使用说明**

DataValid 功能描述:

DataValid 为自定义的功能配置标志,数据类型为 byte (8-bit), 高 4 位用来区分不同的 modbus 从站;低 4 位区分 modbus 不同功能码。

DataValid 修改说明:

- 第 7 位 第 6 位 第 5 位 第 4 位 第 3 位 第 2 位 第 1 位 第 0 位
	- x4 x3 x2 x1 a b c d

读功能 Bits 7:4 x4x3x2x1:取对应对象字典 (0x8001~0x800a) & 0x00ff 后的值, 即 1-10。

- Bit 3 a: 读输入寄存器的值
	- 0:此次显示的值是之前通过 modbus 读取的输入寄存器的值
	- 1: 此次显示的值是刚通过 modbus 读取上来的输入寄存器的值
- Bit 2 b: 读离散输入的值
	- 0:此次显示的值是之前通过 modbus 读取的离散输入的值
	- 1:此次显示的值是刚通过 modbus 读取上来的离散输入的值
- Bit 1 c: 读保持寄存器的值
	- 0:此次显示的值是之前通过 modbus 读取的保持寄存器的值
	- 1: 此次显示的值是刚通过 modbus 读取上来的保持寄存器的值
- Bit 0 d: 读线圈的值
	- 0:此次显示的值是之前通过 modbus 读取的线圈的值
	- 1:此次显示的值是刚通过 modbus 读取上来的线圈的值

99

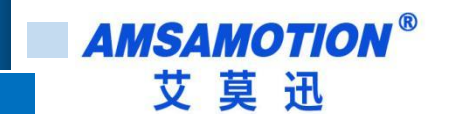

写功能 Bits 7:4 x4x3x2x1:取对应对象字典 (0x8001~0x800a) & 0x00ff 后的值, 即 1-10。

Bit 3 a: 保留

Bit 2 b: 保留

Bit 1 c: 写保持寄存器,0 和 1 交替写值,开始一次写保持寄存器

Bit 0 d: 写线圈,0 和 1 交替写值,开始一次写线圈

示例: 写 一 次 对 象 字 典 0x8003 所 设 置 的 从 站 保 持 寄 存 器 , 第 一 次 DataValid=0x32 , 第 二 次 DataValid=0x30,第三次 DataValid=0x32。

写一次对象字典 0x8003 所设置的从站线圈,第一次 DataValid=0x31,第二次 DataValid=0x30,第三 次 DataValid=0x31。

写一次对象字典 0x8003 所设置的从站线圈和保持寄存器, 第一次 DataValid=0x33, 第二次 DataValid=0x30,第三次 DataValid=0x33(默认从上电开始)。

### <span id="page-12-0"></span>**五、Twincat 使用入门指导**

### <span id="page-12-1"></span>5.1、添加模块

将 EtherCAT 所需 XML 拷贝至主站安装文件夹下的模块 xml 文件夹下, 以 TwinCAT 3 为例, 如下图:

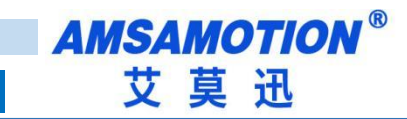

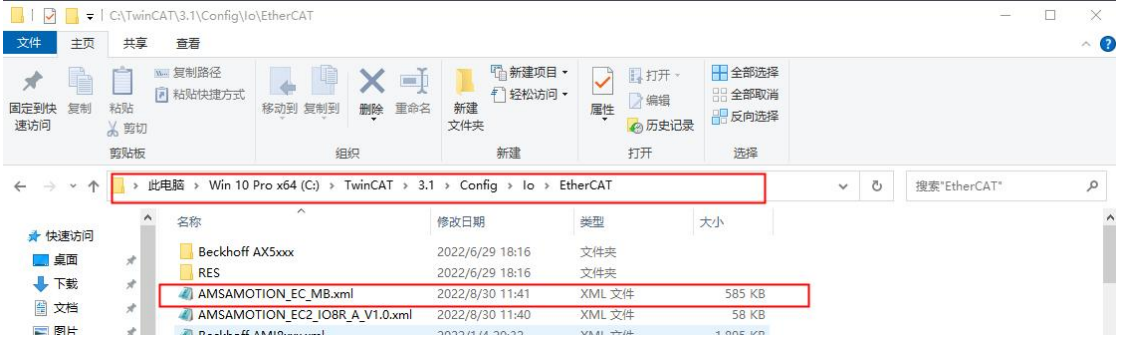

右击桌面右下角 TwinCAT 图标,选择"System Manager", 打开 TwinCAT 软件,如下图所示:

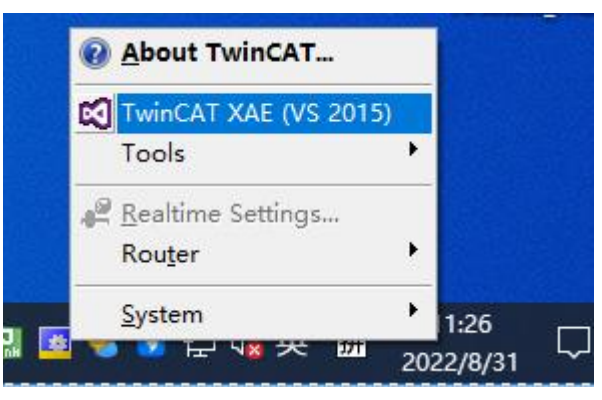

打开 TwinCAT 软件后, 新建工程或打开已有工程, 在 "I/O -> Devices" 处右击选择 "Scan Devices"

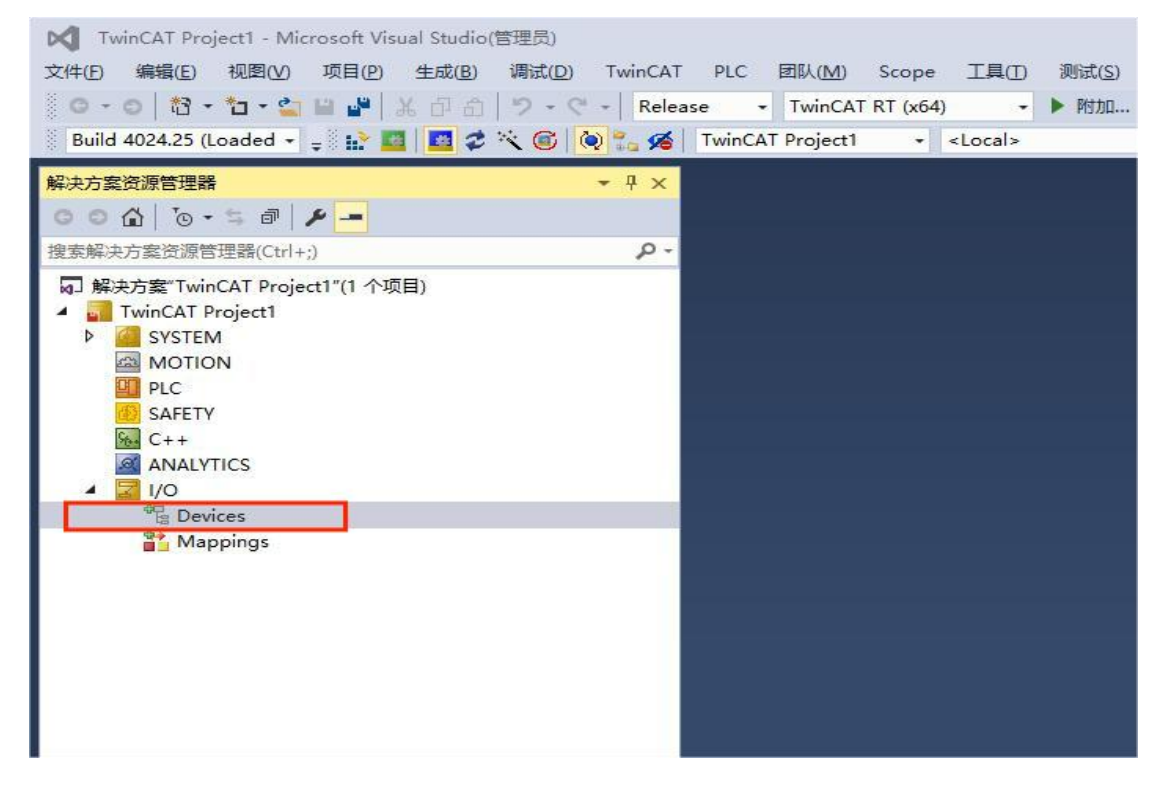

勾选当前扫描到的"本地连接"网卡

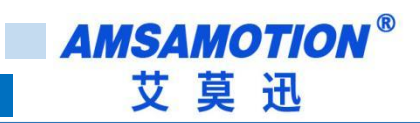

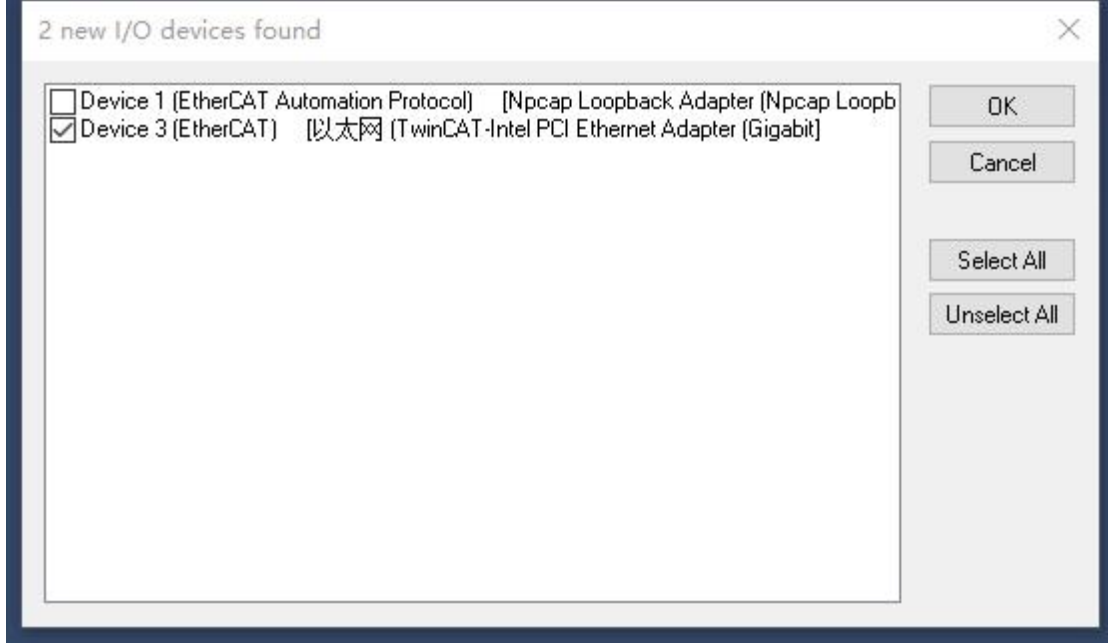

弹出窗口"Scan for boxes"选择 "是"

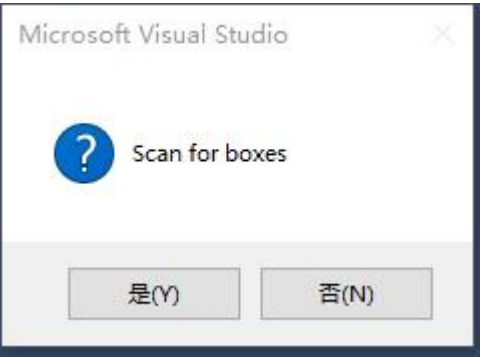

弹出窗口 "Activate Free SYS"选择"是"

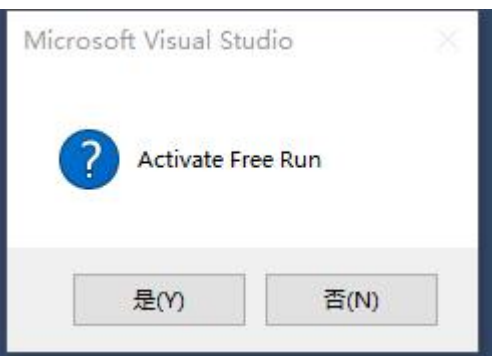

单击 Box1, 进入 Online 选项,当前状态 Pre-Op,如果在其他状态,请切回 Pre-Op:

Note:如果不是处于 Pre-Op 模式下,大部分对象字是不可修改的,若修改,TwinCAT 会报错。

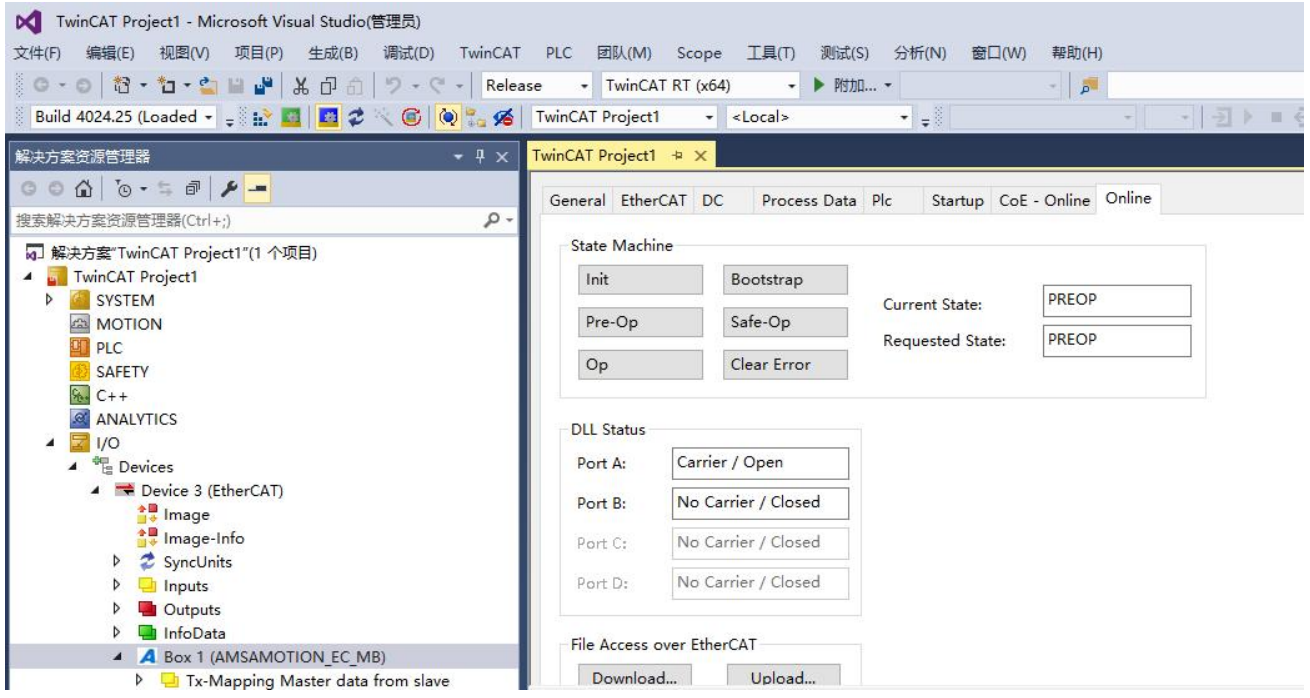

单击 CoE-Online, 下拉可以见到本模块所有对象字典:

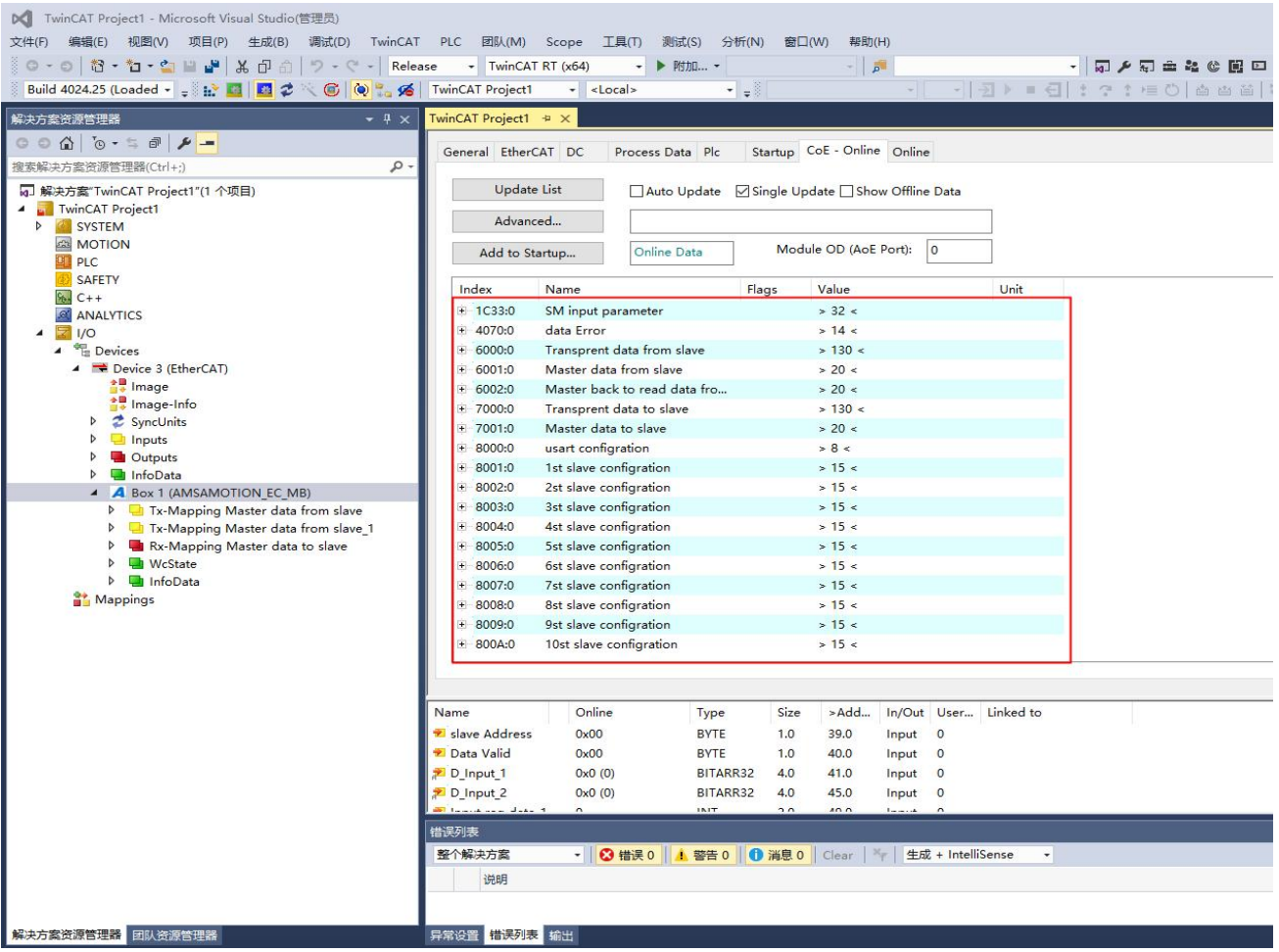

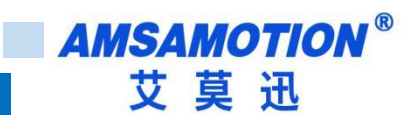

### <span id="page-16-0"></span>**5.2、ModBus 功能**

本例将其设置为 Modbus 模式, 从站使用一个 16 位数字输入输出模块, 示例用模块参数如下:

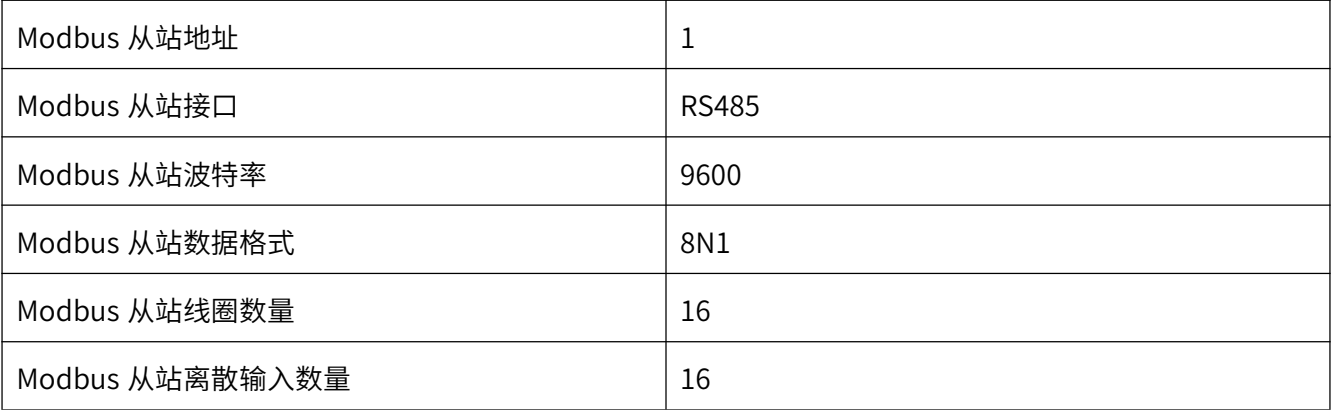

Note:在单一对象字典无法将某一个从站数据读取完毕时,可以使用多个对象字典读取同一个从站中的

#### 值,将寄存器和线圈的起始地址进行相应偏移即可。

1)单击展开对象字典 8000 对象字:

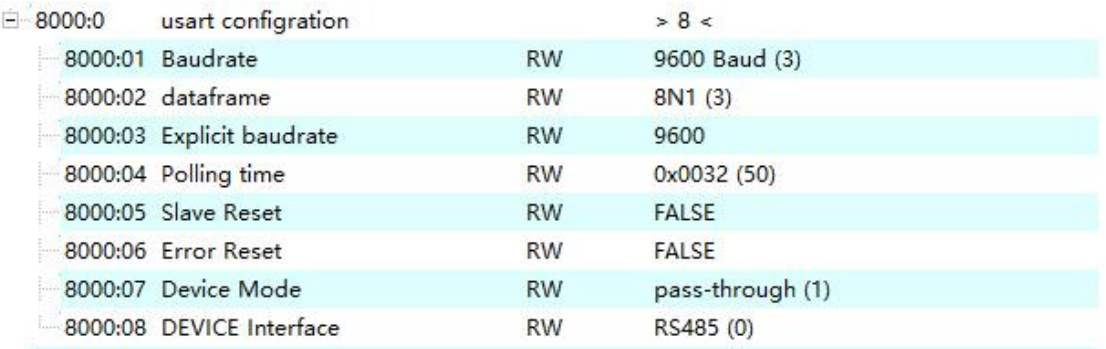

## 2)选择对象字 8000: 1, 双击下图"1"处, 然后选择"2"处选项, 然后点击 OK:

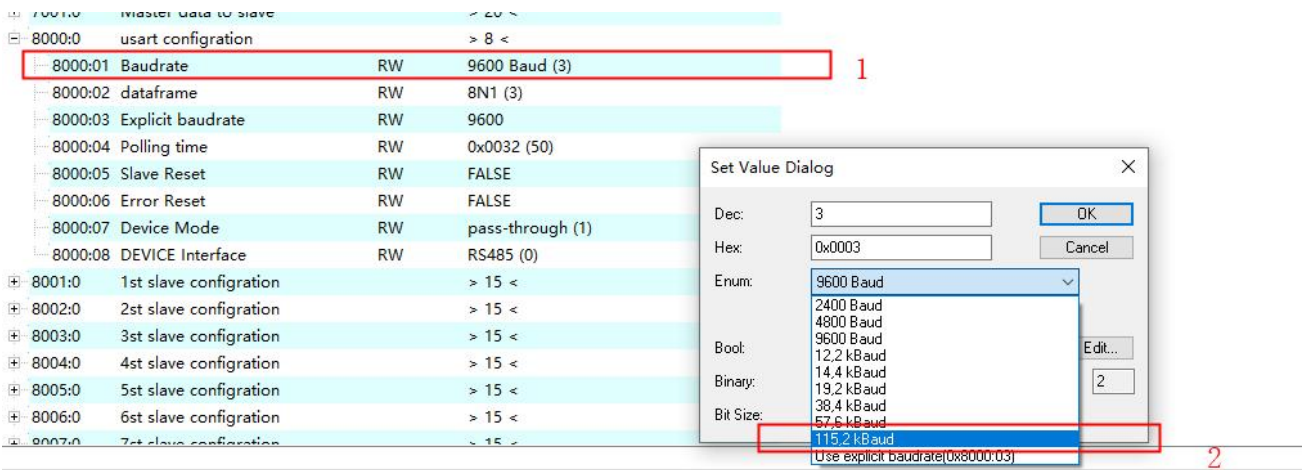

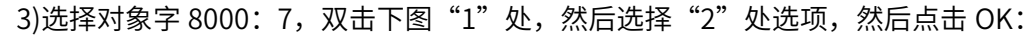

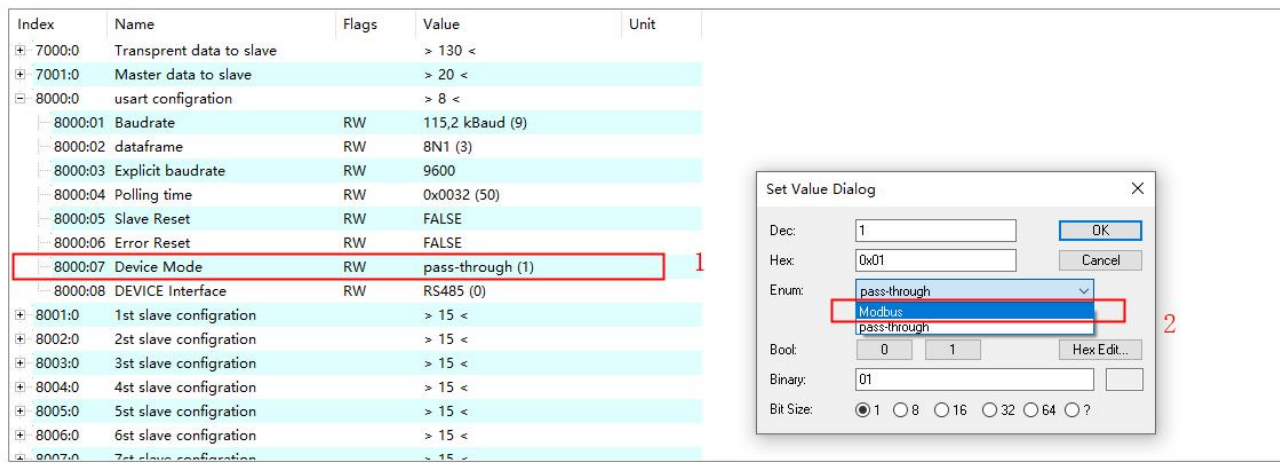

#### 4)完成后对象字 8000 所有子索引如下图:

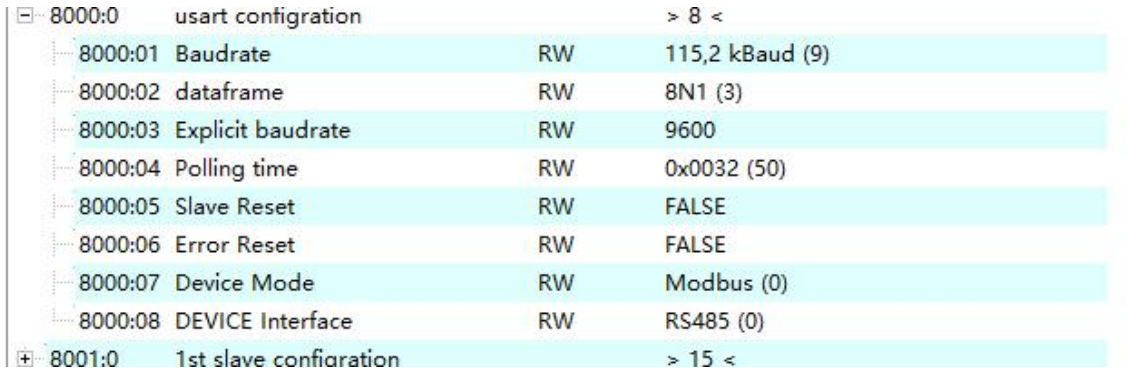

#### 5)展开对象字 8001,同样将其设置为下图所示:

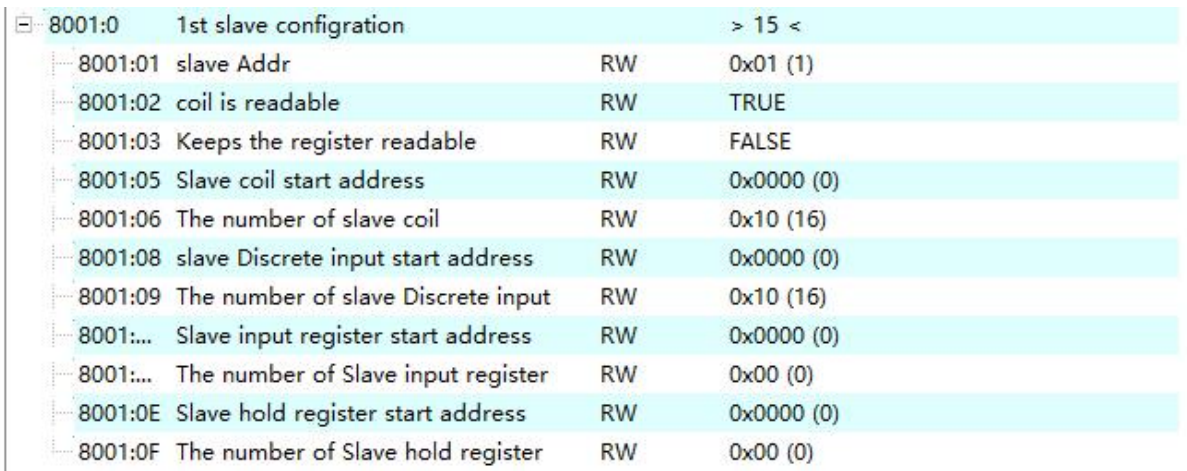

 $6$ )单击标题栏中 Process Data(图中"1"处),然后分别单击下两张图中的"2"处,检查图中"3" 是否为图中所示,如果不是,先点击图中"4"所示位置,将其取消,然后点击"3"选中:

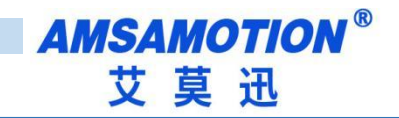

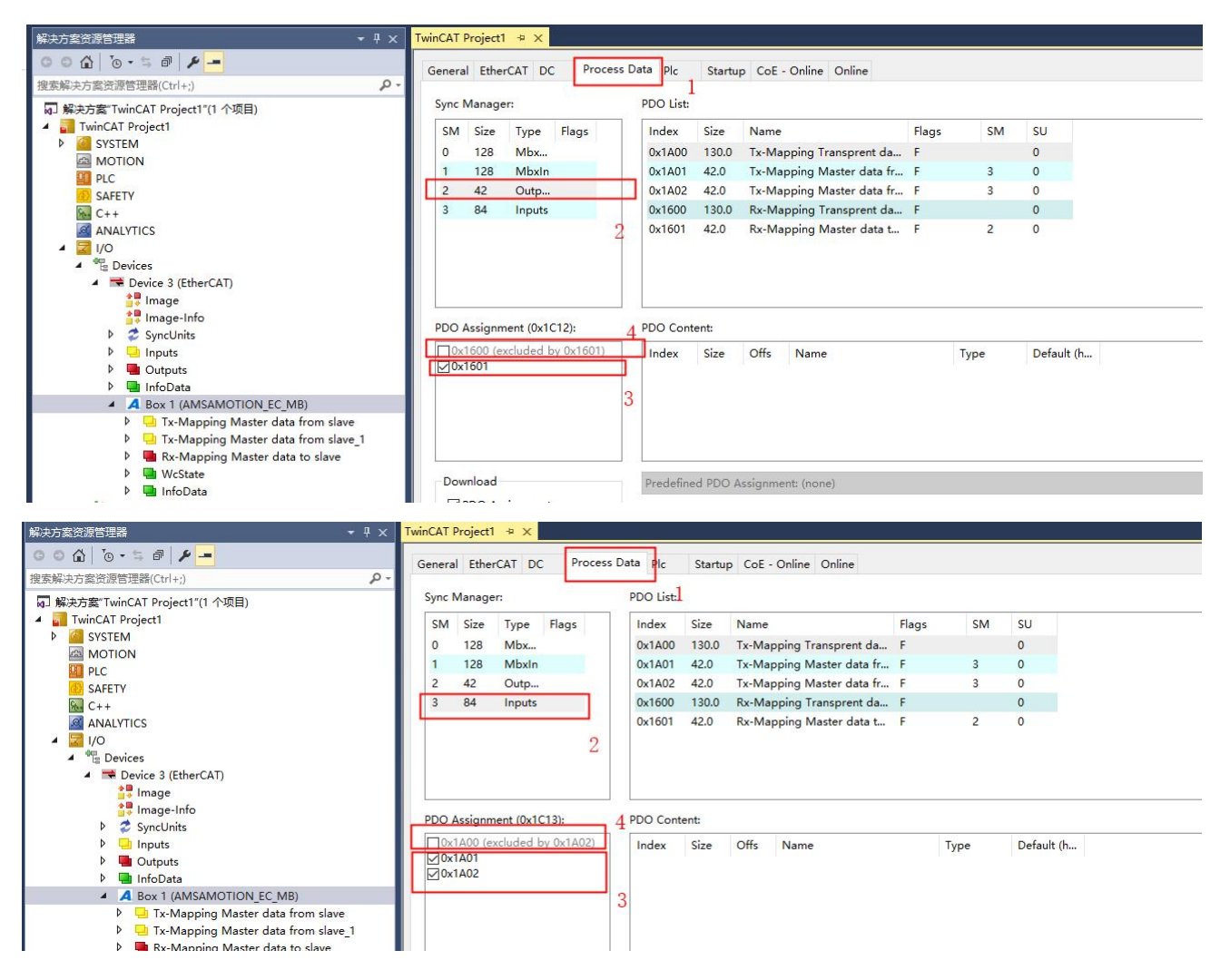

7)点击标题栏,将页面切回 Online,将状态更改为 Op,此时已经在开始运行,RUN 灯以 1 秒周期闪

烁,RS485 灯以 0.5 秒周期闪烁:

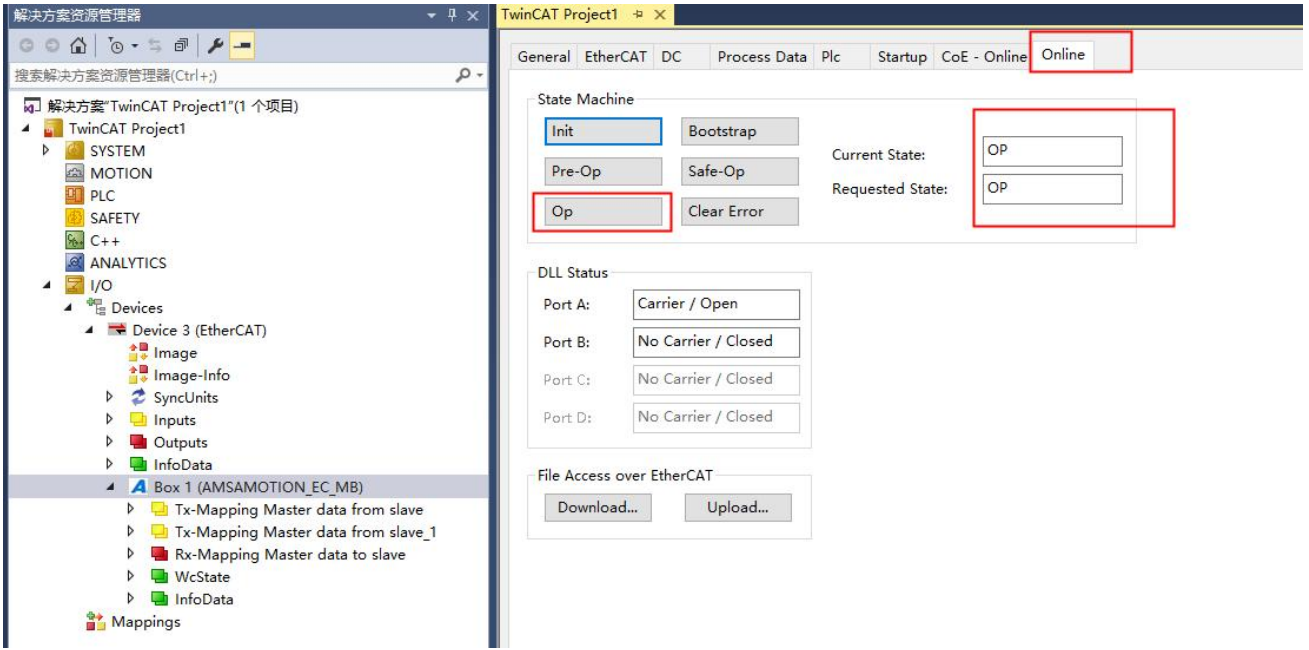

8)此时单击下图中的"1"或者"2",可以看到 Data Valid 位开始更新, 如果有数据, 相应的位 会置 0 或者置 1, 其中 DI 或者回读的 DO 在当前窗口无法直接看到变化, 按下图 2 所示进行 操作(显示的是回读的 DO), 可看到每一位的状态。

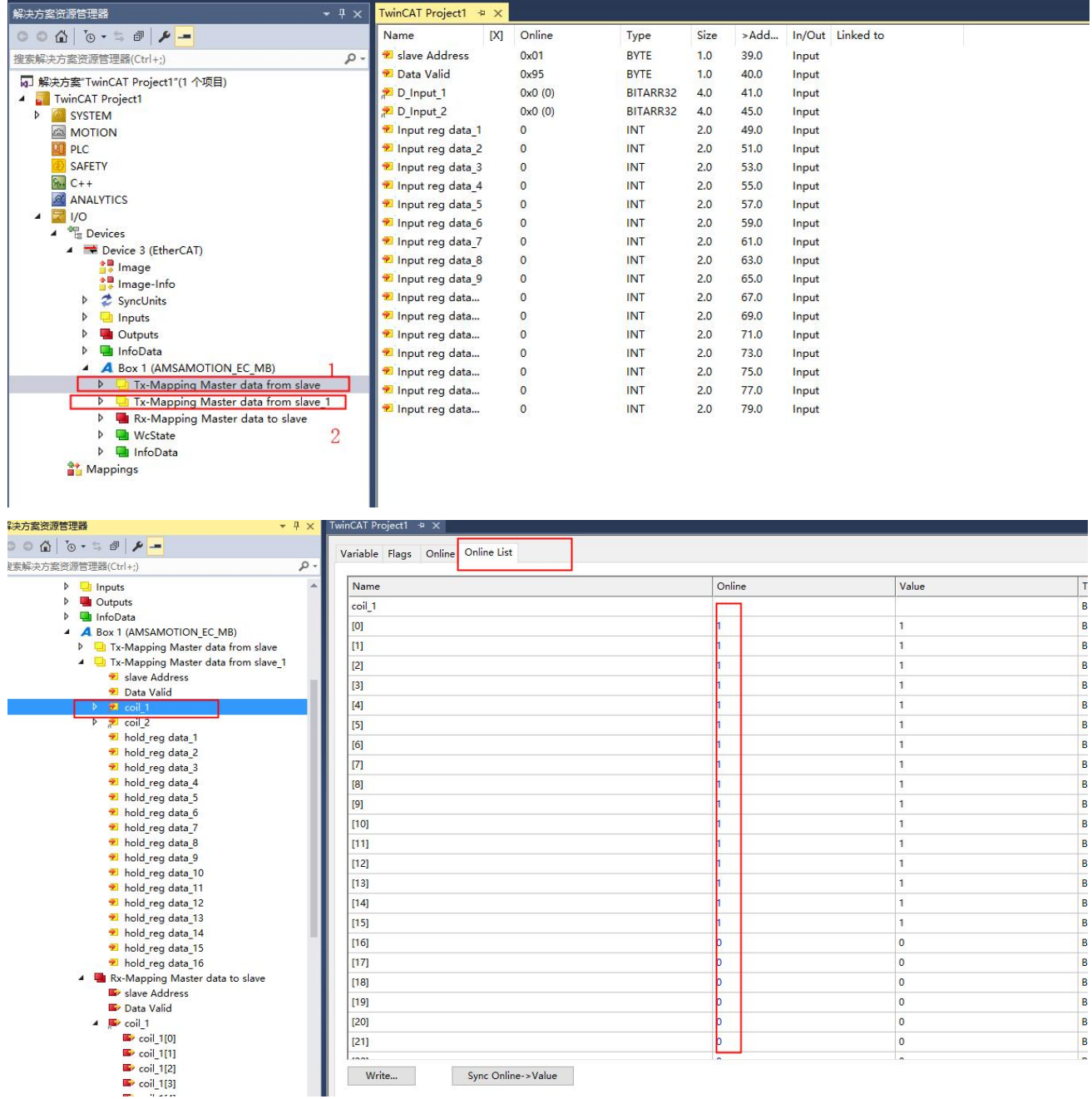

9)如果需要写线圈输出或者写保持寄存器,将分别将要写的从站地址,需要写的数据写入下图中 的地方,然后更改 Data Valid 位, modbus 将会把需要更新的从站数据发出。

#### M TwinCAT Project1 - Microsoft Visual Studio(管理员)

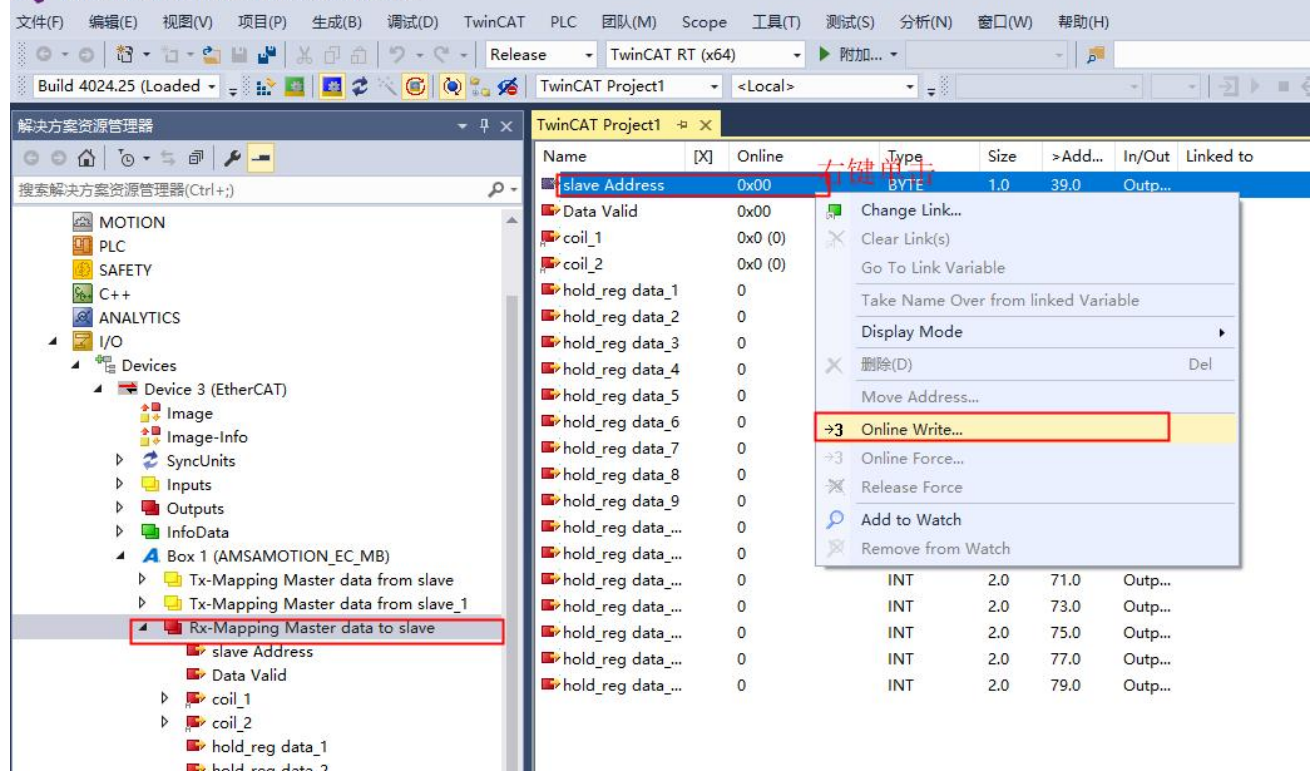

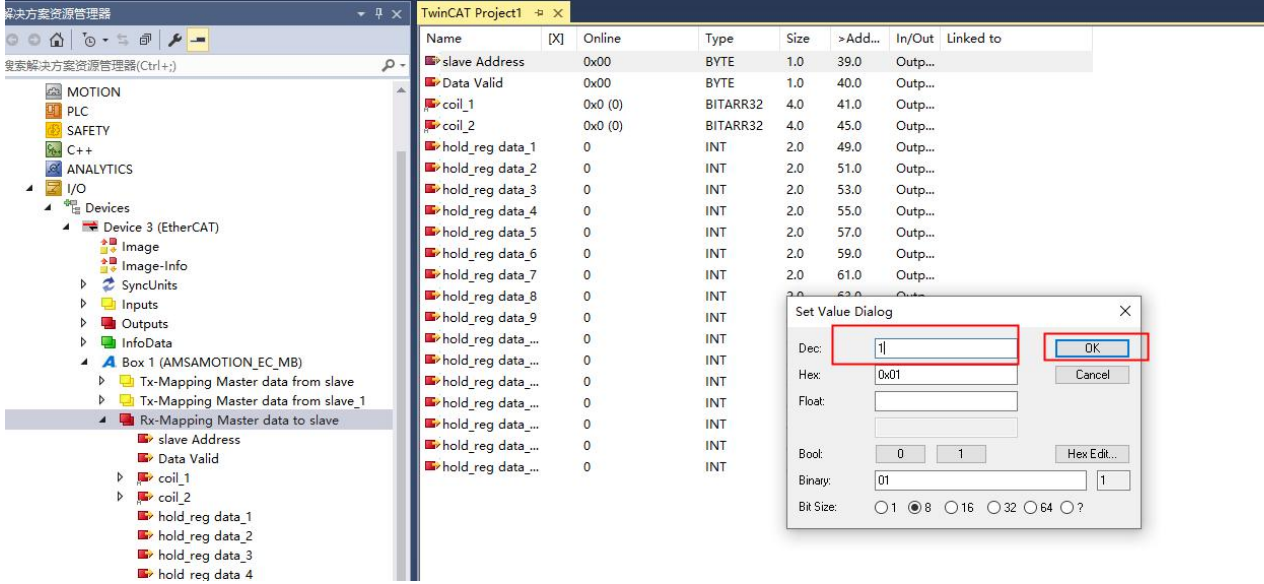

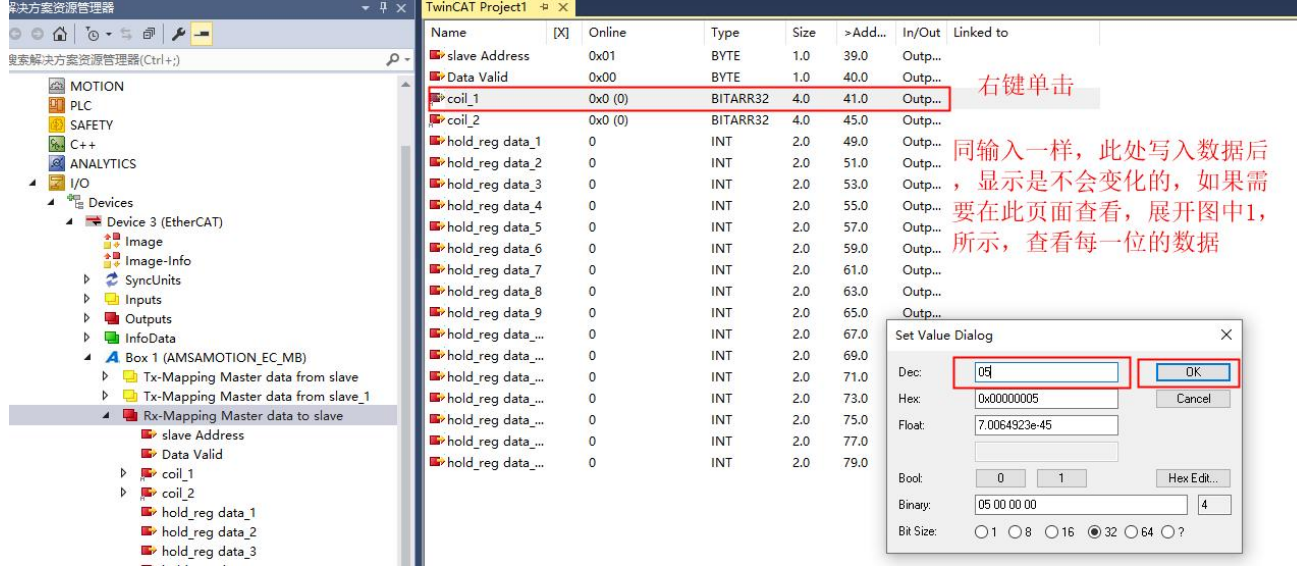

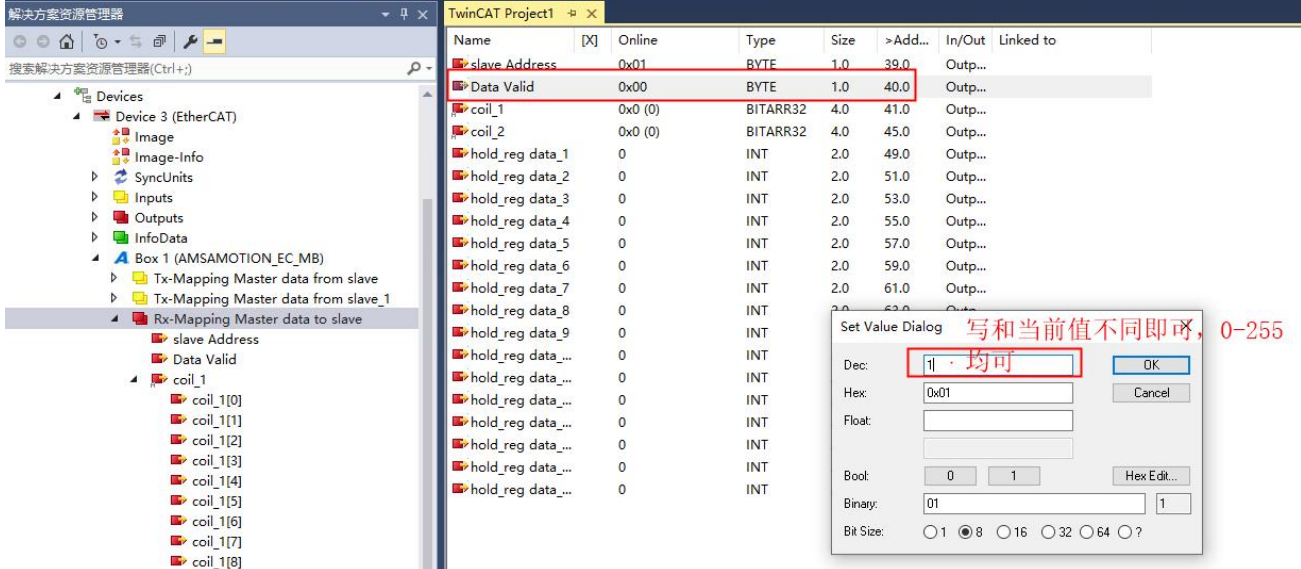

### 10)按上面写入后,读回线圈状态,第 0 位和第 2 位是 1,其他为均为 0, 如下图:

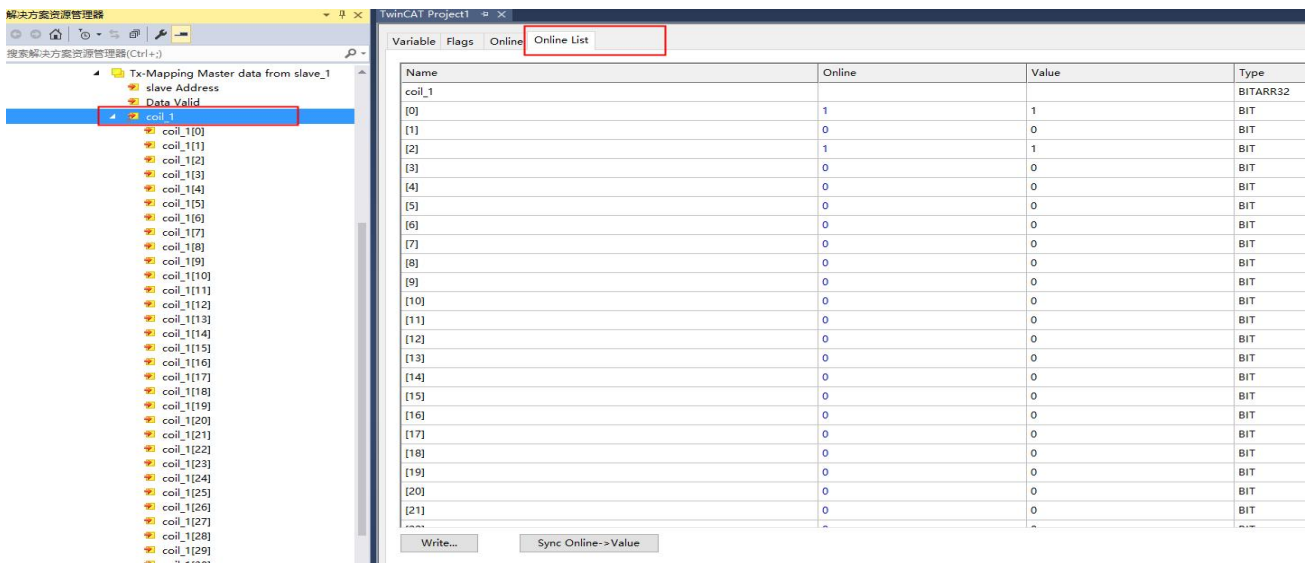

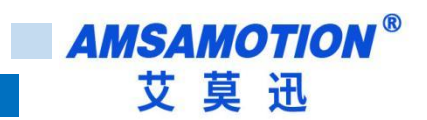

### <span id="page-22-0"></span>**5.3、透明传输功能**

本章节在 5.1 章节基础上进行修改。

1)按下图单击"1"处,然后单击"2",将运行模式切换回 Pre-Op。

Note:如果不是处于 Pre-Op 模式下,大部分对象字是不可修改的,否则会报错。

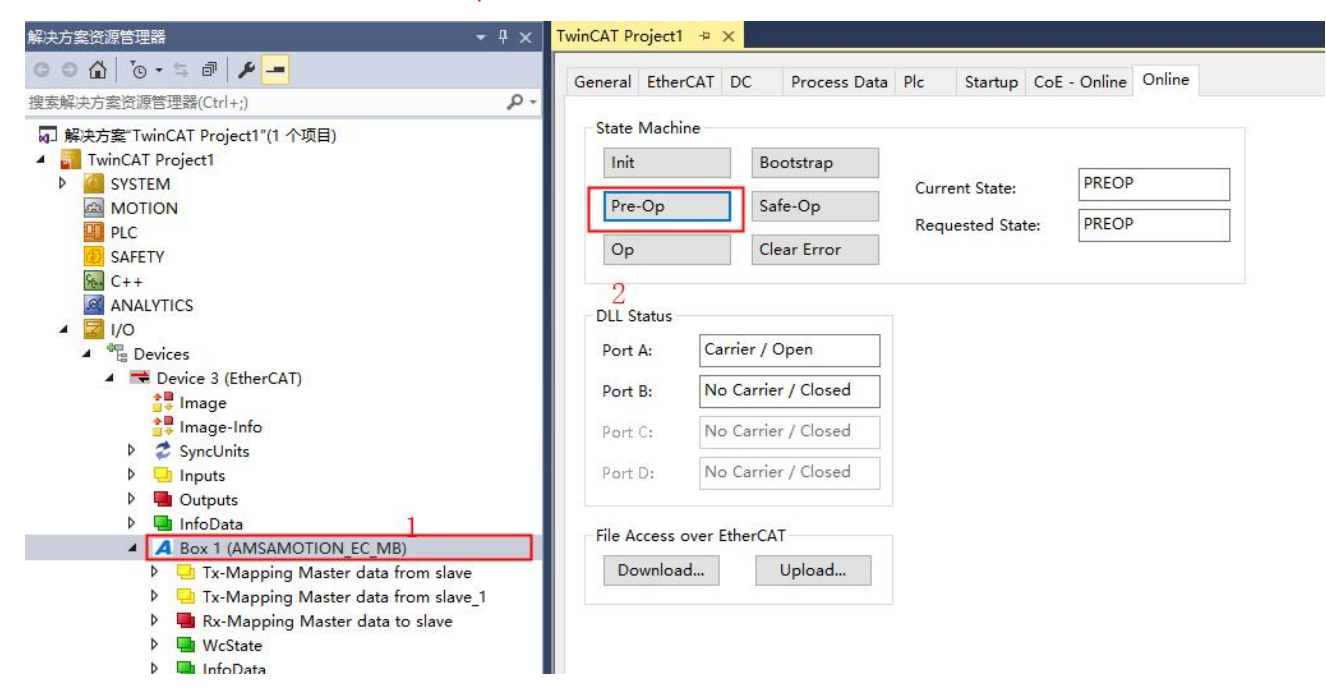

2)按下图将同步管理器输入输出更换,单击"1"处,将界面切换回 Process Data,然后单击"2"处,取

消"3"处的勾选,后将"4"勾选上。

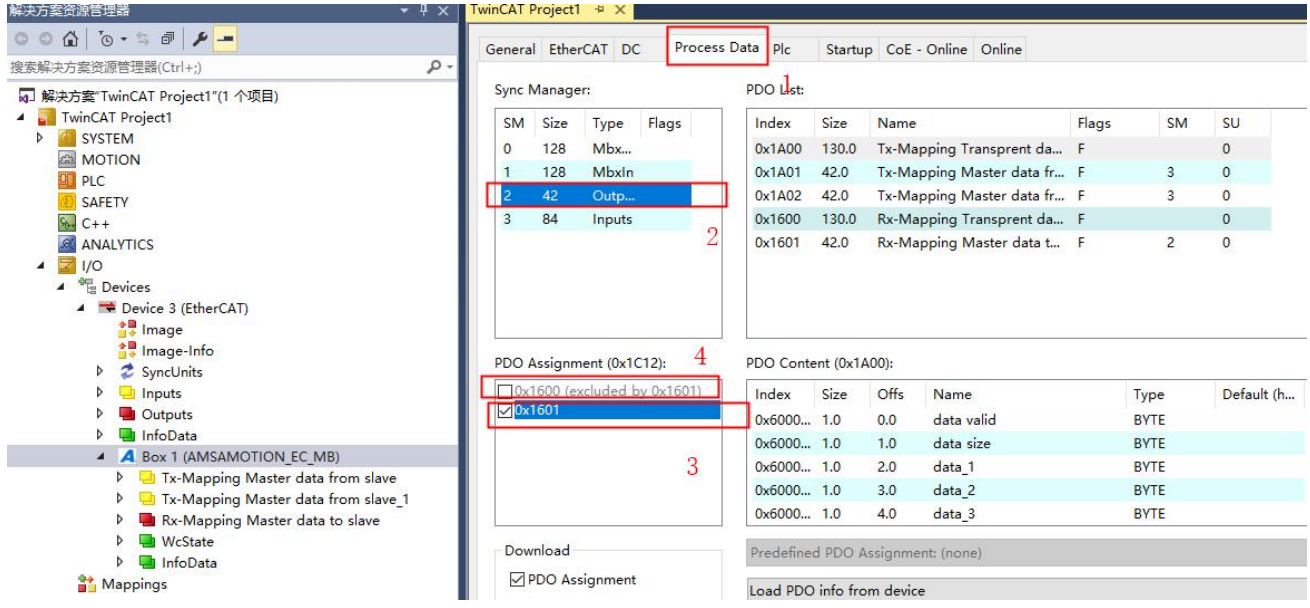

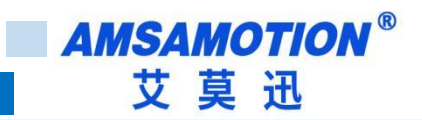

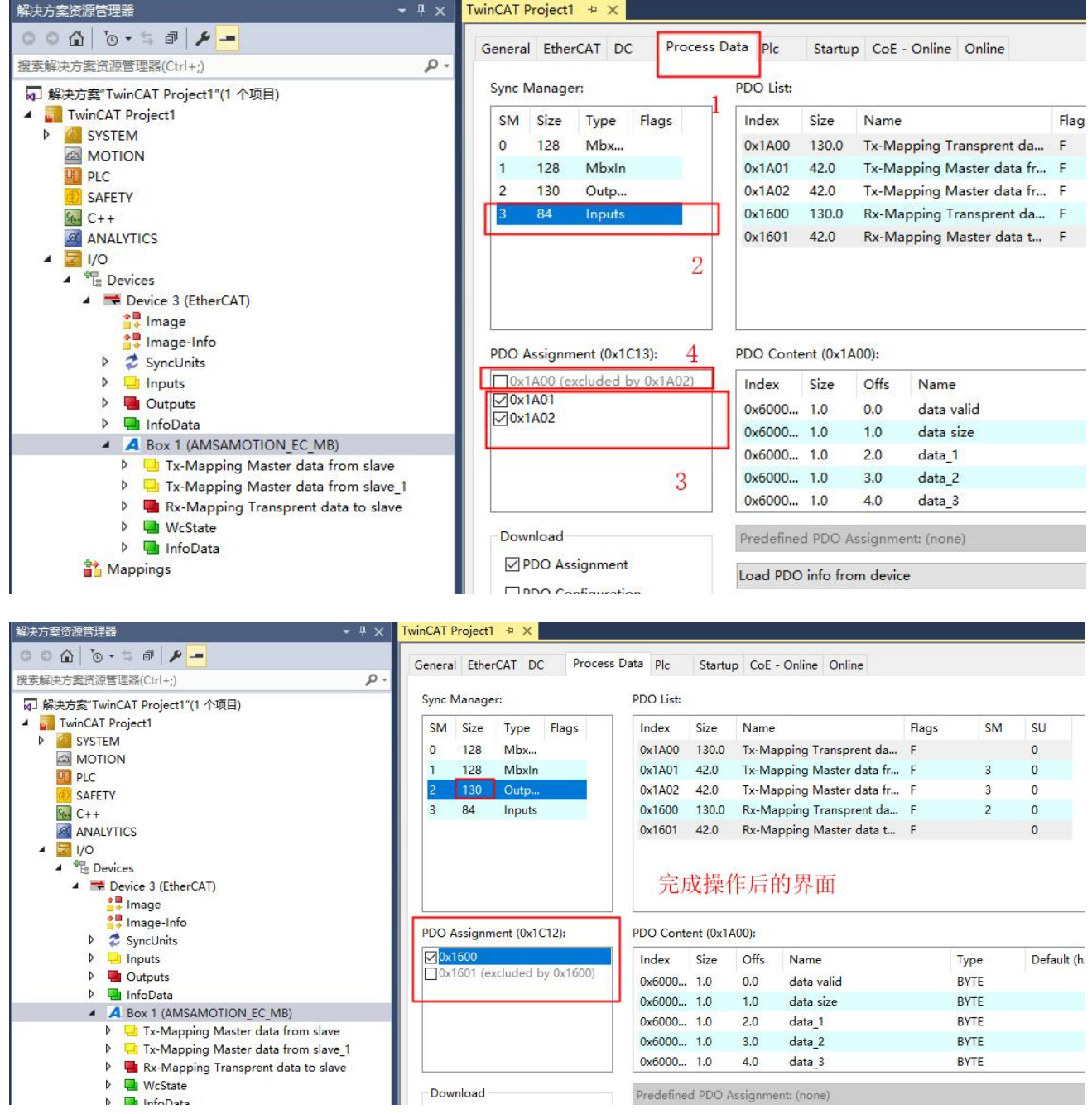

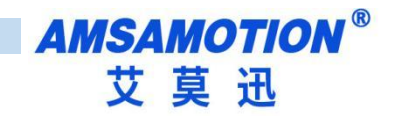

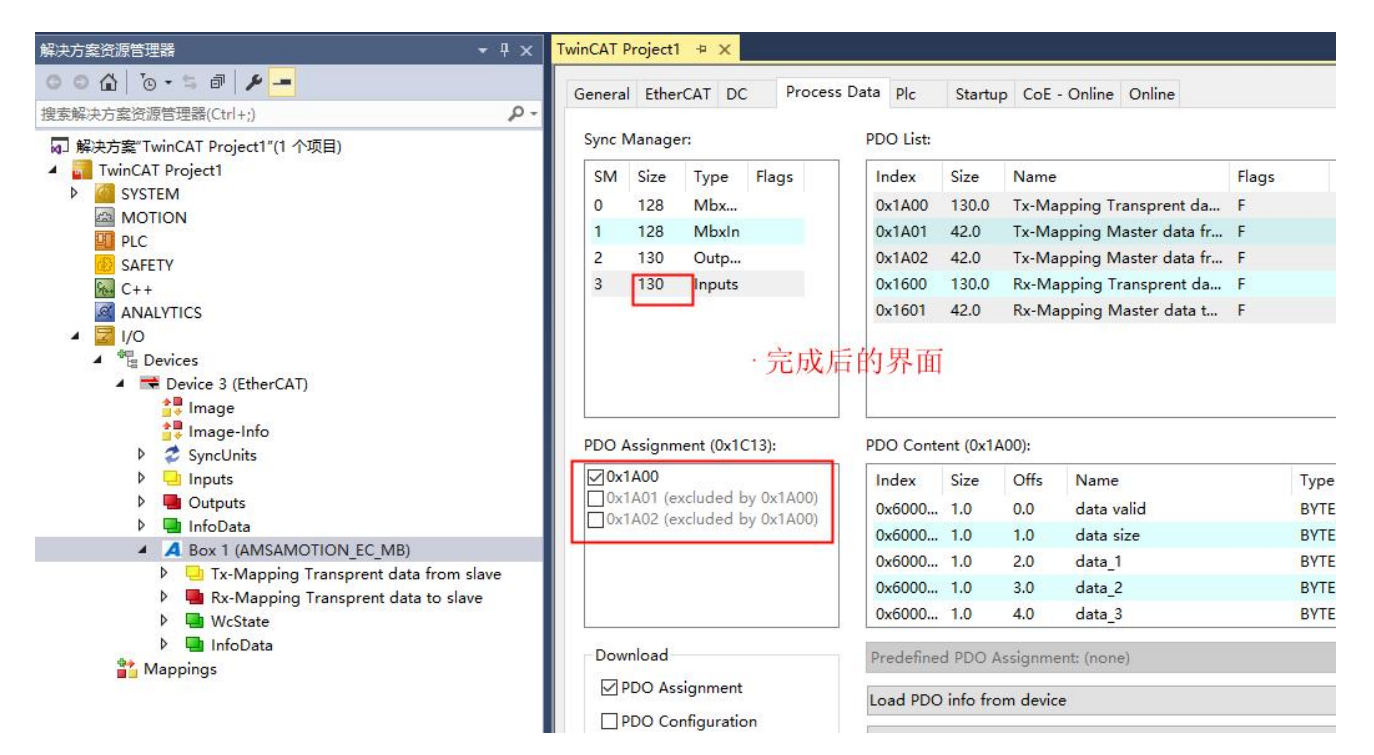

3)按下图点击标题栏,将界面切换到 CoE-Online,找到对象字典索引 8000,展开:

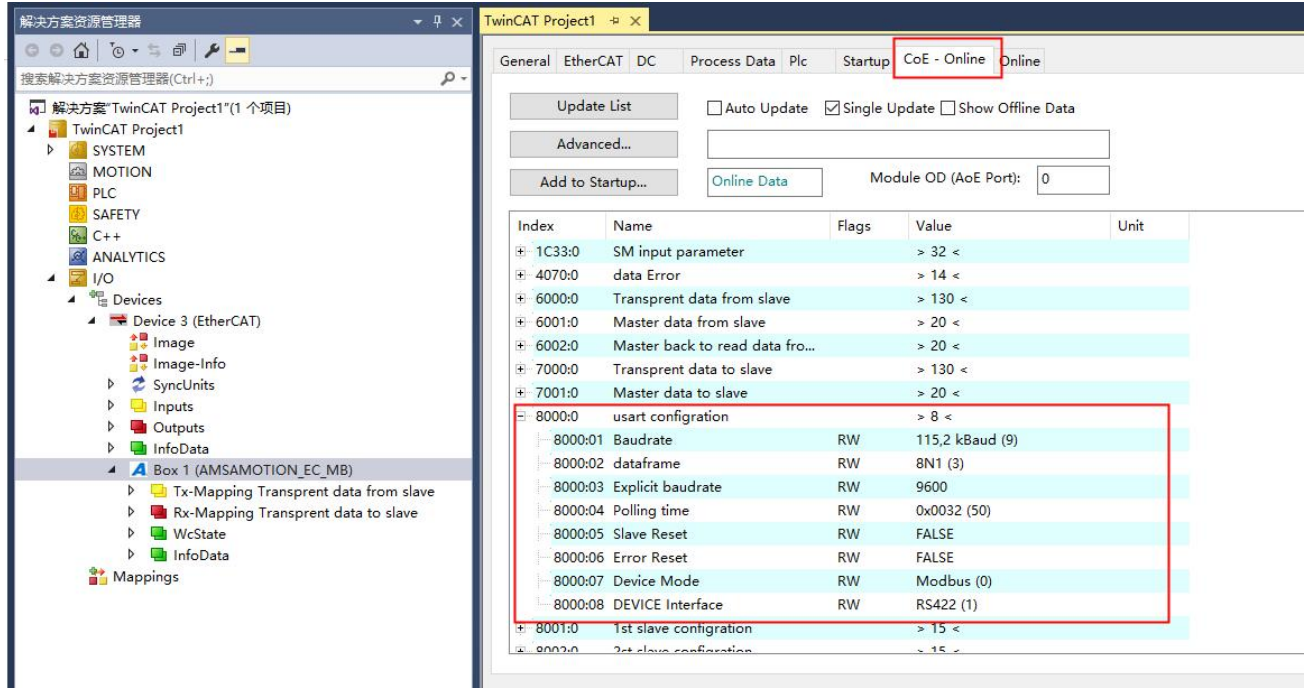

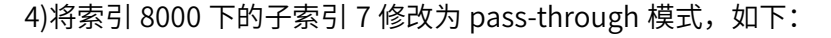

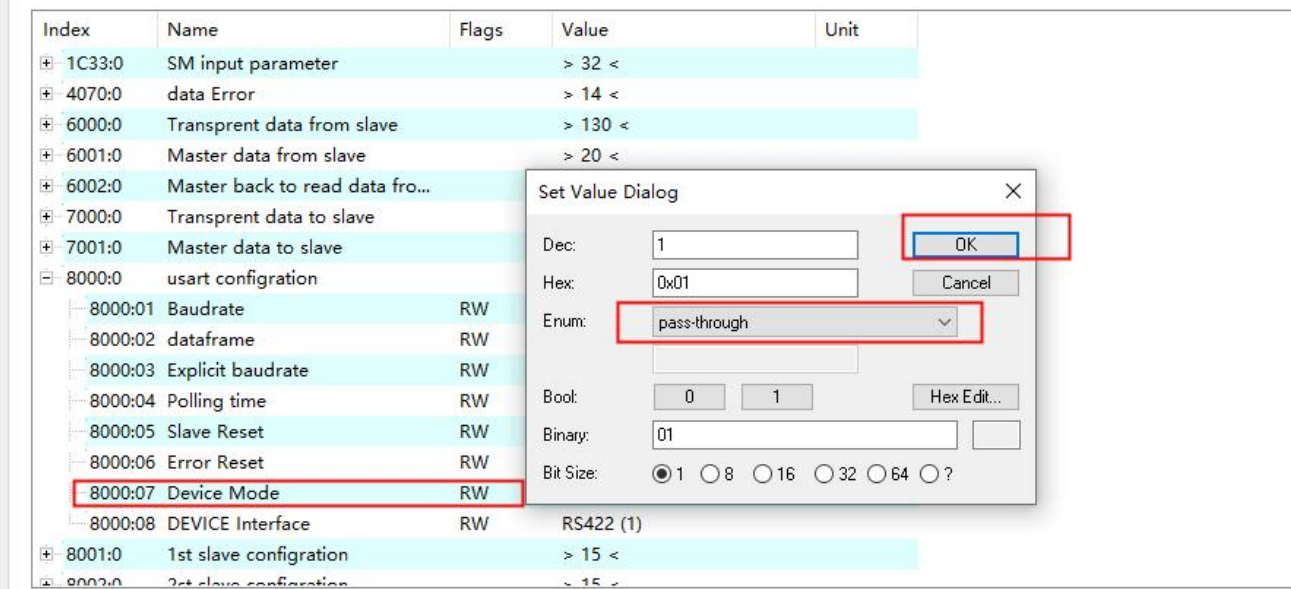

5)波特率、数据格式、接口等按实际需求进行设置,完成后将运行状态切换成 Op, 此时 RUN 灯以 1 秒周 期闪烁, RS485 或者 RS422 灯以 0.2 秒周期闪烁:

#### Note:使用透传功能时,索引 8001-800A 从站设置未使用,可以是任意合理的值。

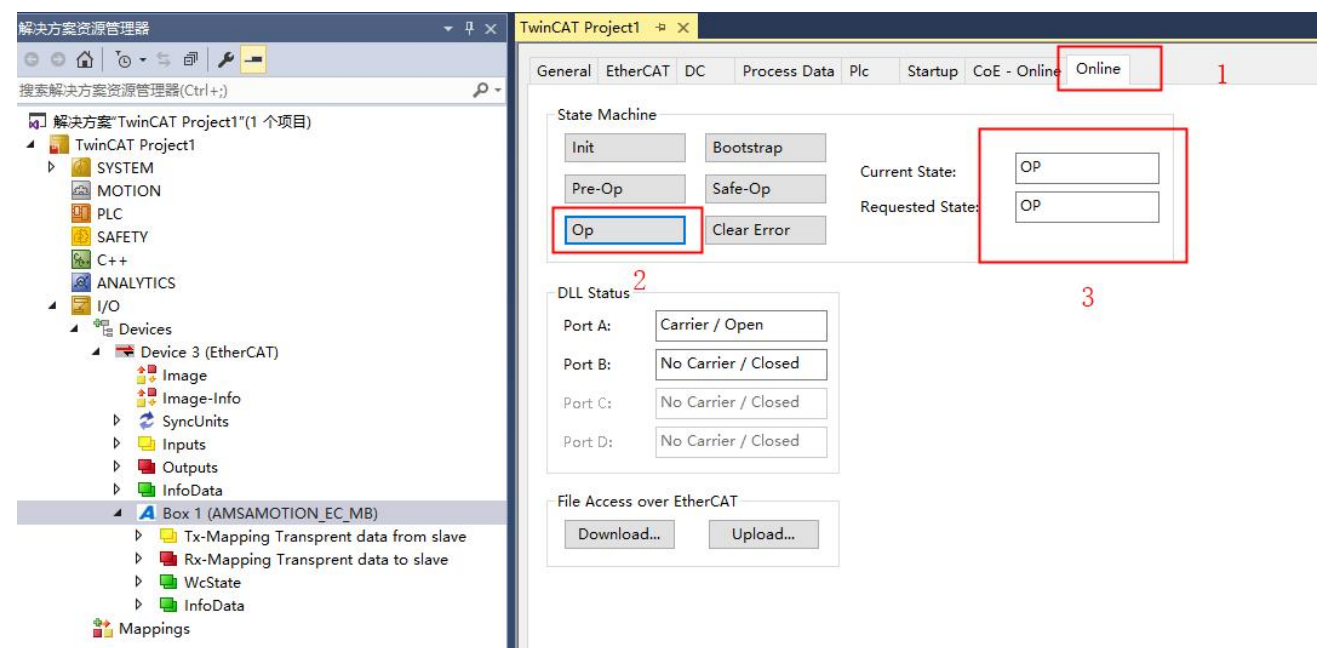

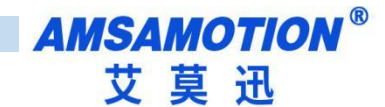

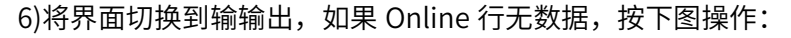

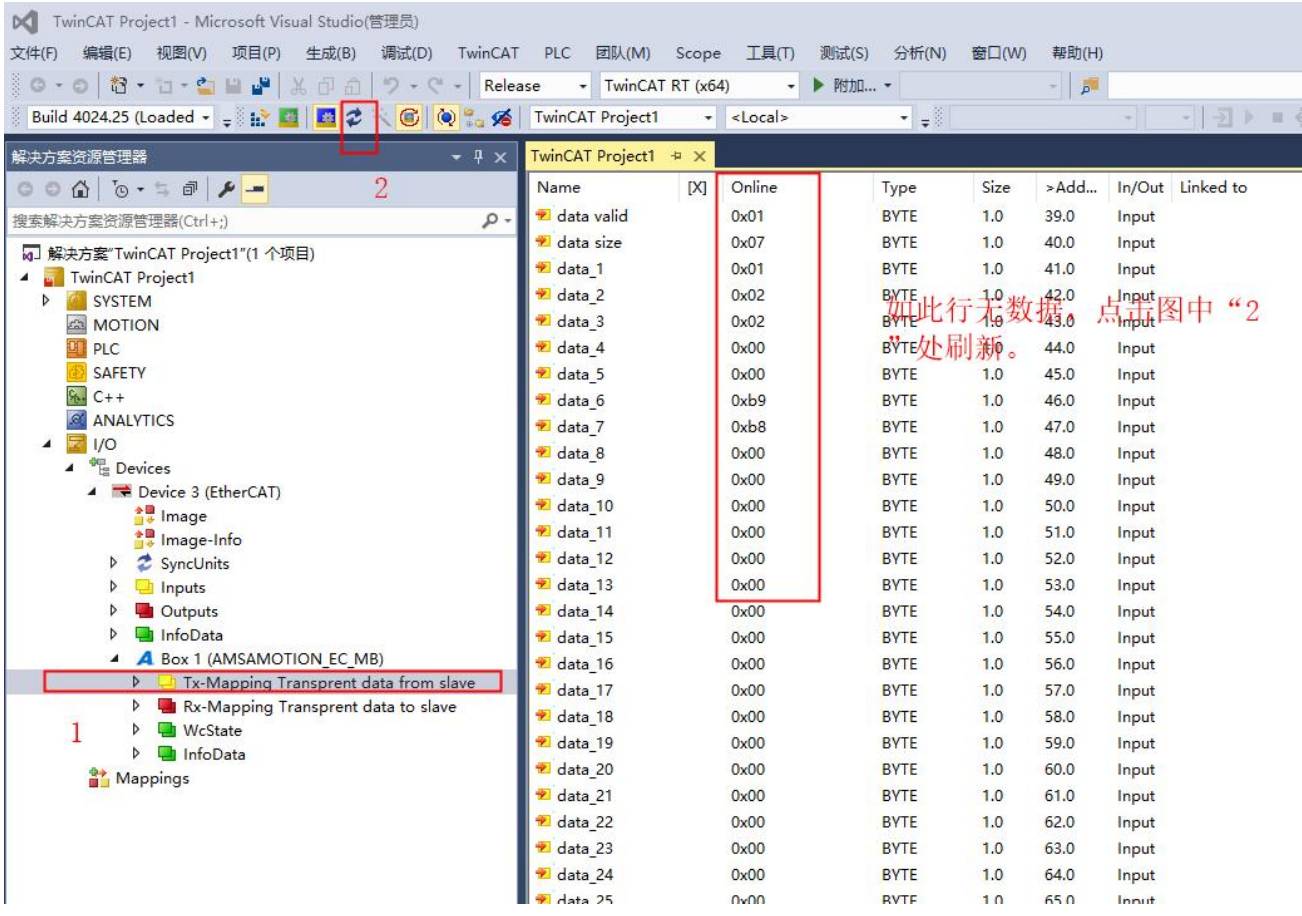

7)打开一个串口助手,连接好硬件,发送任意字符,完成后可以看到模块显示和串口发送的数据一致:

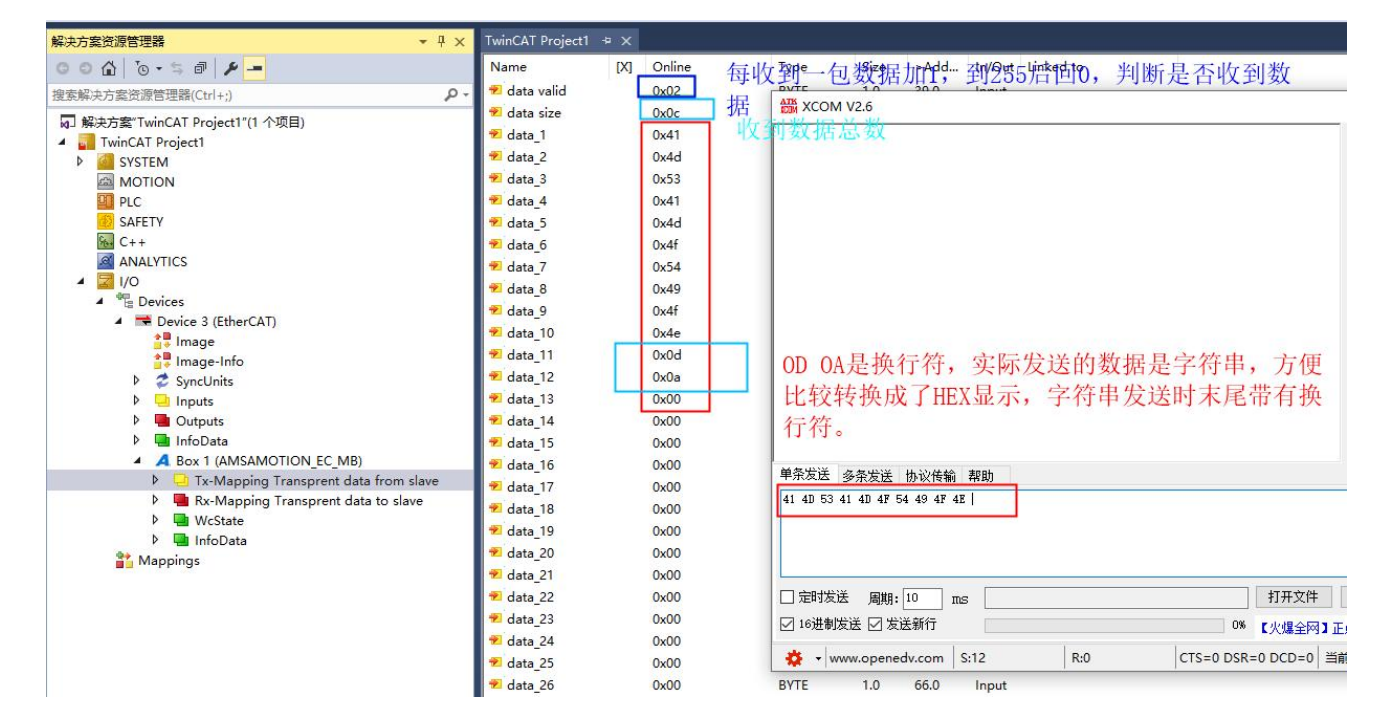

8)发送数据时如下图,切换到输出界面,将每一位数据写入 data\_x 中, x=1~128, 将要发送的数据 长度写入 data\_size 中,写完后如下图 2, 完成后改变 data valid 位的值, 将启动发送。

Note:写入数据时注意进制转换。

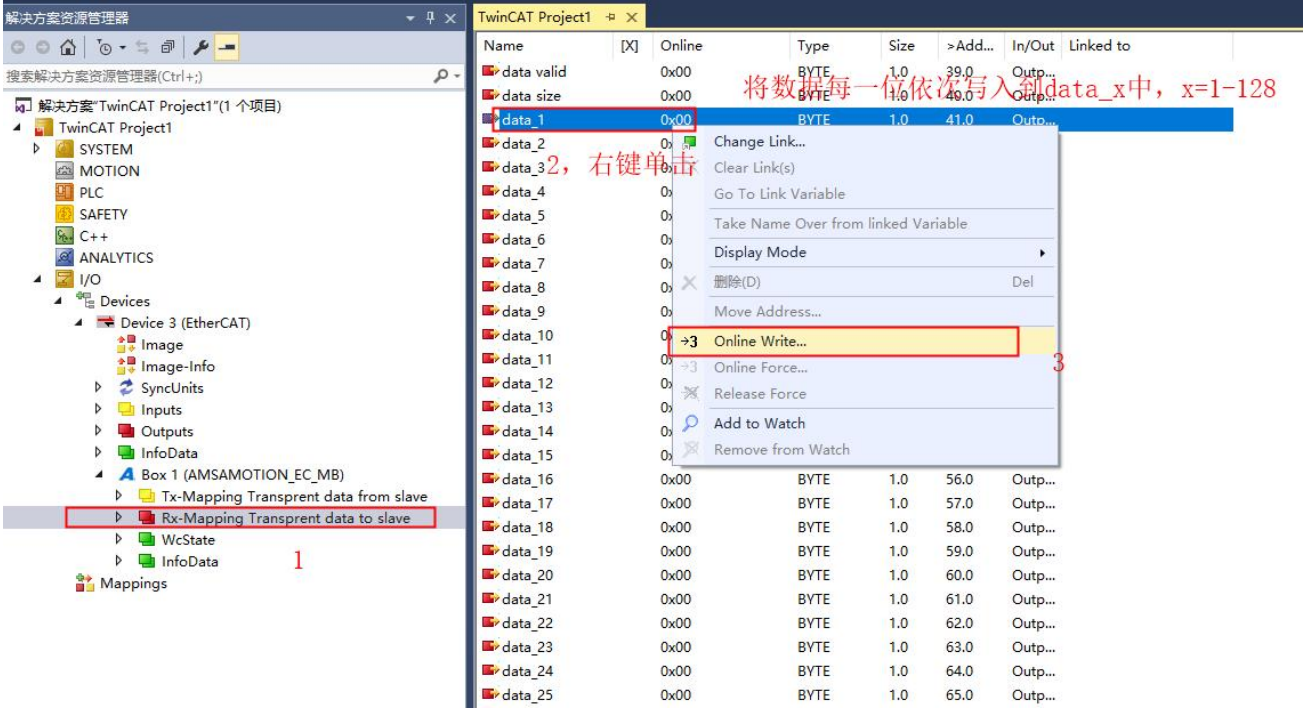

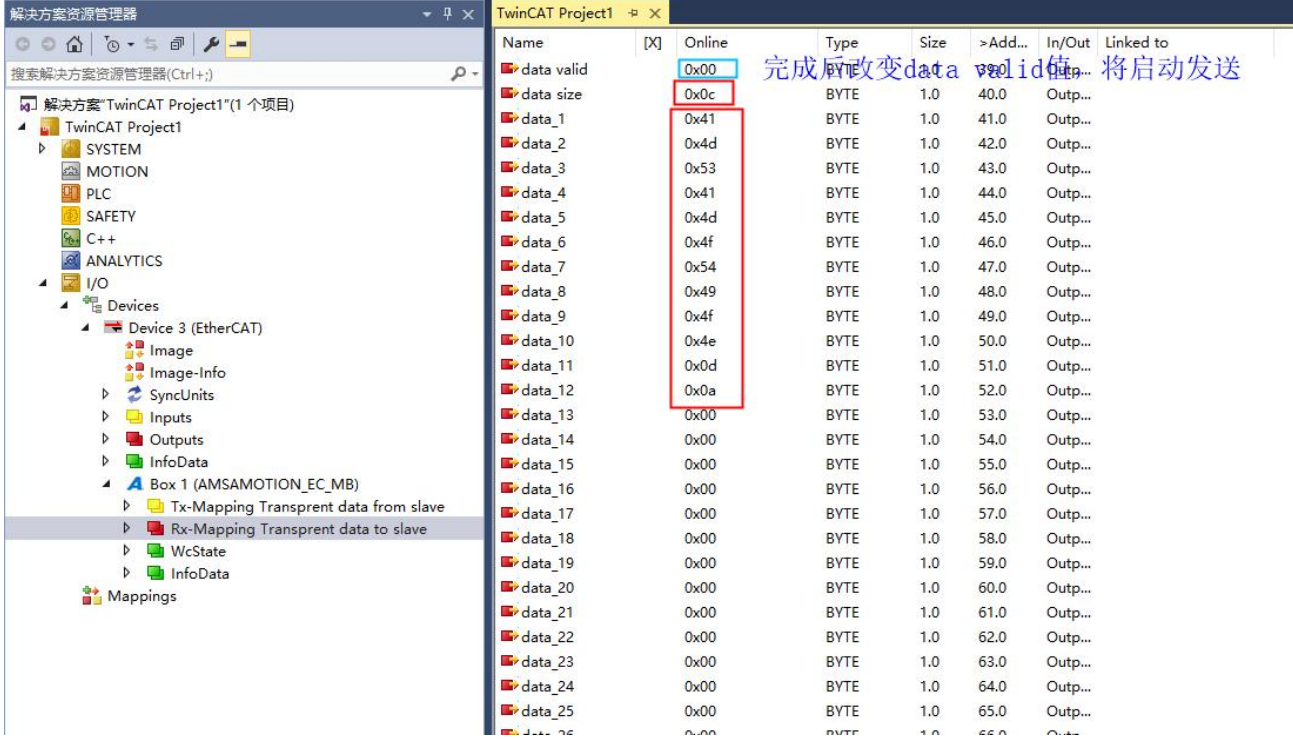

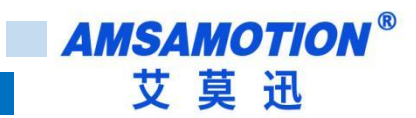

### 9)发送完成后如下图:

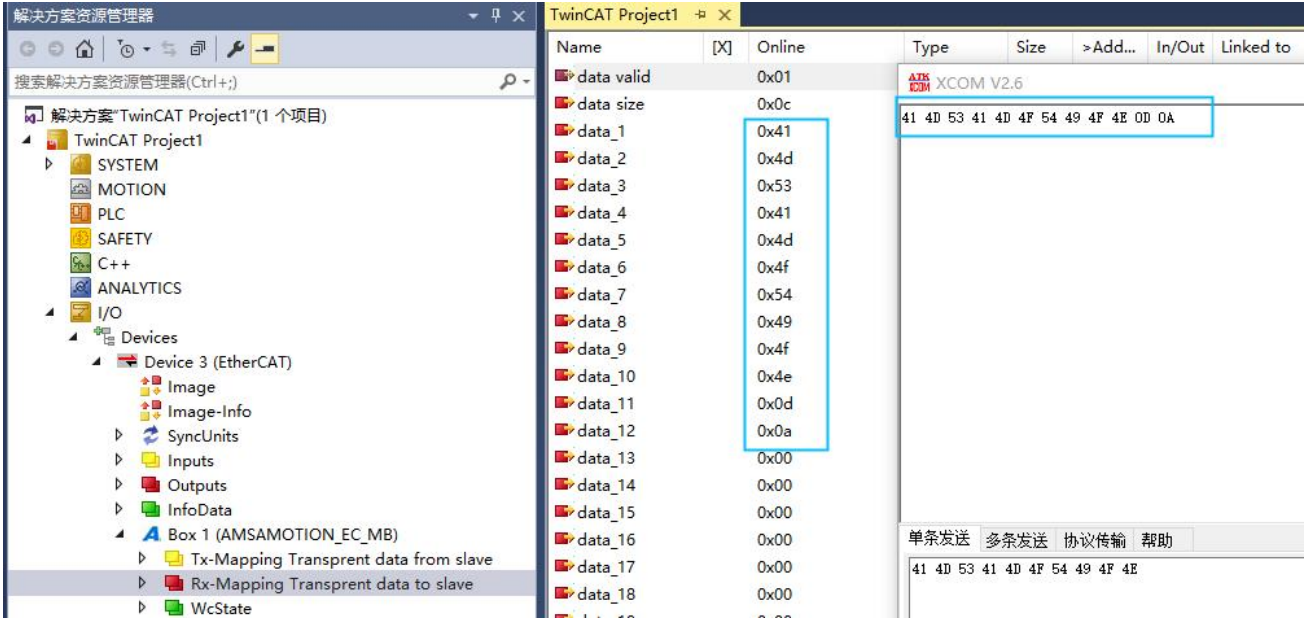

### <span id="page-29-0"></span>**5.4、配合 PLC 使用**

本章节利用 10 个 16 位输入输出模块配合本模块,利用简单流水灯工程示例,演示添加 PLC 工程及映 射变量,并保存每个从站中回读数据。

1) 如下图,找到 PLC 选项,右键单击,然后选择添加新项:

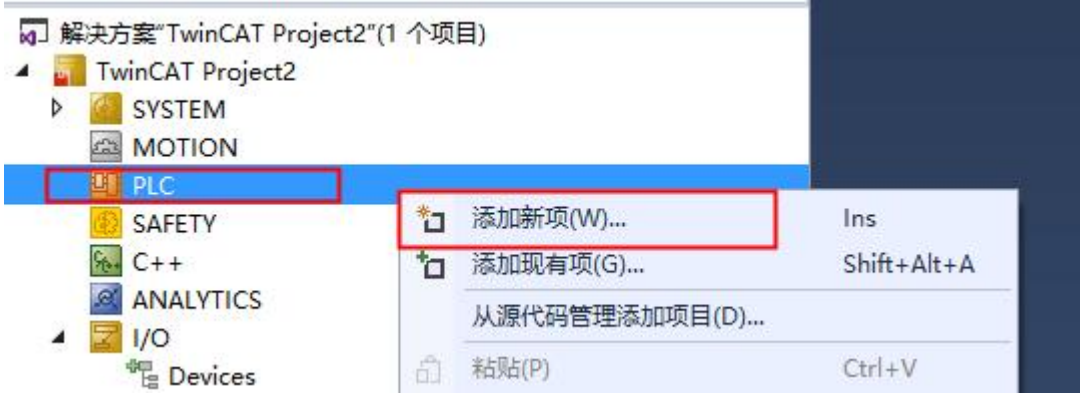

2) 选择标准 PLC 项目,输入名称,点击添加:

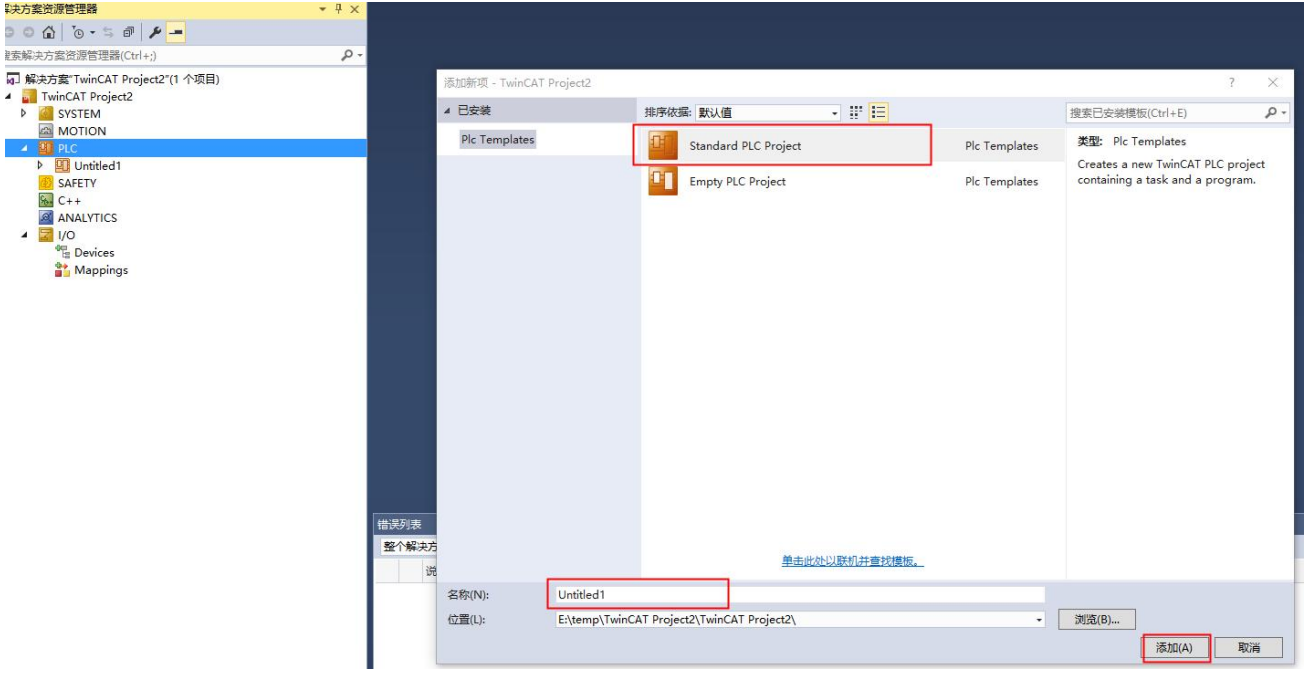

3) 找到 DUTs 文件夹,右键单击,天机 DUT 文件,如下图。

**AMSAMOTION®** 艾莫迅

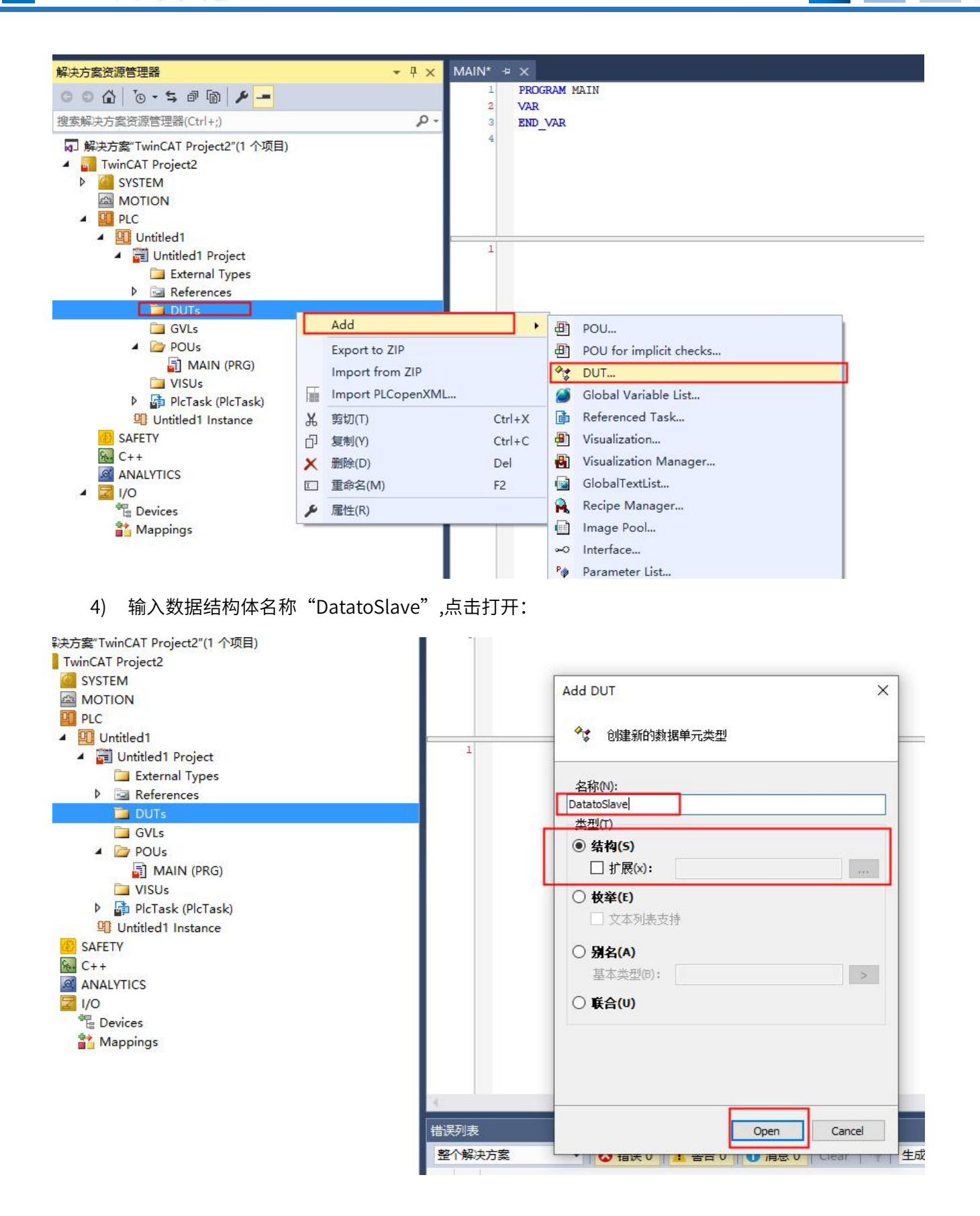

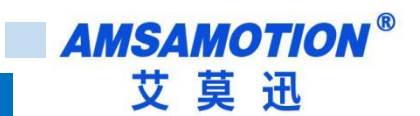

5) 输入以下代码:

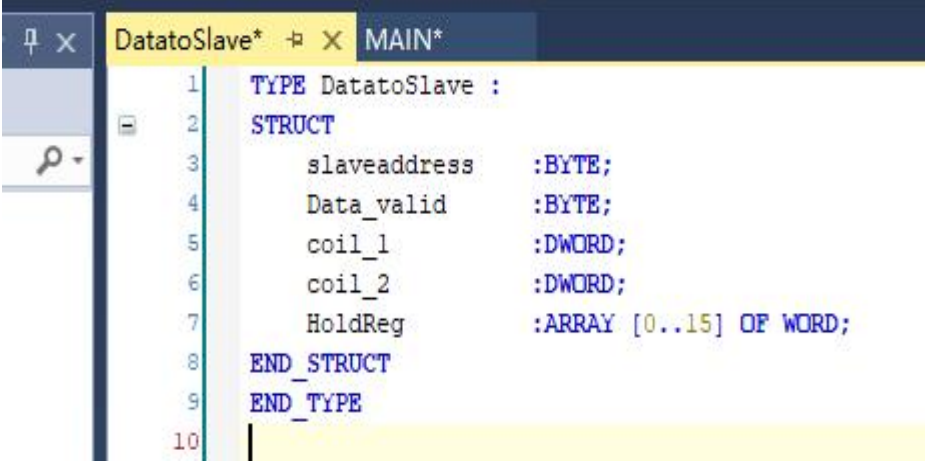

6) 按照步骤 3、4、5 新建其他如下图中结构体:

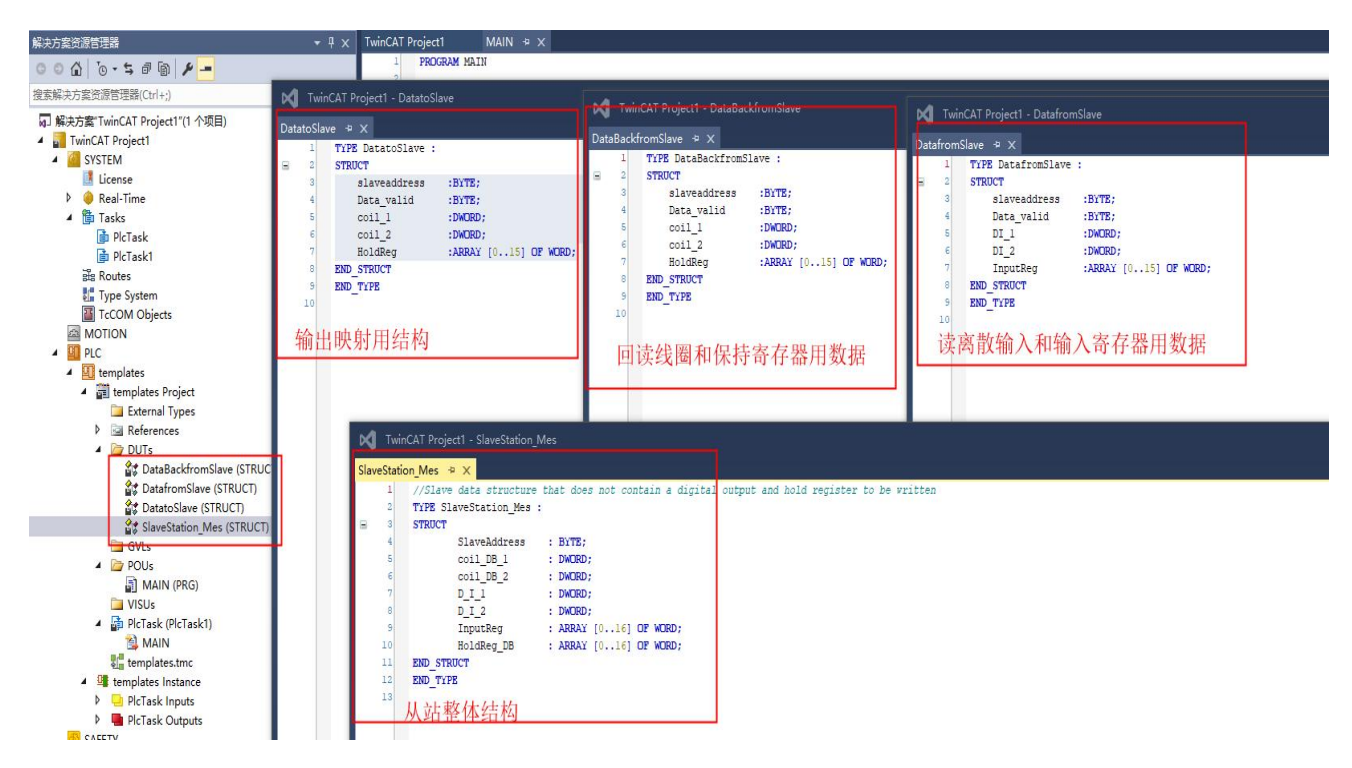

7) 找到 MAIN(PRG)文件,双击打开,在声明栏输入以下变量声明,其中"Data\_from\_slave"用 于读输入映射,"Data\_Back\_from\_slave"用于回读输出的映射,"Data\_to\_slave"用于输 出映射," SlaveStation MES "保存了 10 个从站的输入和回读数据:

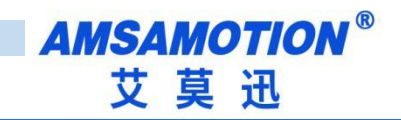

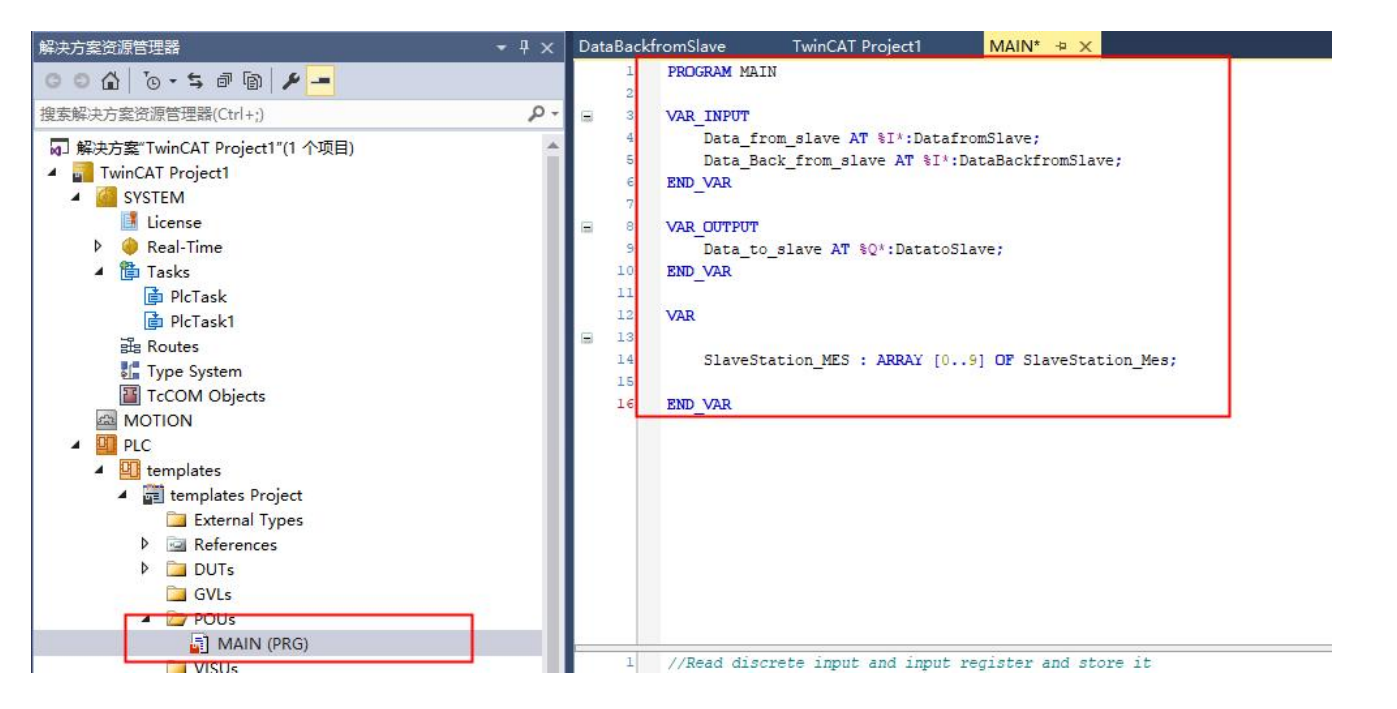

8) 按下 F7 或者按下图右键点击"解决方案"后单击"生成解决方案"

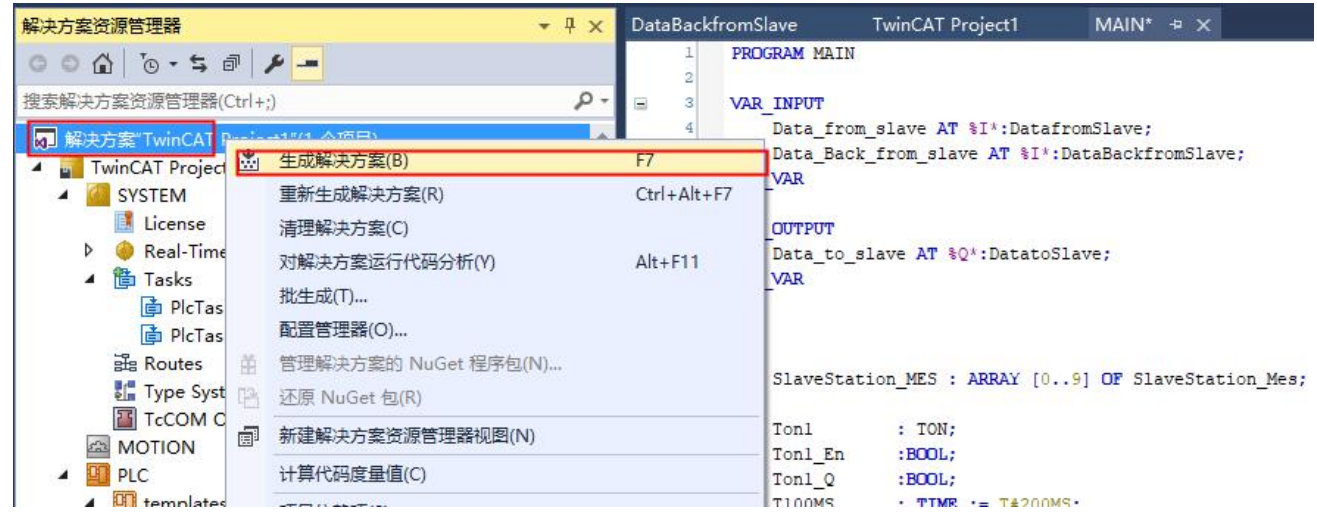

9) 编译后会生成部分数据,在 PLC 栏目下找到"PLCTask Inputs"和"PLCTask Outputs"并展开, 双击图中"1"所示位置。

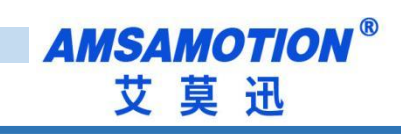

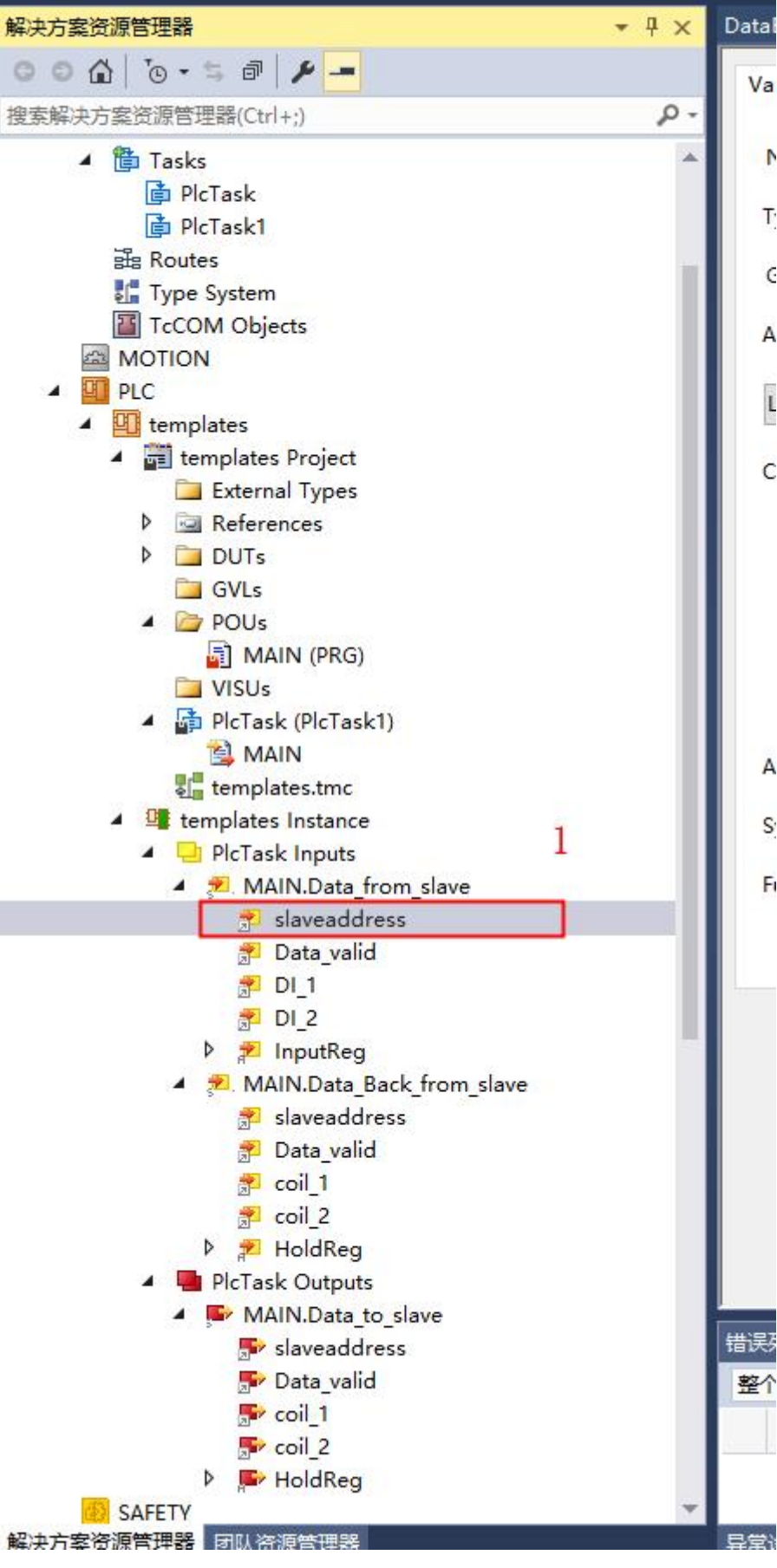

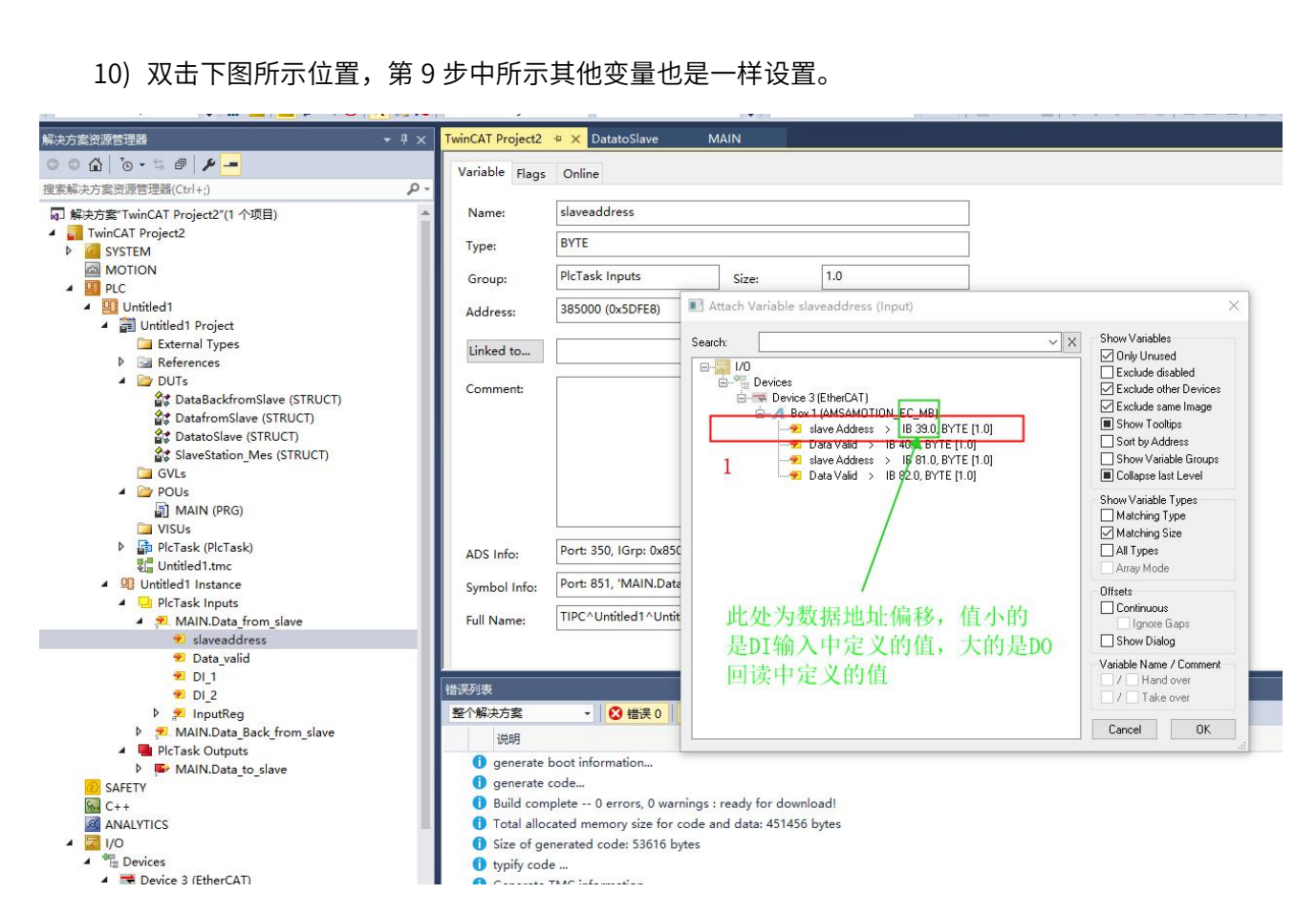

11) 如果需要保存回读的每个从站数据,可参考以下代码:

**AMSAMOTION®** 

艾莫迅

3322

# **AMSAMOTION®** 艾莫迅

DataBackfromSlave MAIN P X

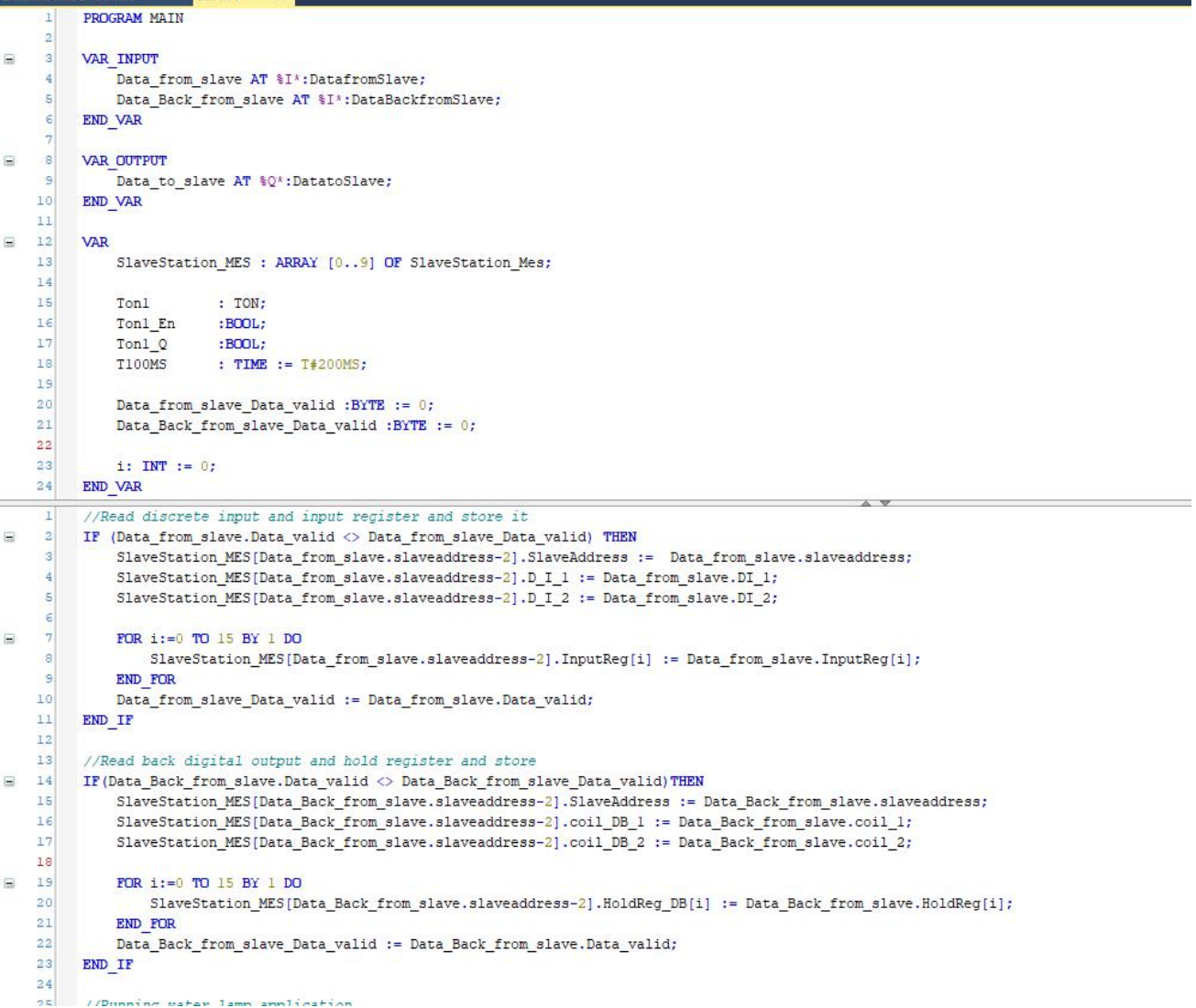

#### 12) 以下是实现 10 个从站 DO 输出流水灯代码, 供参考:

```
2425
         //Running water lamp application
   26Tonl(IN:= Tonl_En, PT:= T100MS, Q=> Tonl_Q, ET=> );
   27\equiv28
         IF Tonl Q THEN
   29
            Data_to_slave.coil_1 := Data_to_slave.coil_1 * 2 + 1;
   30IF (Data_to_slave.coil_1 > 65535) THEN
\Box31Data_to_slave.slaveaddress := Data_to_slave.slaveaddress + 1;
   32
                Data_to_slave.coil_1 := 0;
   33
             END IF
\equiv34
             IF(Data_to_slave.slaveaddress > 11) OR (Data_to_slave.slaveaddress < 2) THEN
   35
                Data_to_slave.slaveaddress := 2;
             END IF
   3637
             Data_to_slave.Data_valid := Data_to_slave.Data_valid + 1;
   38
             Tonl En := FALSE;
   39
         END IF
   40
   41IF NOT(Tonl_Q) AND NOT(Tonl_En) THEN
\boxdot42Tonl_En := TRUE;
   43
         END IF
   44
```
# <span id="page-36-0"></span>**六、连接汇川 AM401**

本章节针对 RS485/RS422-EC 与汇川 PLC 的CODESYS 使用为例以实现相应功能需求。

### <span id="page-36-1"></span>**6.1、添加模块**

1) 打开软件新建一个工程,找到对应的 PLC 型号,如下图:

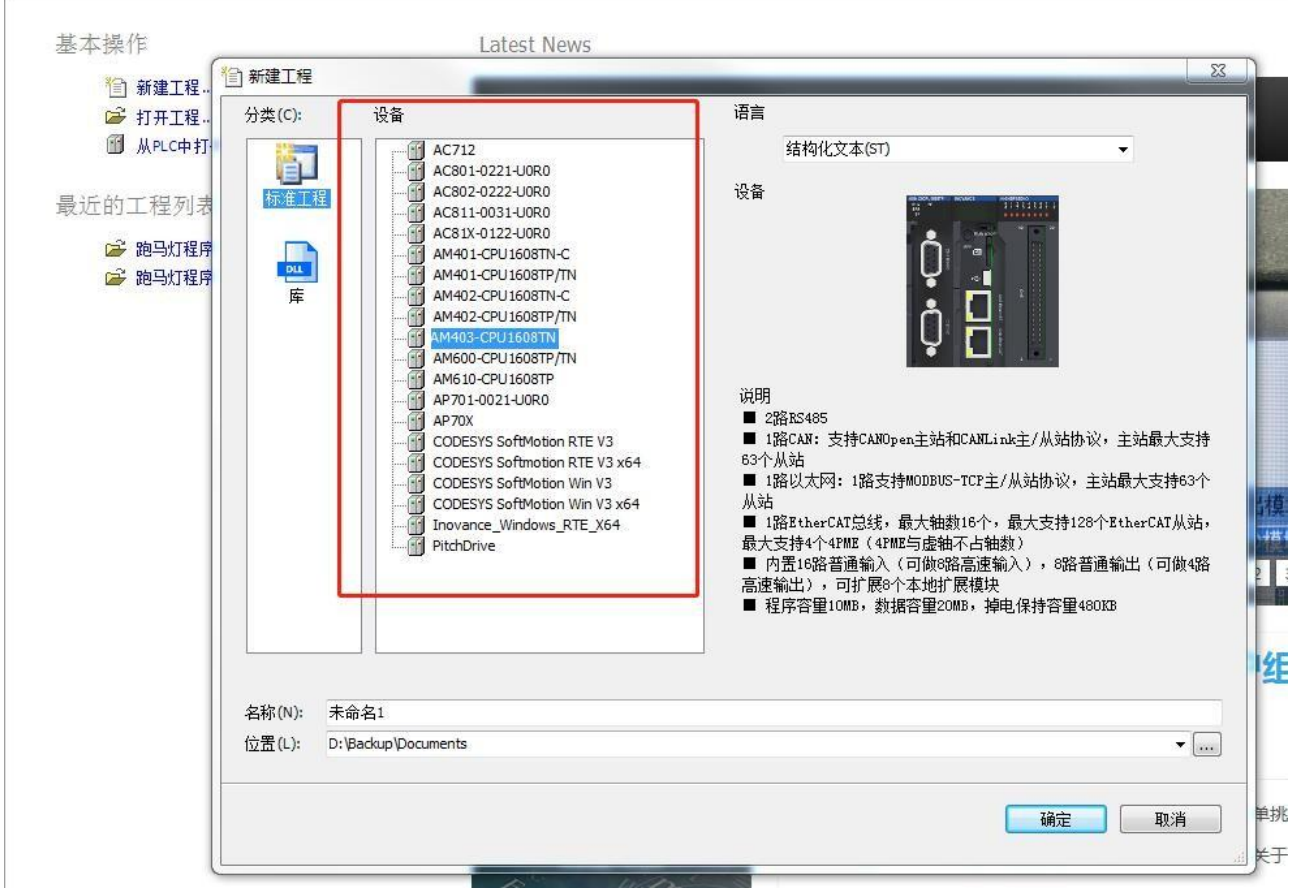

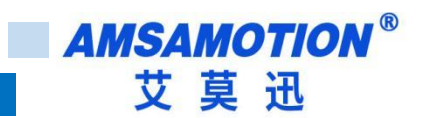

2) 打开 Device, 扫描网络, 选择扫描到的 PLC, 点击确定, 网关和节点都是绿色小点时说明 PLC 已

#### 经连接正常

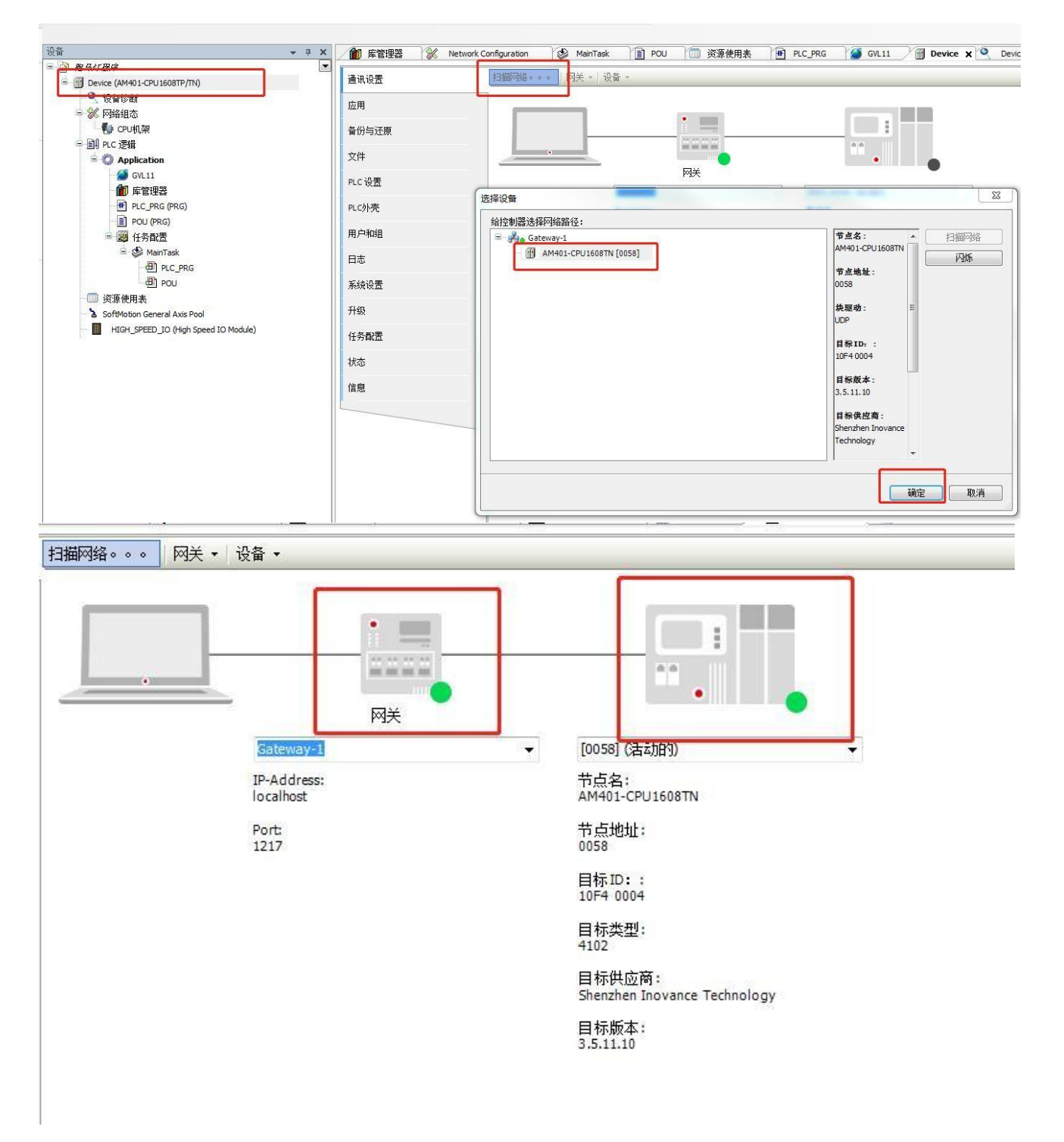

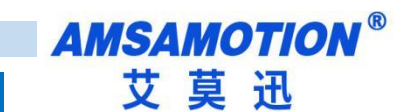

3) 点击网络组态,击 PLC 模型, 勾选 EtherCAT 主站

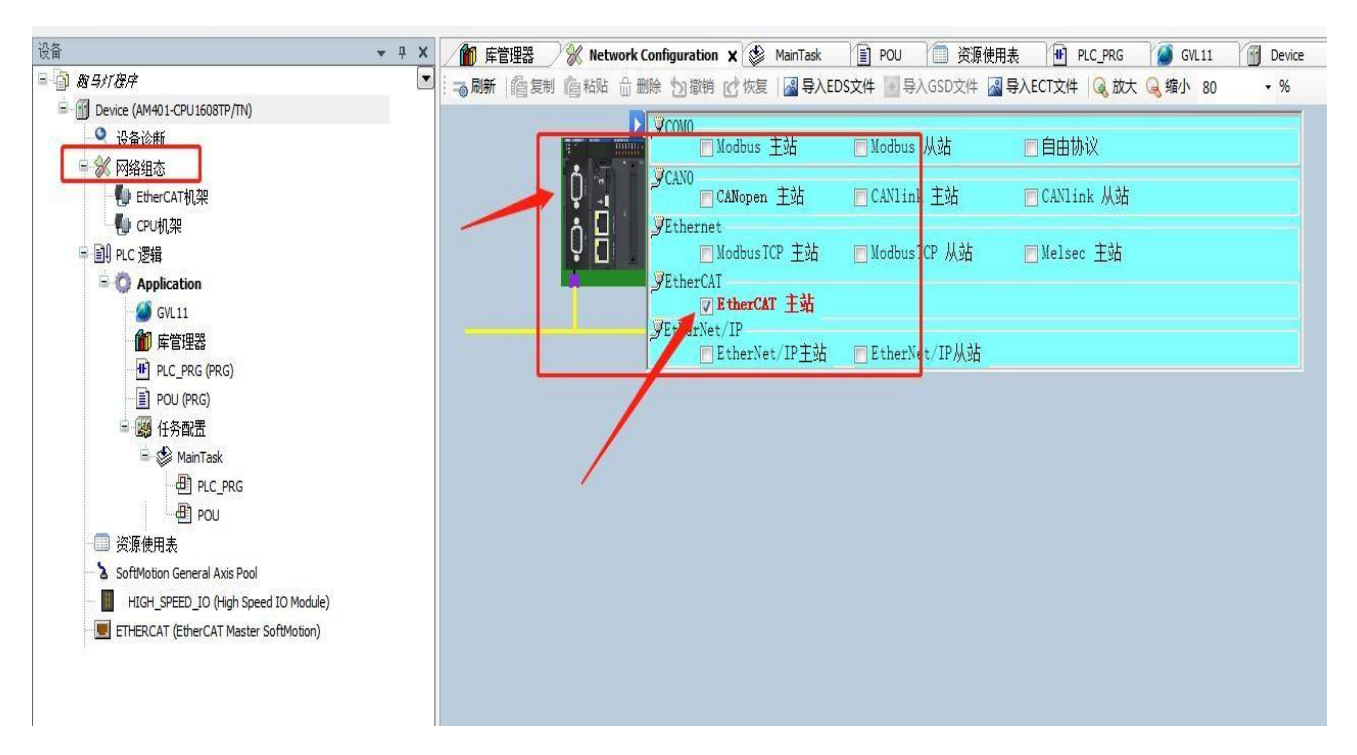

4)点击左侧网络组态,点击导入 ECT 文件,导入对应模组的 XML

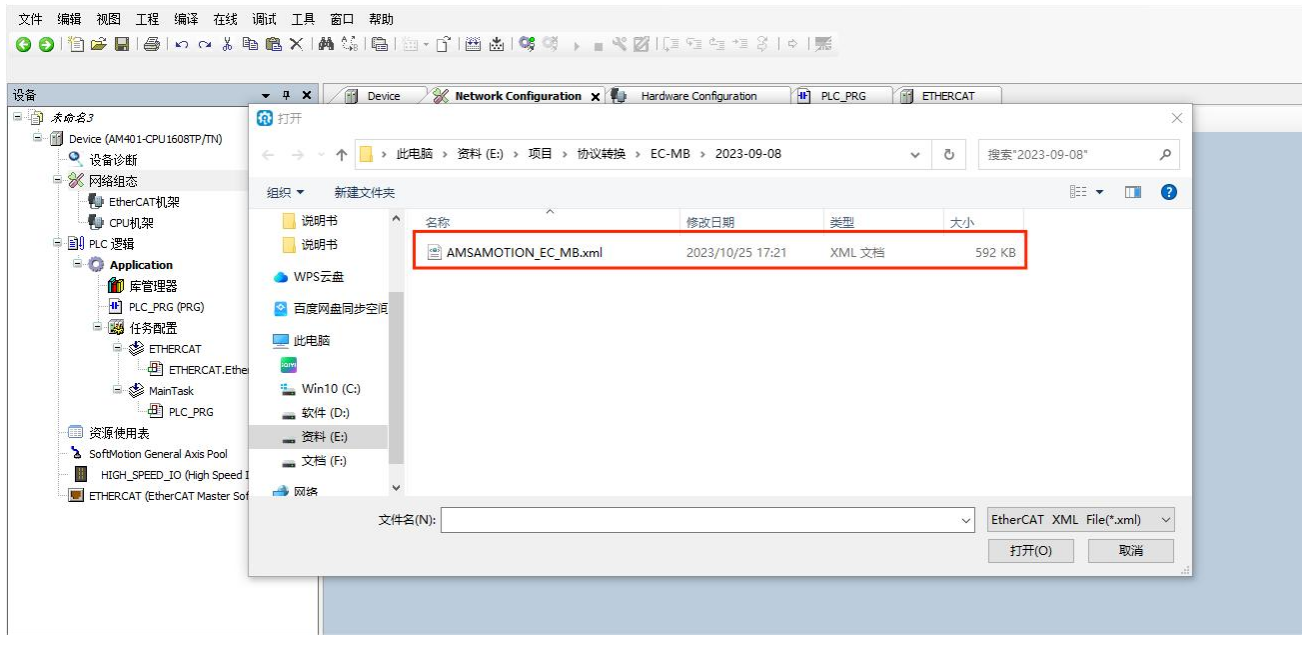

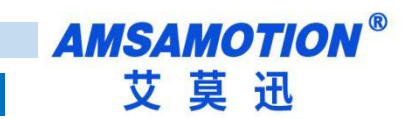

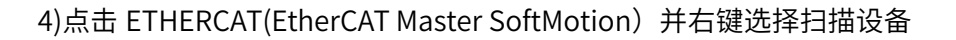

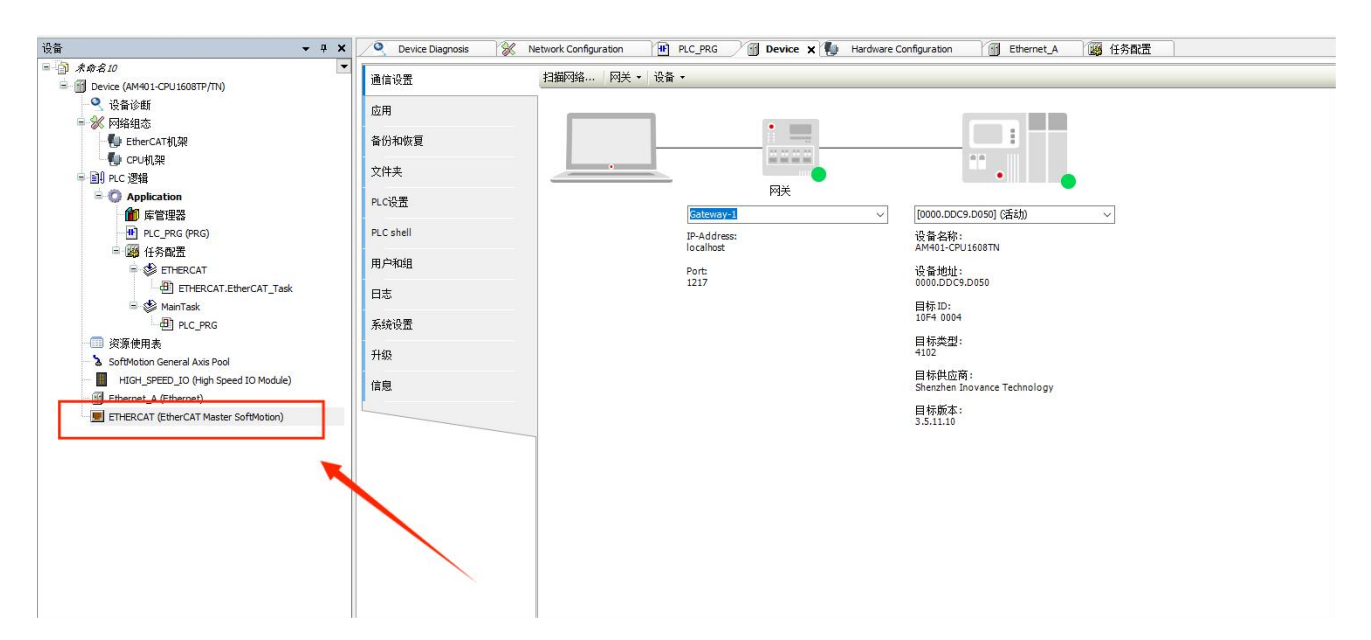

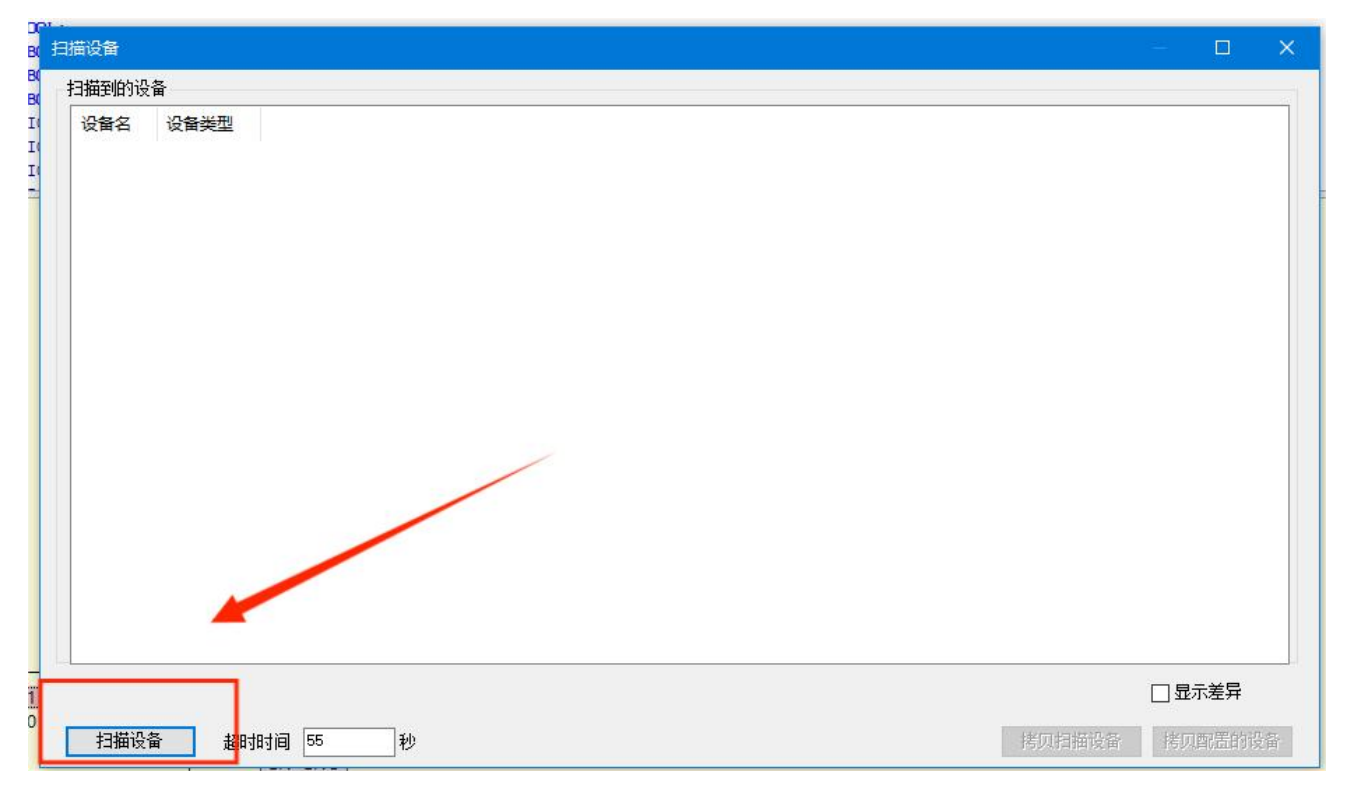

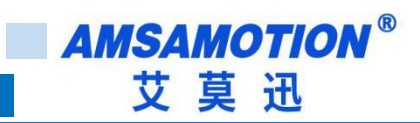

#### 5)扫出设备后点击拷贝扫描设备

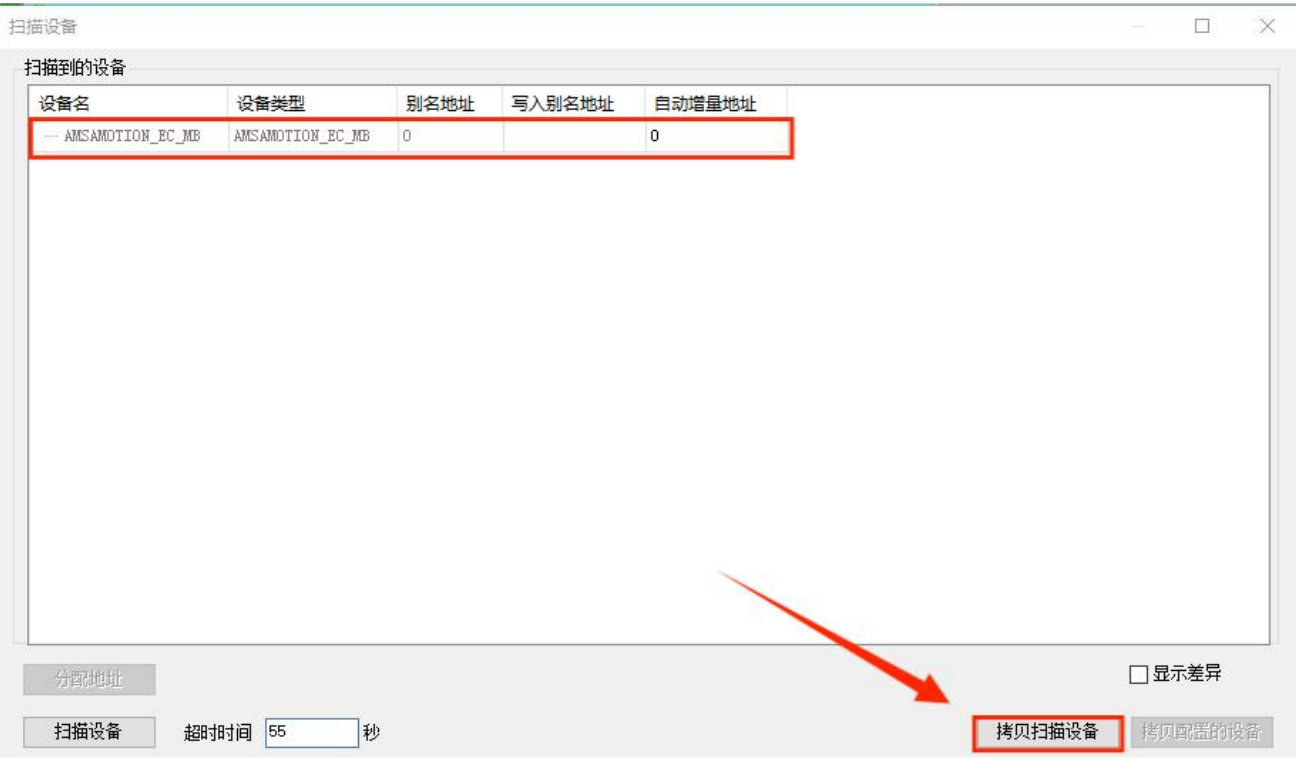

#### 6)单击在线 COE,下拉可以见到本模块所有对象字典:

● 0 | 伯辛目| 4 | 10 a & b & X | A 4 | Q | B | b + f | 图 出 | \$ ( ) → m \* 2 | ( ) + + \* 2 | + + 3 | + | 5

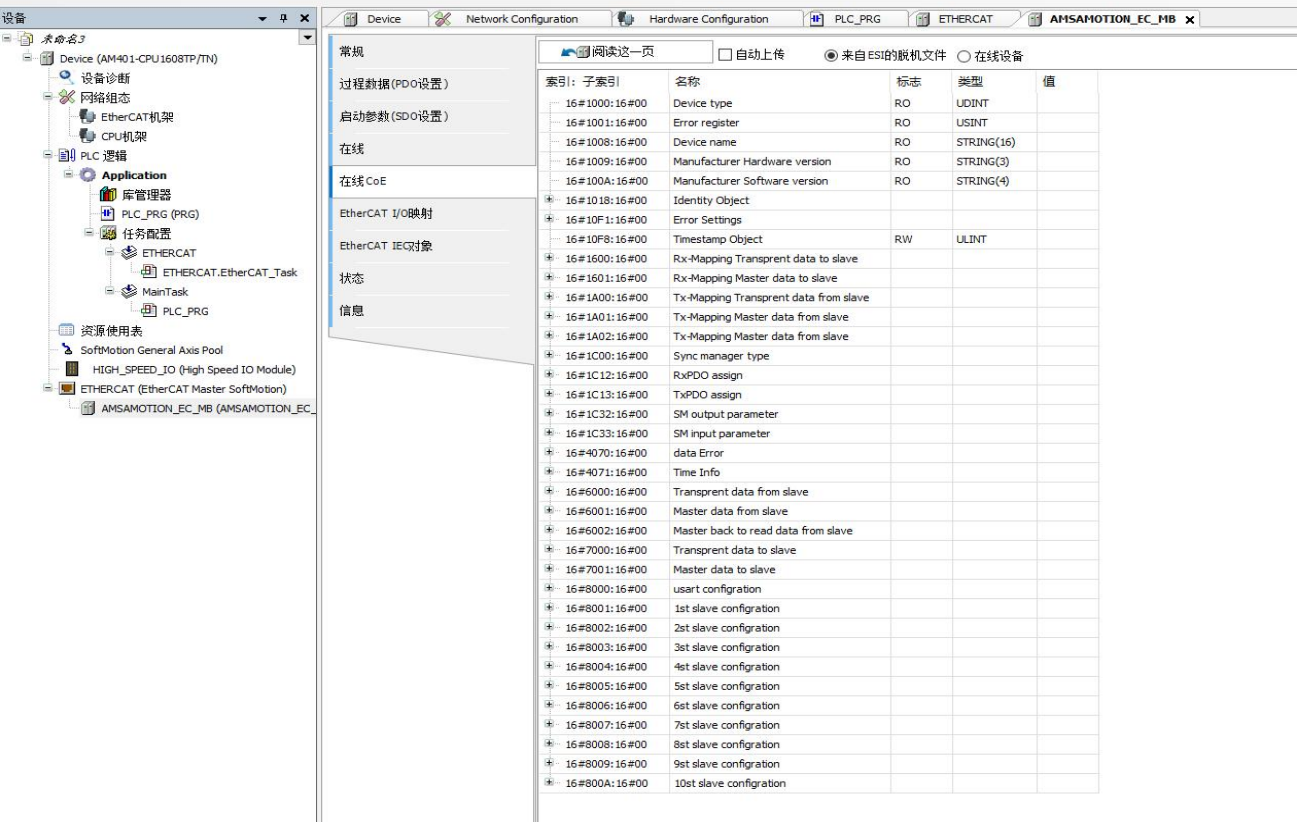

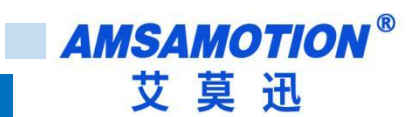

### <span id="page-41-0"></span>**6.2、ModBus 功能**

本例将其设置为 Modbus 模式, 从站使用一个 16 位数字输入输出模块, 示例用模块参数如下:

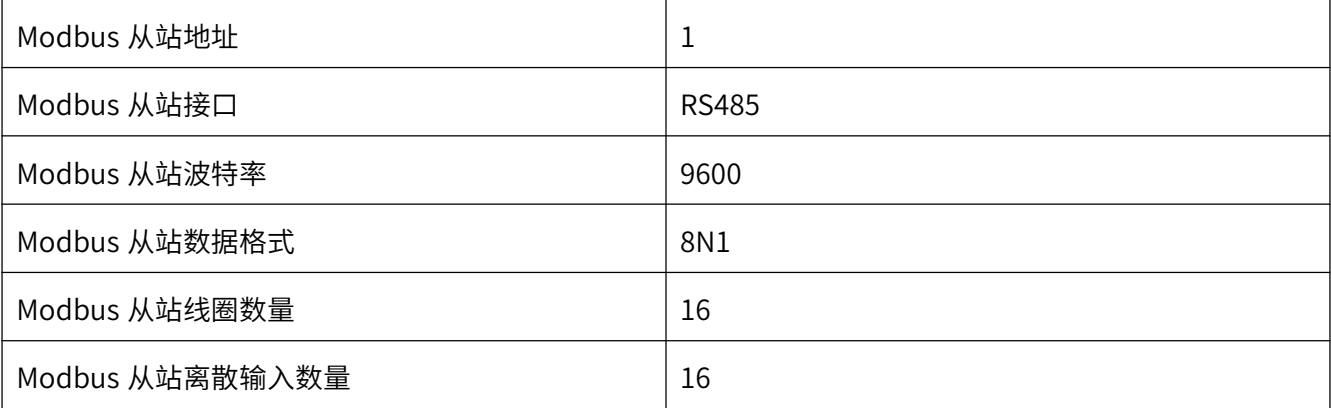

Note:在单一对象字典无法将某一个从站数据读取完毕时,可以使用多个对象字典读取同一个从站中的 值,将寄存器和线圈的起始地址进行相应偏移即可。

所有参数需要在启动参数(SDO 设置)修改

1)单击展开对象字典 8000 对象字:

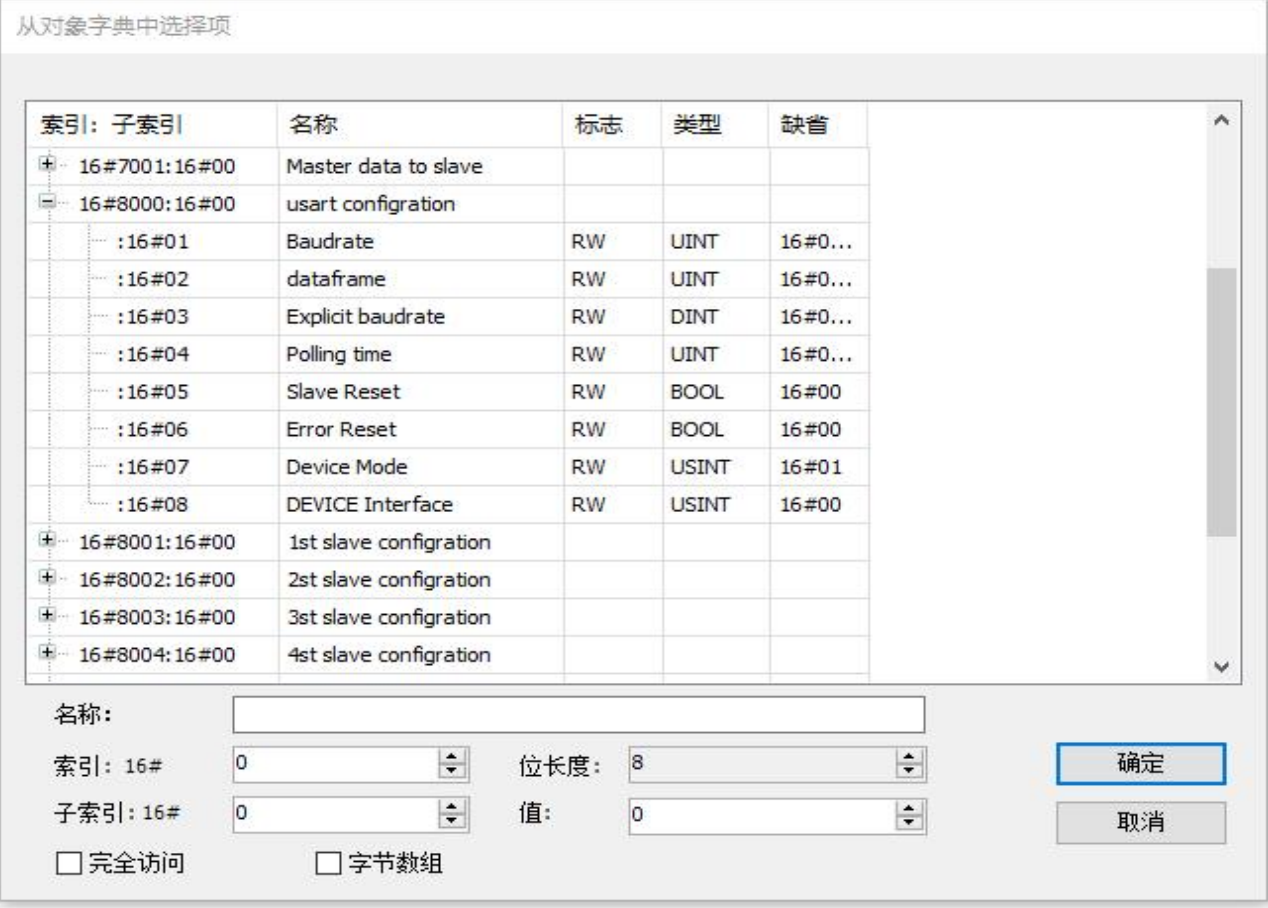

2)选择对象字 8000: 1, 双击下图"1"处, 然后选择"2"处选项, 然后点击 OK:

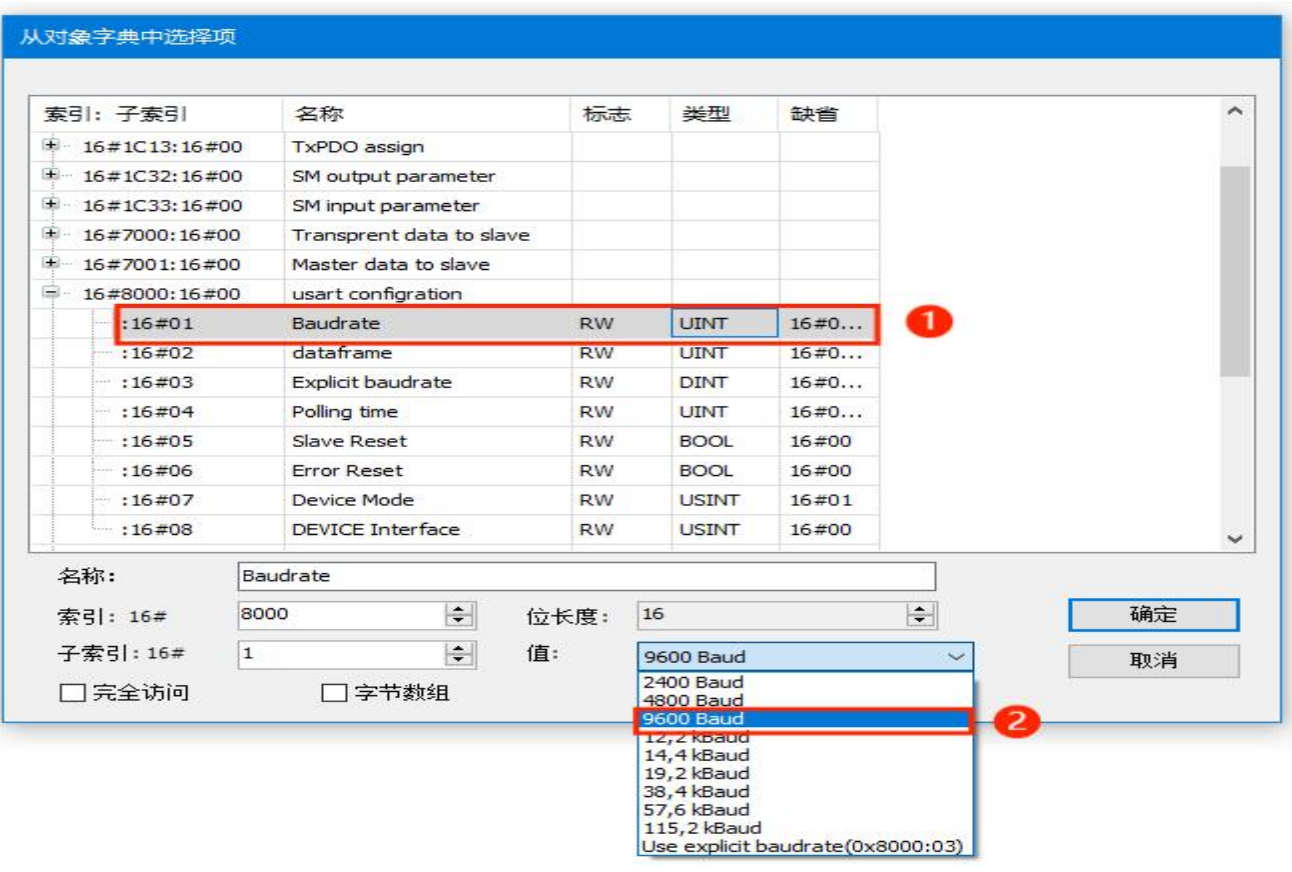

3)选择对象字 8000: 7, 双击下图"1"处, 然后选择"2"处选项, 然后点击 OK:

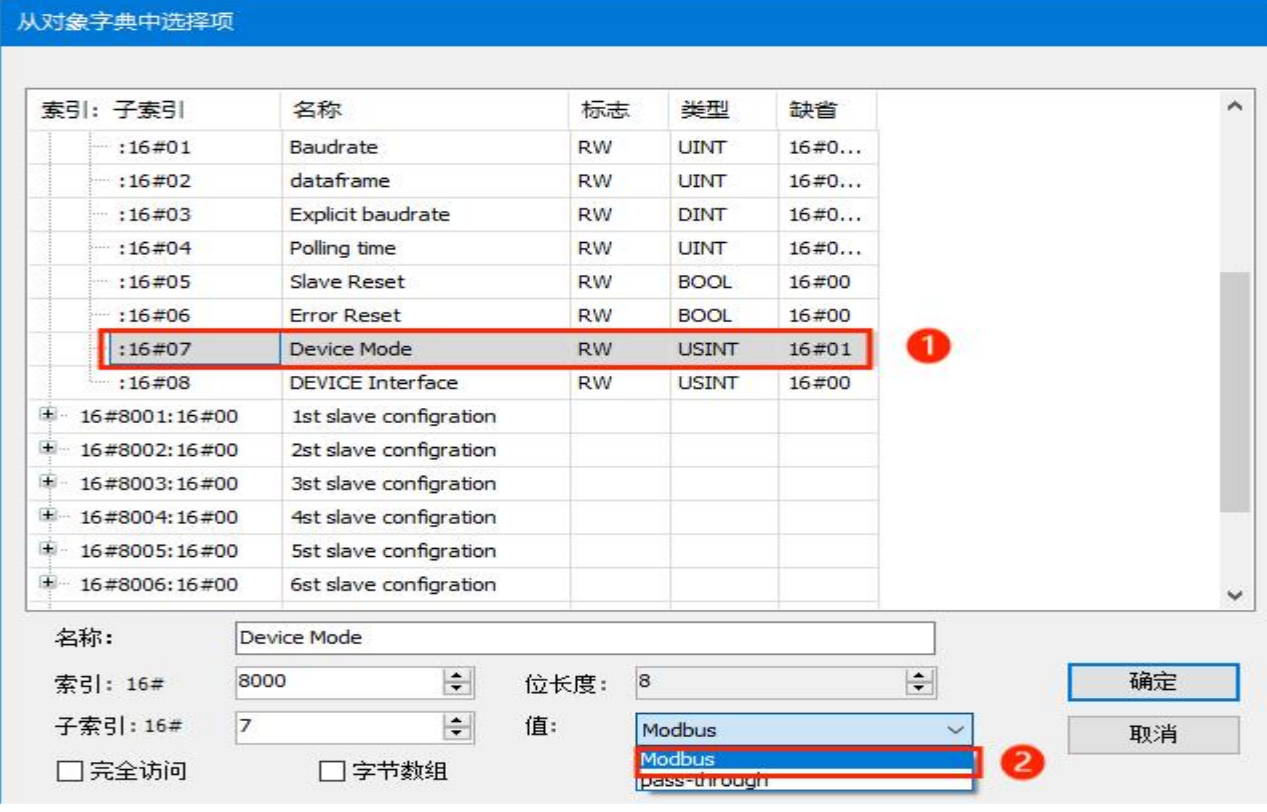

#### 4)完成后对象字 8000 所有子索引如下图:

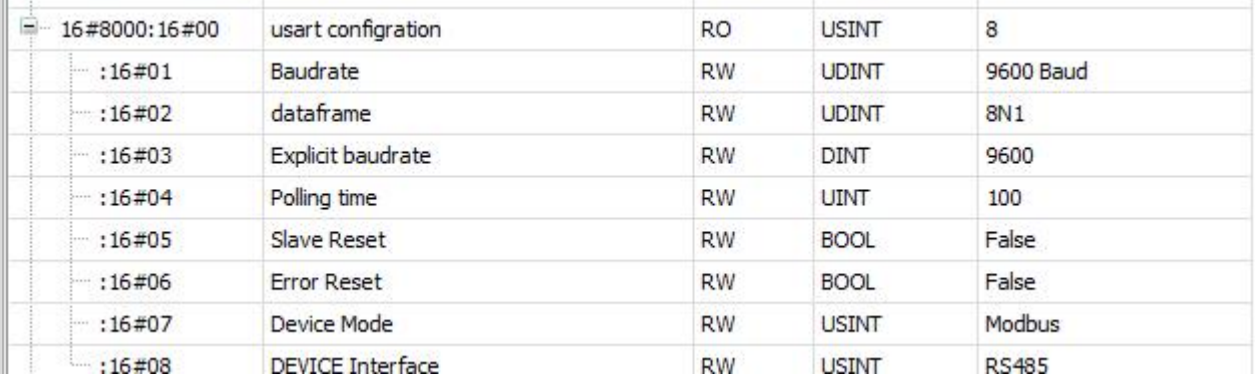

#### 5) 展开对象字 8001, 同样将其设置为下图所示:

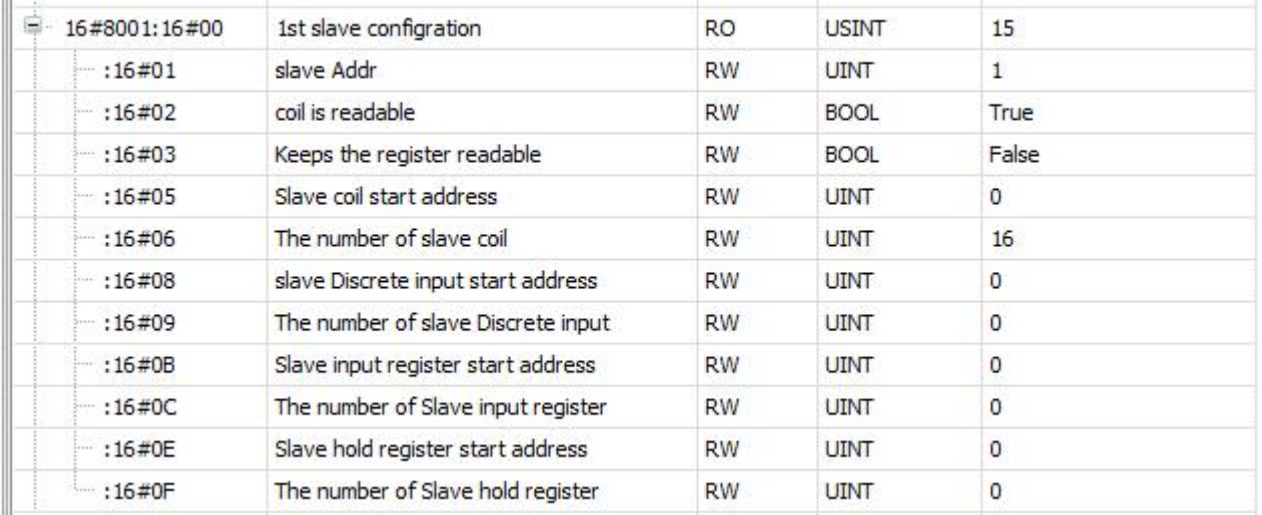

6)如果需要写线圈输出或者写保持寄存器,将分别将要写的从站地址,需要写的数据写入下图中的地方, 然后更改 Data Valid 位,modbus 将会把需要更新的从站数据发出。具体请看 4.3 使用说明

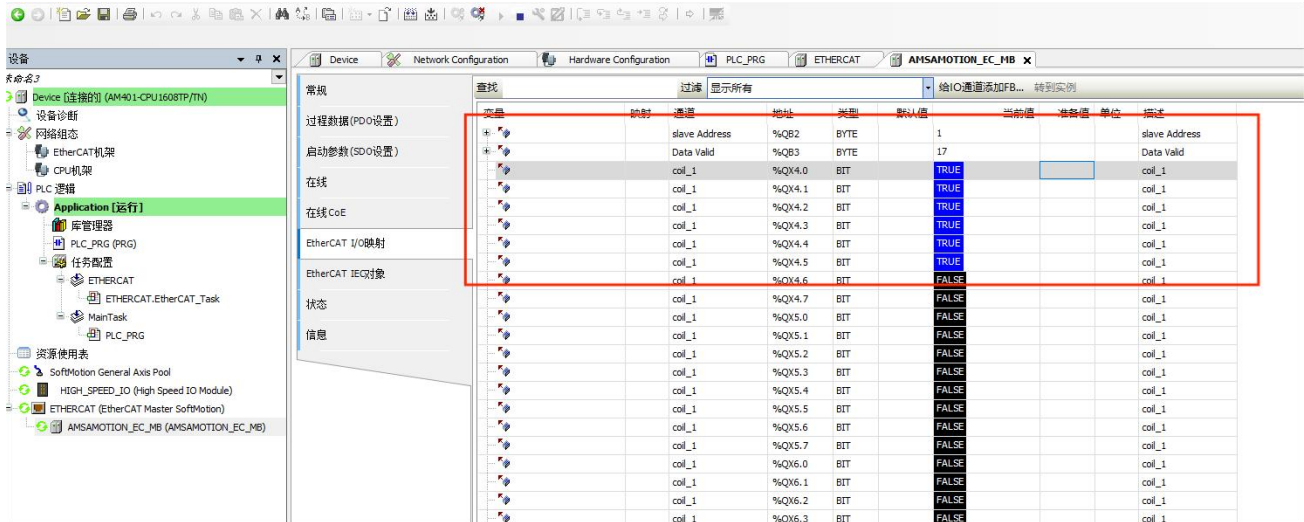

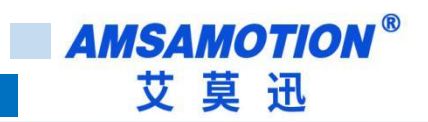

### <span id="page-44-0"></span>**6.3、透明传输功能**

本章节在 6.1 章节基础上进行修改。

1) 将运行模式切换回初始化。

Note:如果不是处于初始化模式下,大部分对象字是不可修改的,否则会报错。

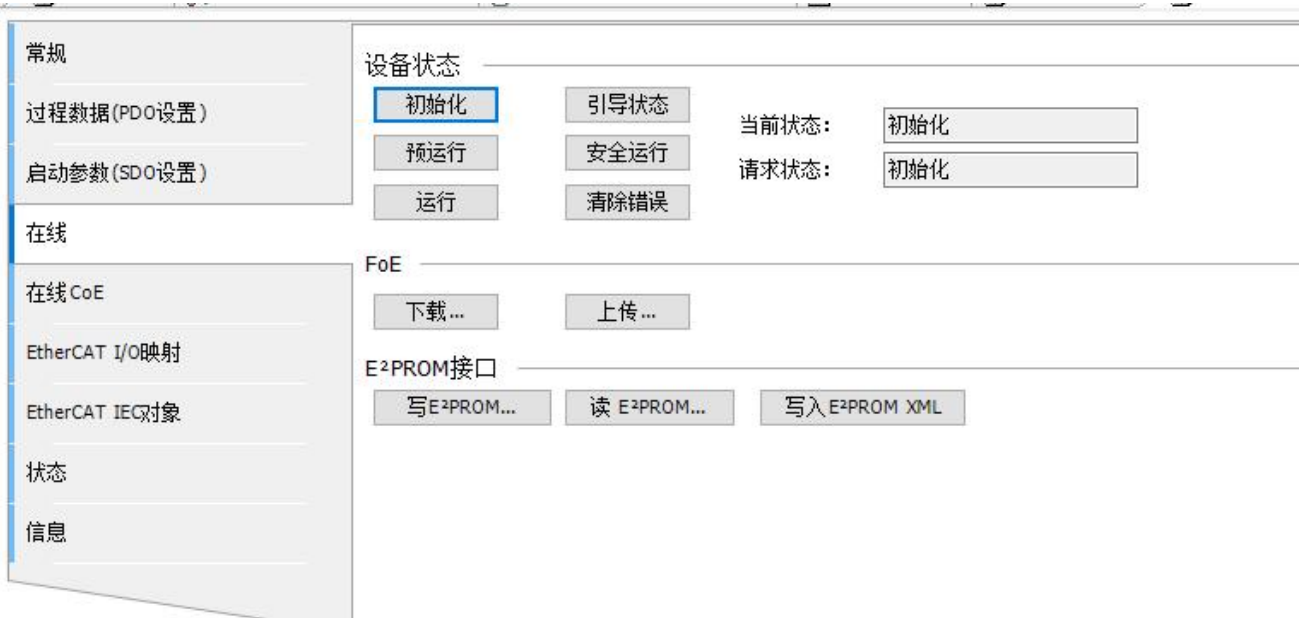

#### 2) 按下图将同步管理器输入输出更换

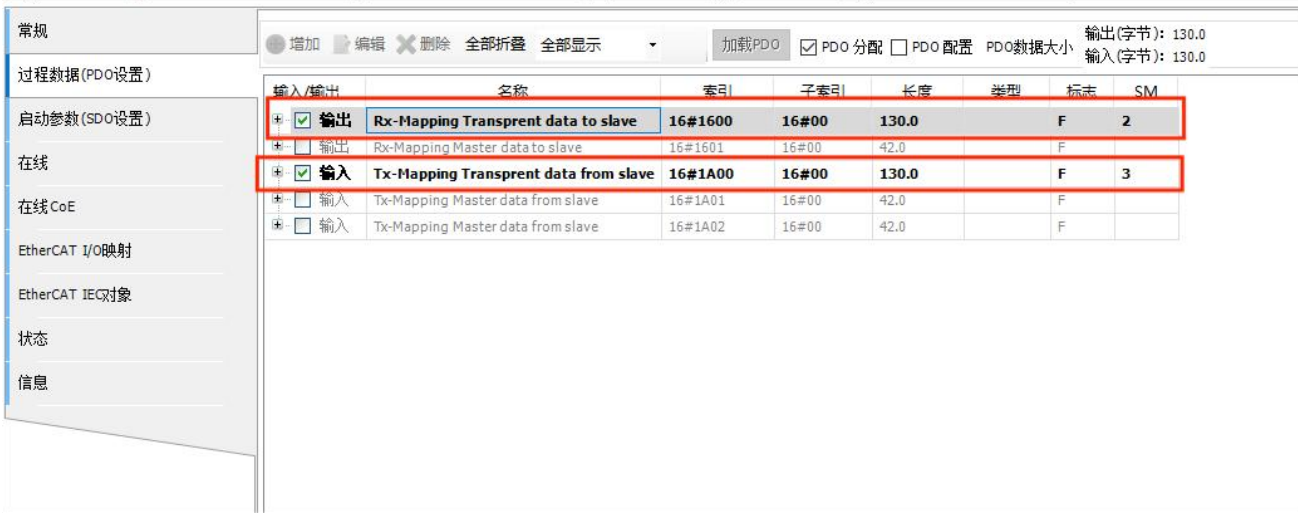

3) 按下图点击标题栏,将界面切换到启动参数(SDO 设置)并修改成透传模式

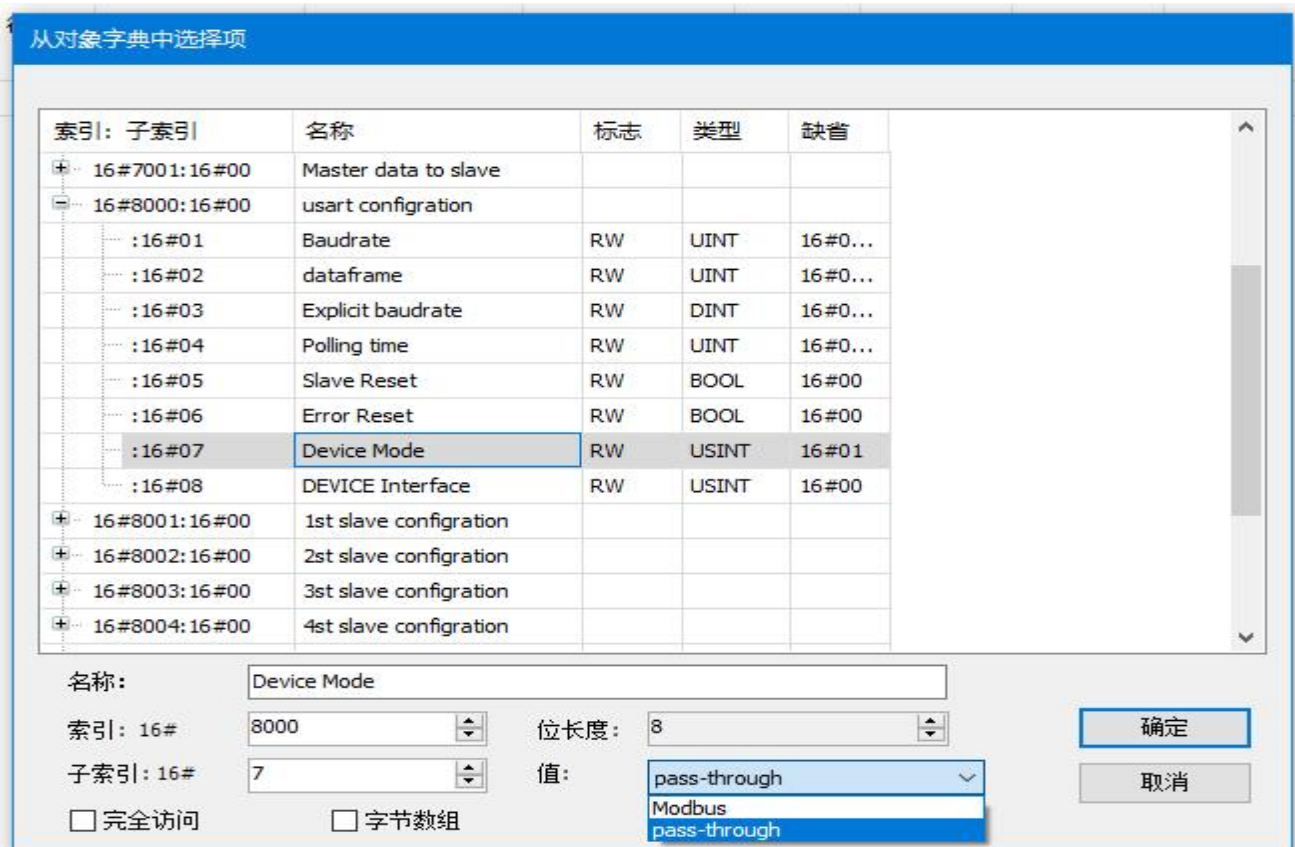

4) 波特率、数据格式、接口等按实际需求进行设置,完成后登录到设备并运行设备,此时 RUN 灯以 1 秒周期闪烁, RS485 或者 RS422 灯以 0.2 秒周期闪烁:

Note:使用透传功能时,索引 8001-800A 从站设置未使用,可以是任意合理的值。

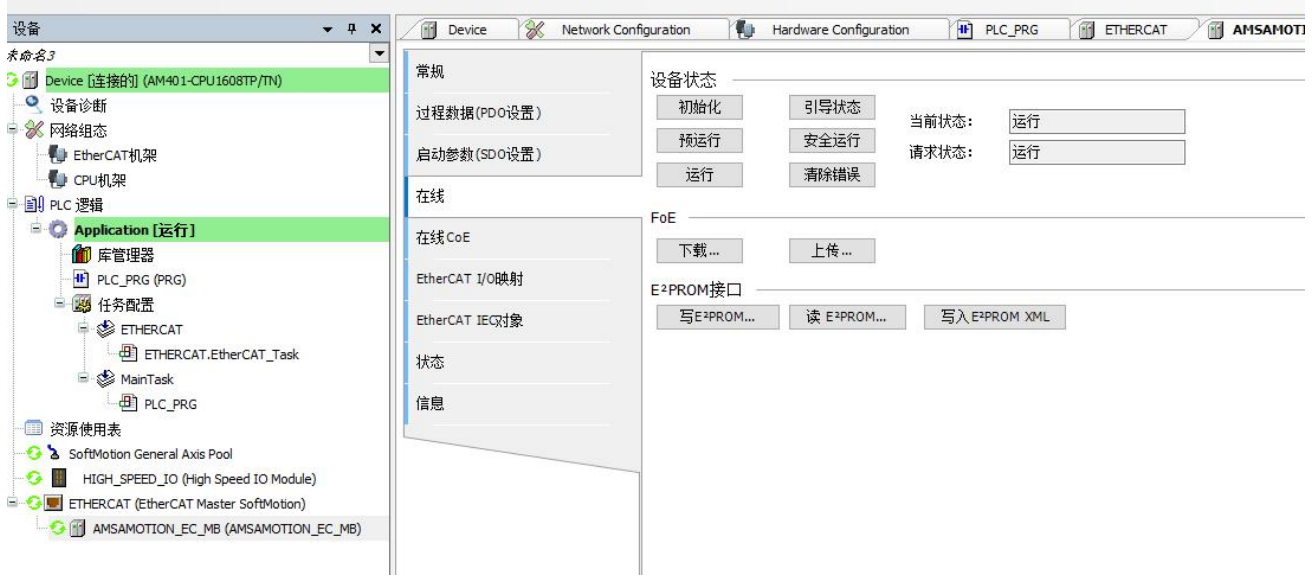

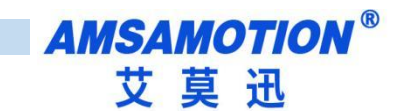

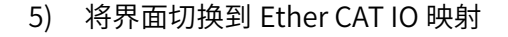

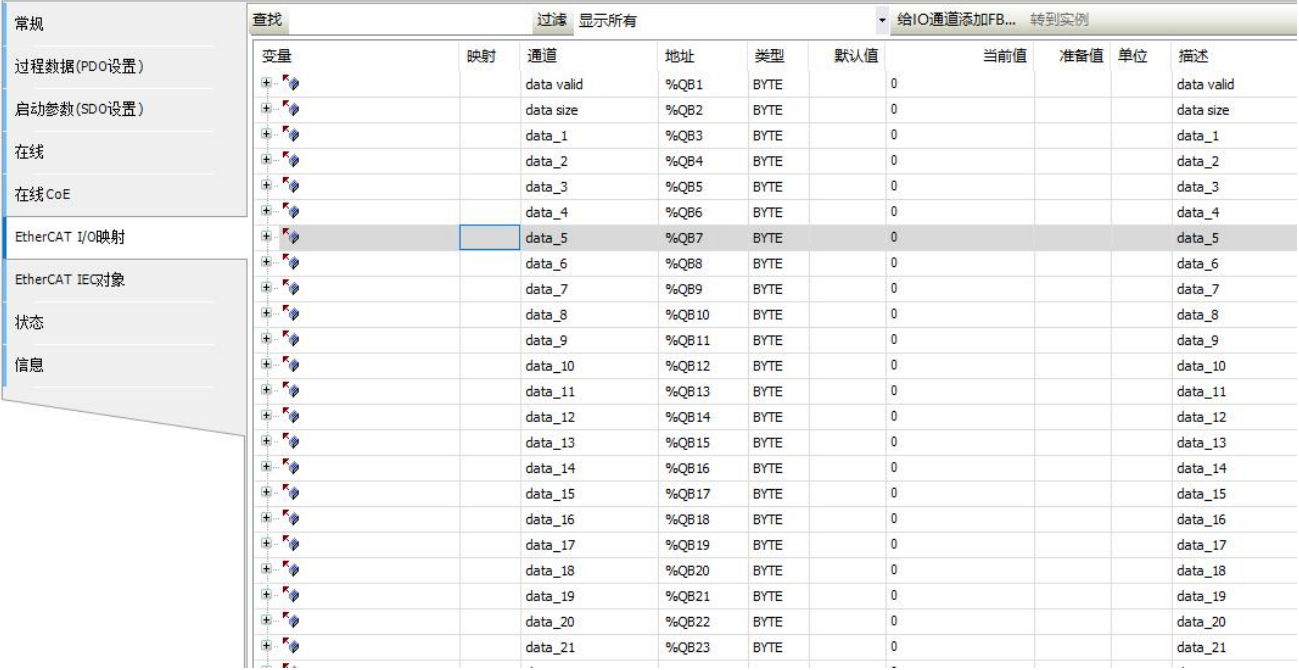

### 6) 打开一个串口助手,连接好硬件,发送任意字符,完成后可以看到模块显示和串口发送的数据一 致:

● 01伯哈目| 810 a % 轴通X | A 45 | 扁1 \_ f | 画画| 6 \$ \$ } . 《28 | [3 4 4 4 3 | 0 | 元

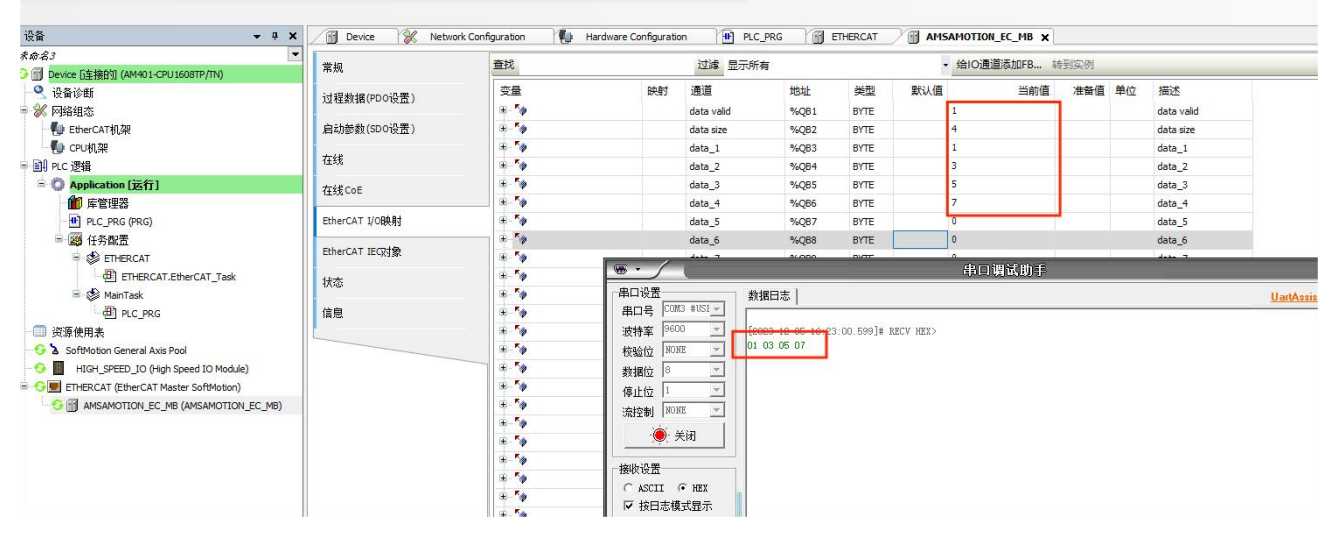

注意: data valid 为数据刷新 0 和 1 交替使用 data Size 为数据长度

# <span id="page-47-0"></span>**七、连接汇川 H5U-A8**

本章节针对 RS485/RS422-EC 与汇川 H5U-A8 使用为例以实现相应功能需求。

### <span id="page-47-1"></span>**7.1、添加模块**

#### 1) 新建一个工程并且选择相应的系列与型号

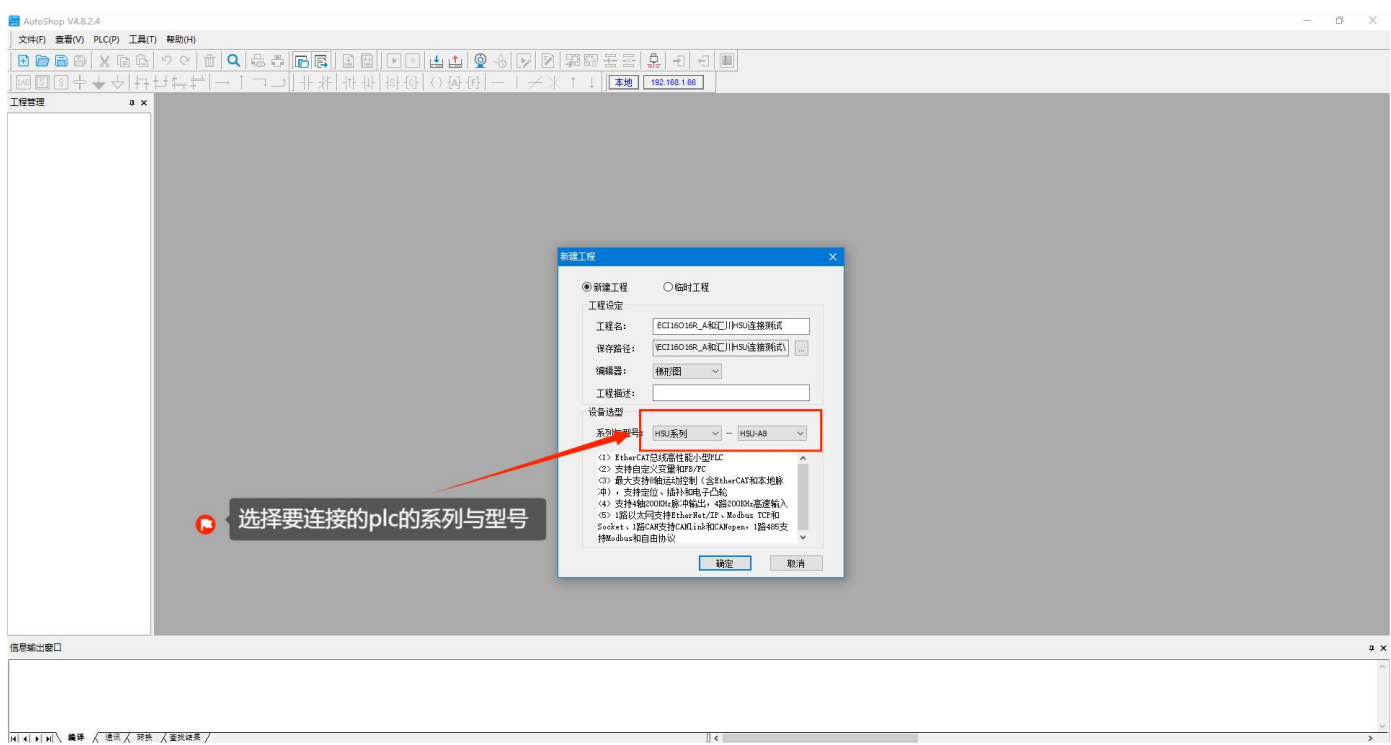

#### 2)点击测试通讯状态进行通讯设置

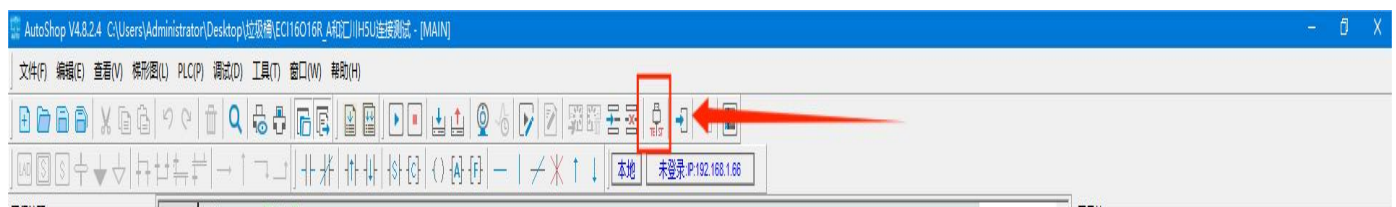

3) 1.通讯类型选择连接 plc 对应的网卡 2.点击搜索 3.查看连接对应设备的详情 4.修改设备的 IP 并且

点击测试(设备 IP 具体请看第 3 步搜索出来的设备 IP) 与 plc 连接成功会出现 5 号图的情况

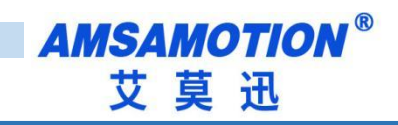

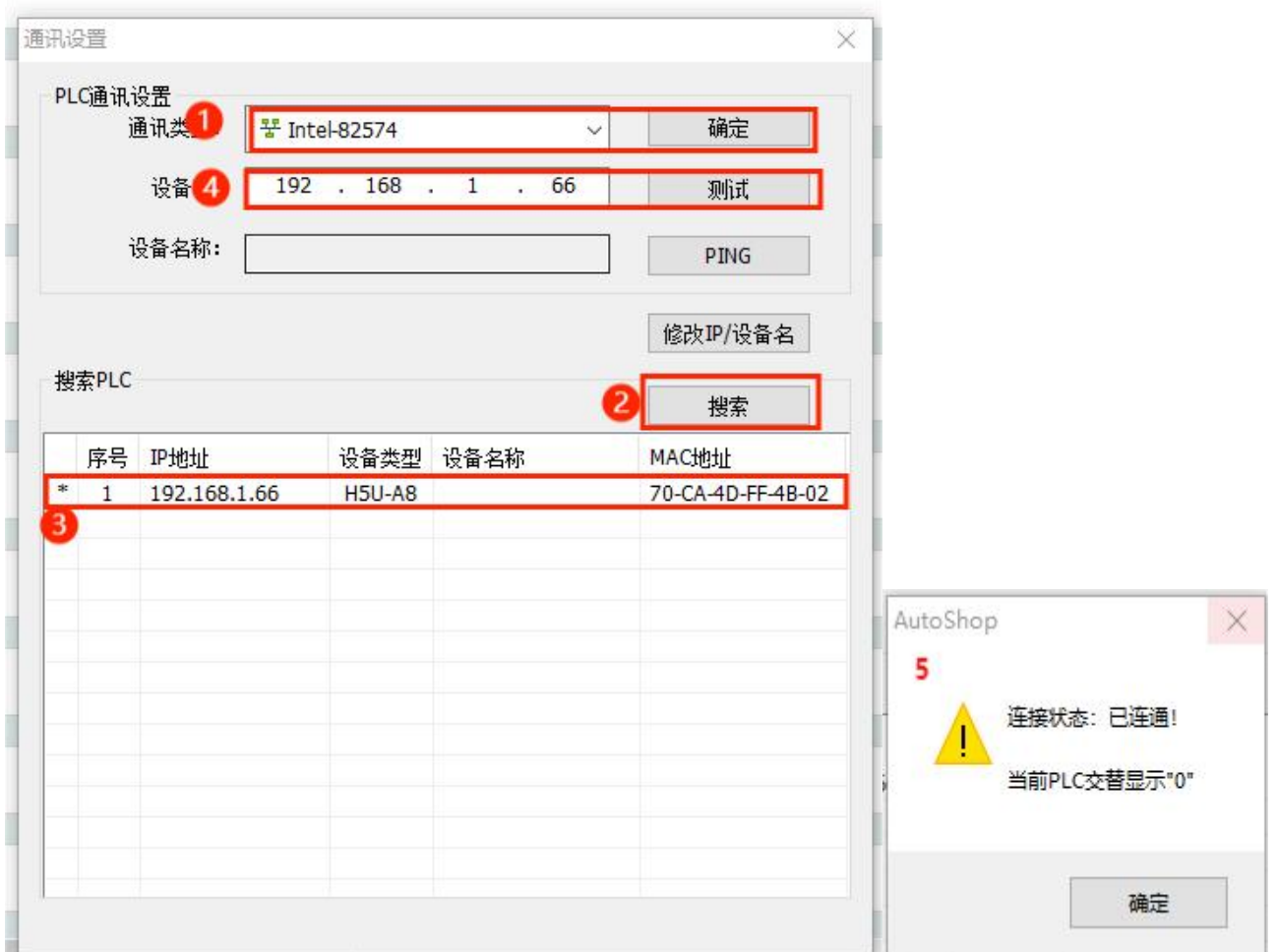

### 4) 右键 EtherCAT Devies 选择导入设备 XML 文件 PS: 导入 XML 后需要重启软件

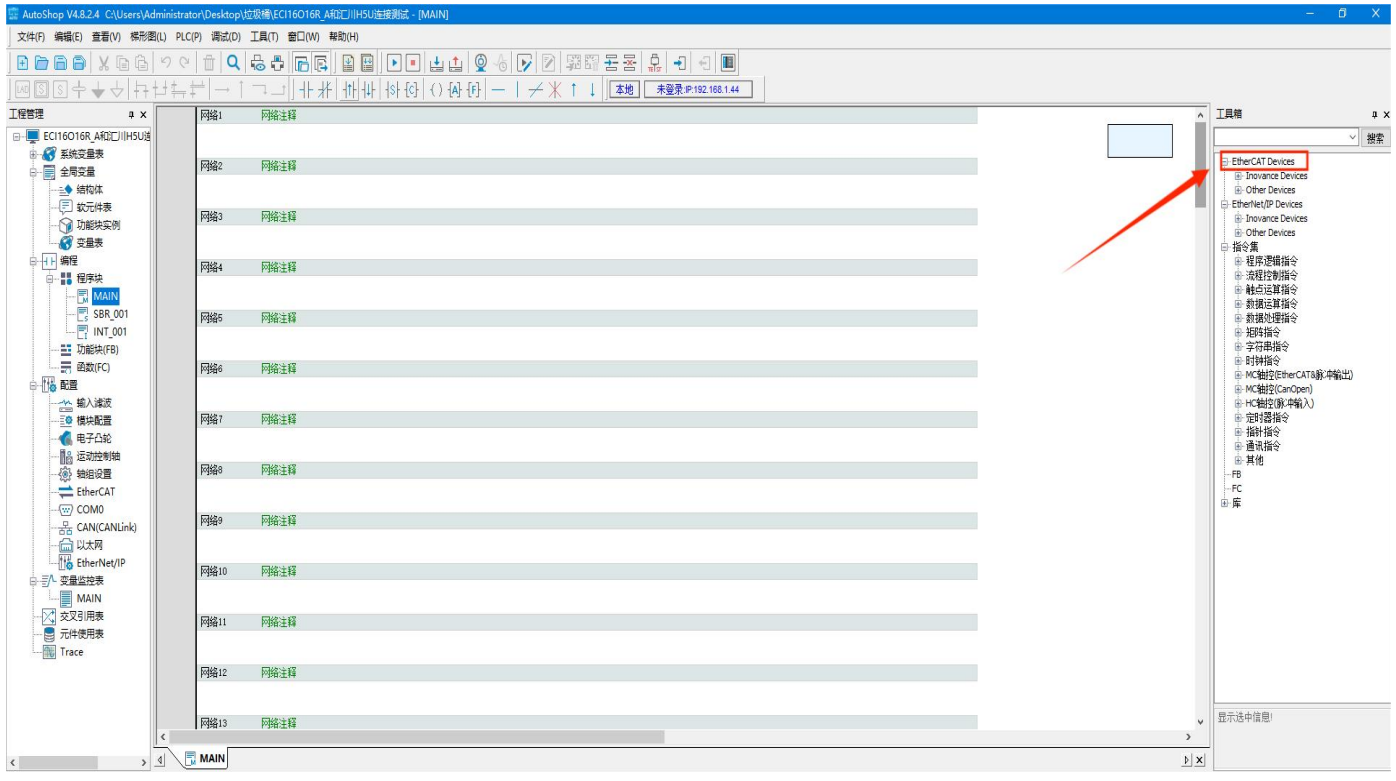

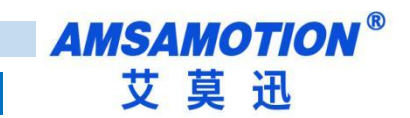

### 5) 点击 Ether CAT 选择自动扫描, 点击开始扫描, 扫出设备后选择更新组态即可

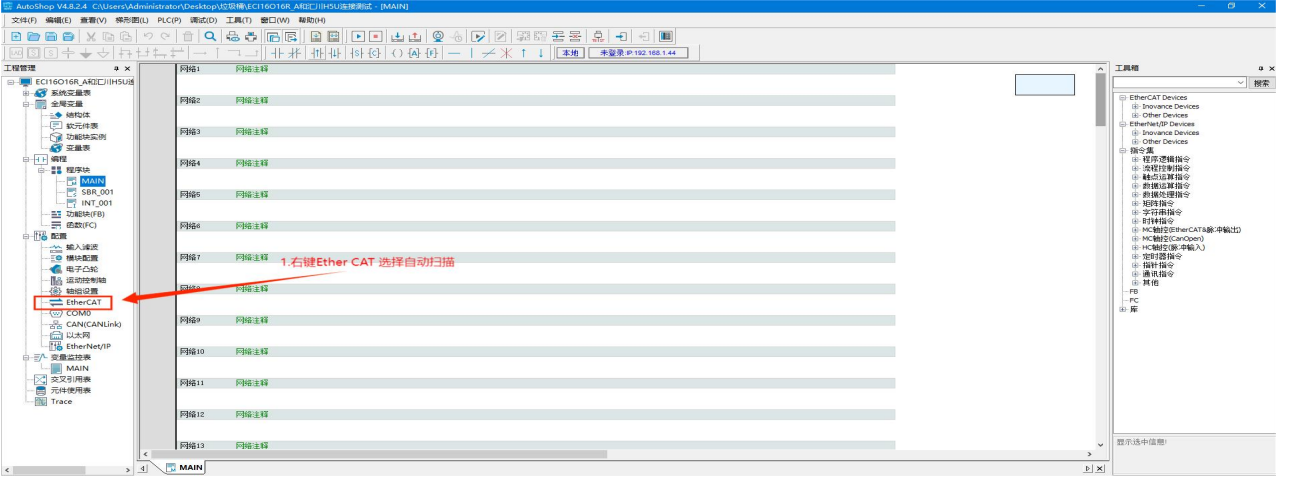

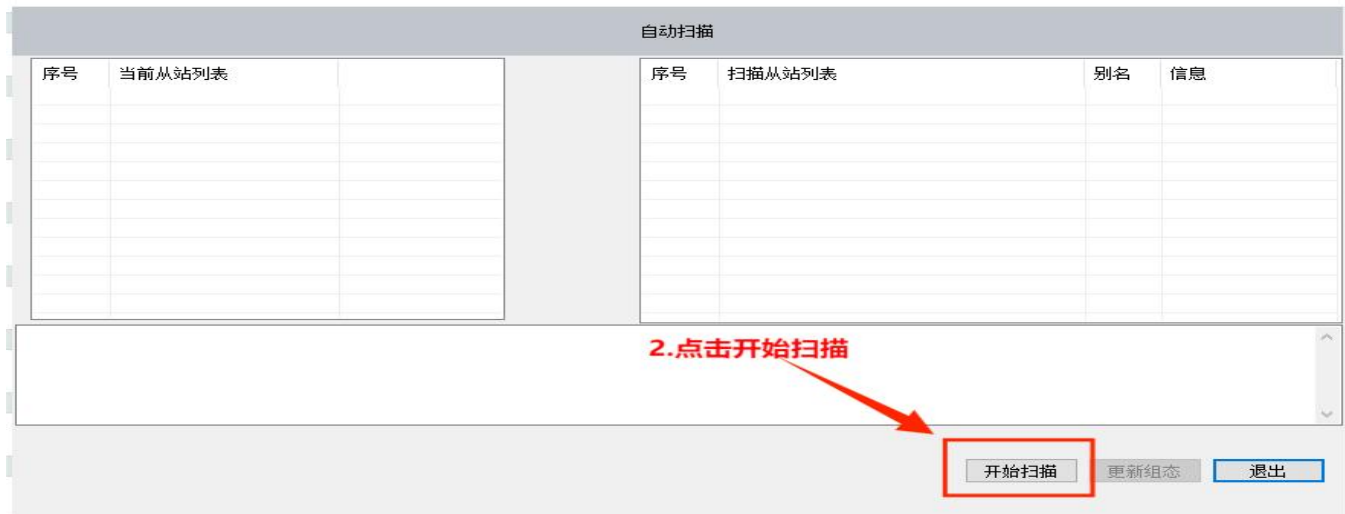

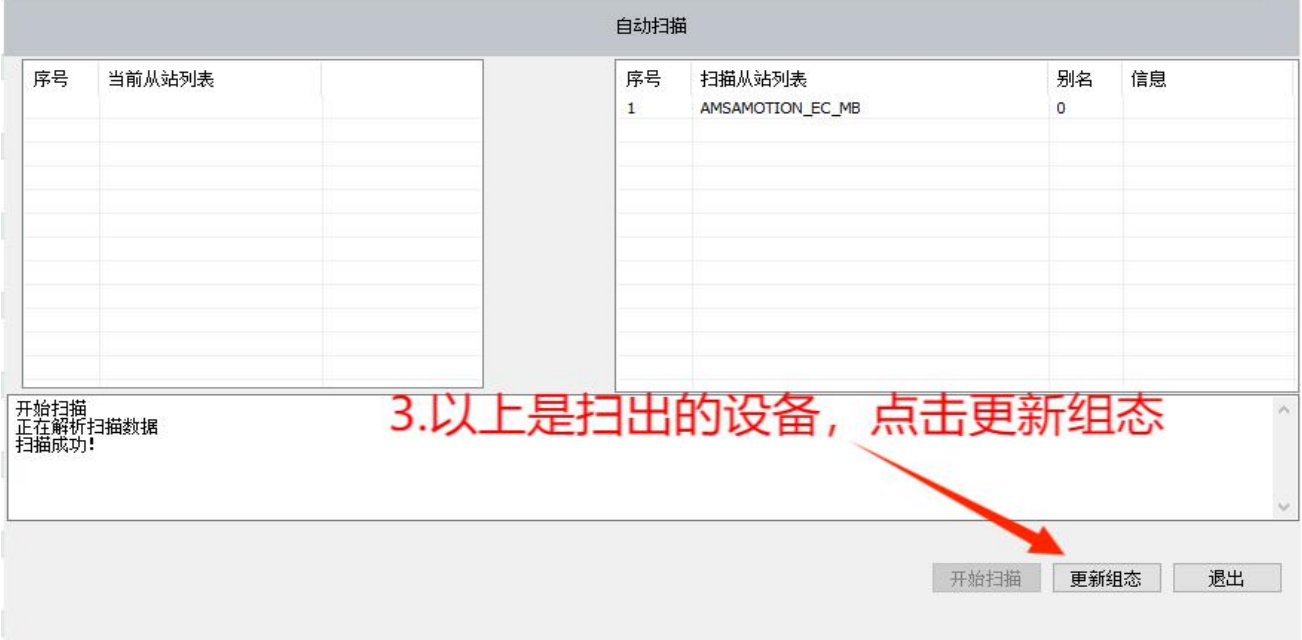

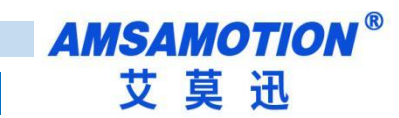

#### 6)点击扫出的设备可以查看设备的设置和 I/O 功能映射等功能

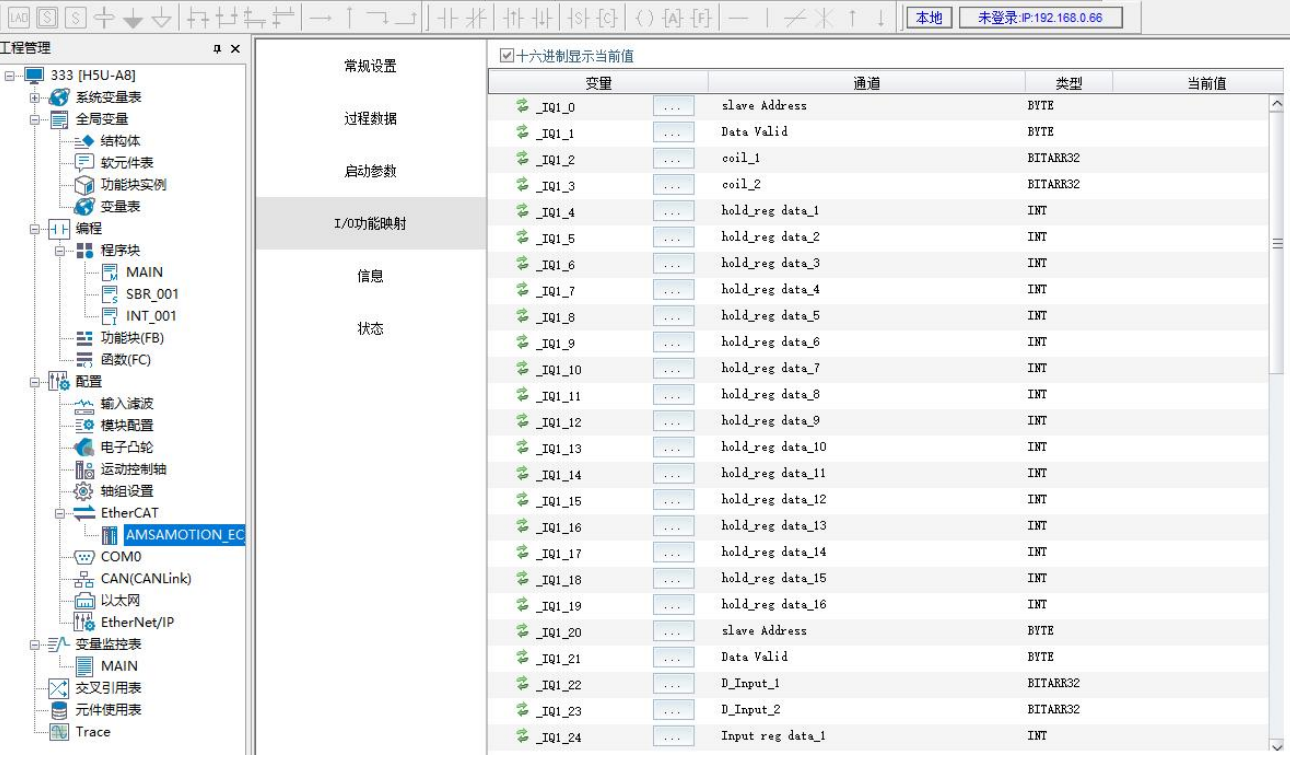

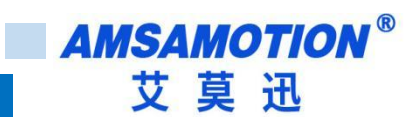

### <span id="page-51-0"></span>**7.2、ModBus 功能**

本例将其设置为 Modbus 模式, 从站使用一个 16 位数字输入输出模块, 示例用模块参数如下:

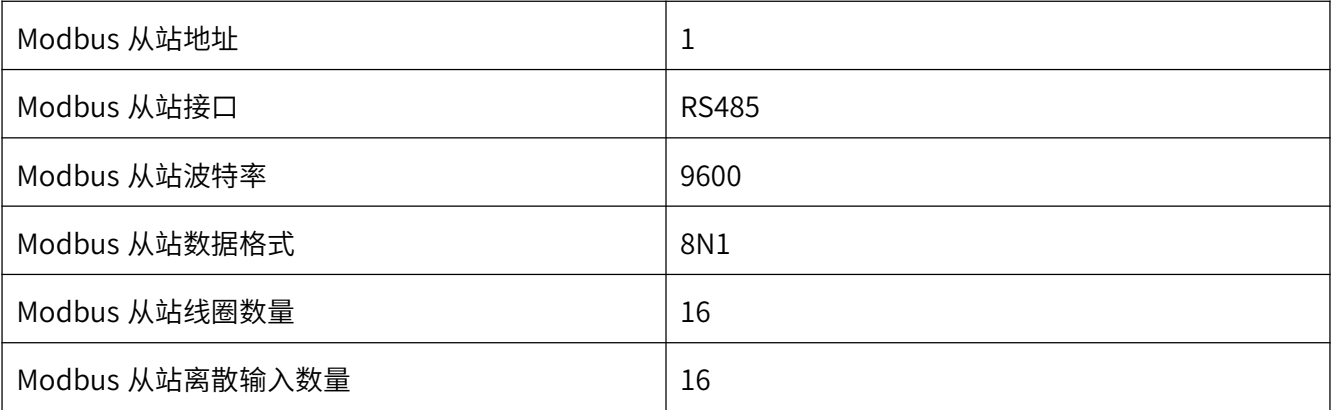

Note:在单一对象字典无法将某一个从站数据读取完毕时,可以使用多个对象字典读取同一个从站中的 值,将寄存器和线圈的起始地址进行相应偏移即可。

# 所有参数需要在启动参数修改(根据需求在增加里面添加) PS: H5U 没下拉框所有设置对照 4.2 对象字典进行设置

1)单击展开对象字典 8000 对象字:

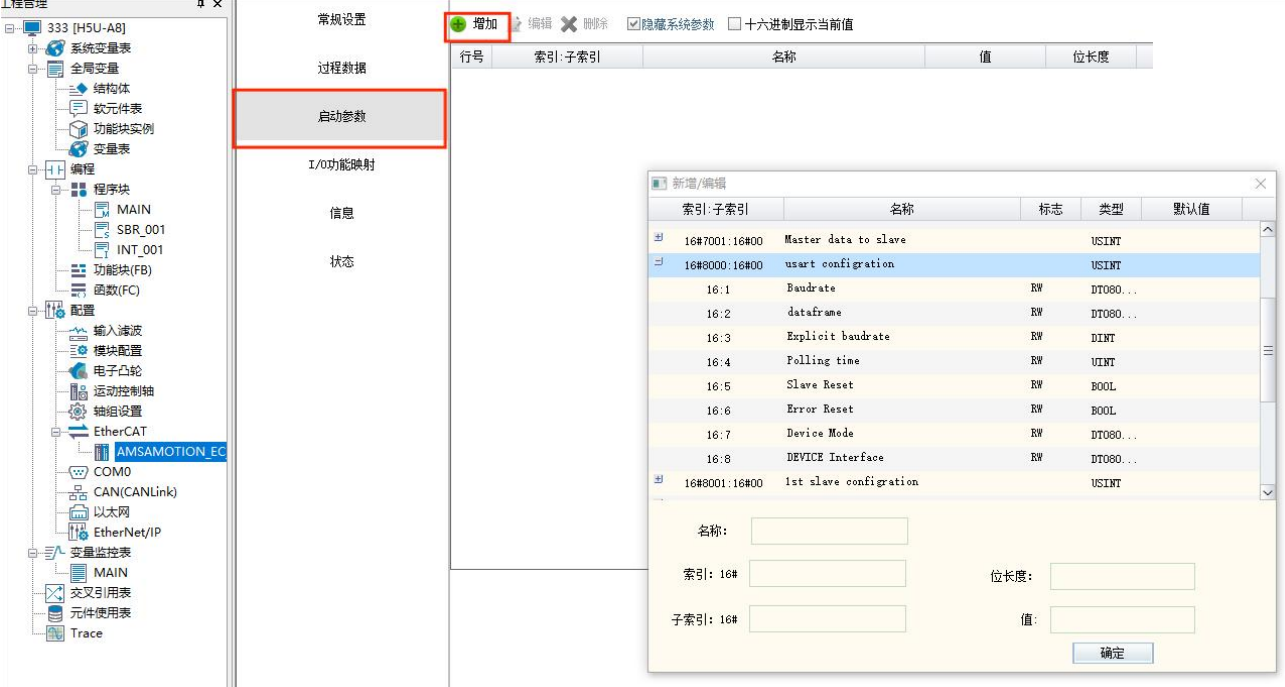

2)选择对象字 8000 进行参数设置 一般只修改 8000:01(波特率)8000:07(设备模式)8000:08(接

#### 口模式)如果有特殊需求按照 4.2 章节进行设置。

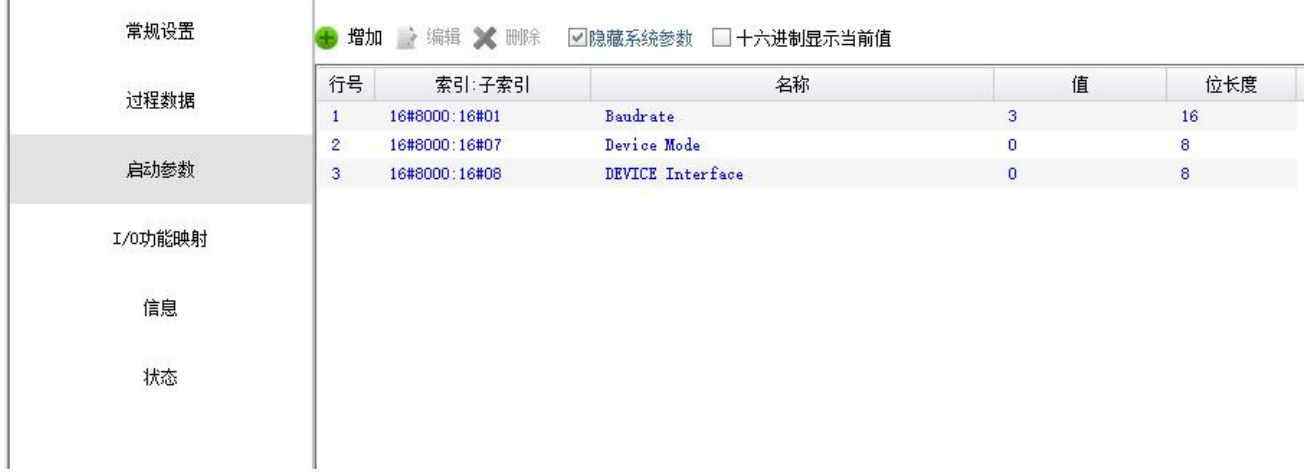

3)展开对象字 8001,同样将其设置为下图所示:

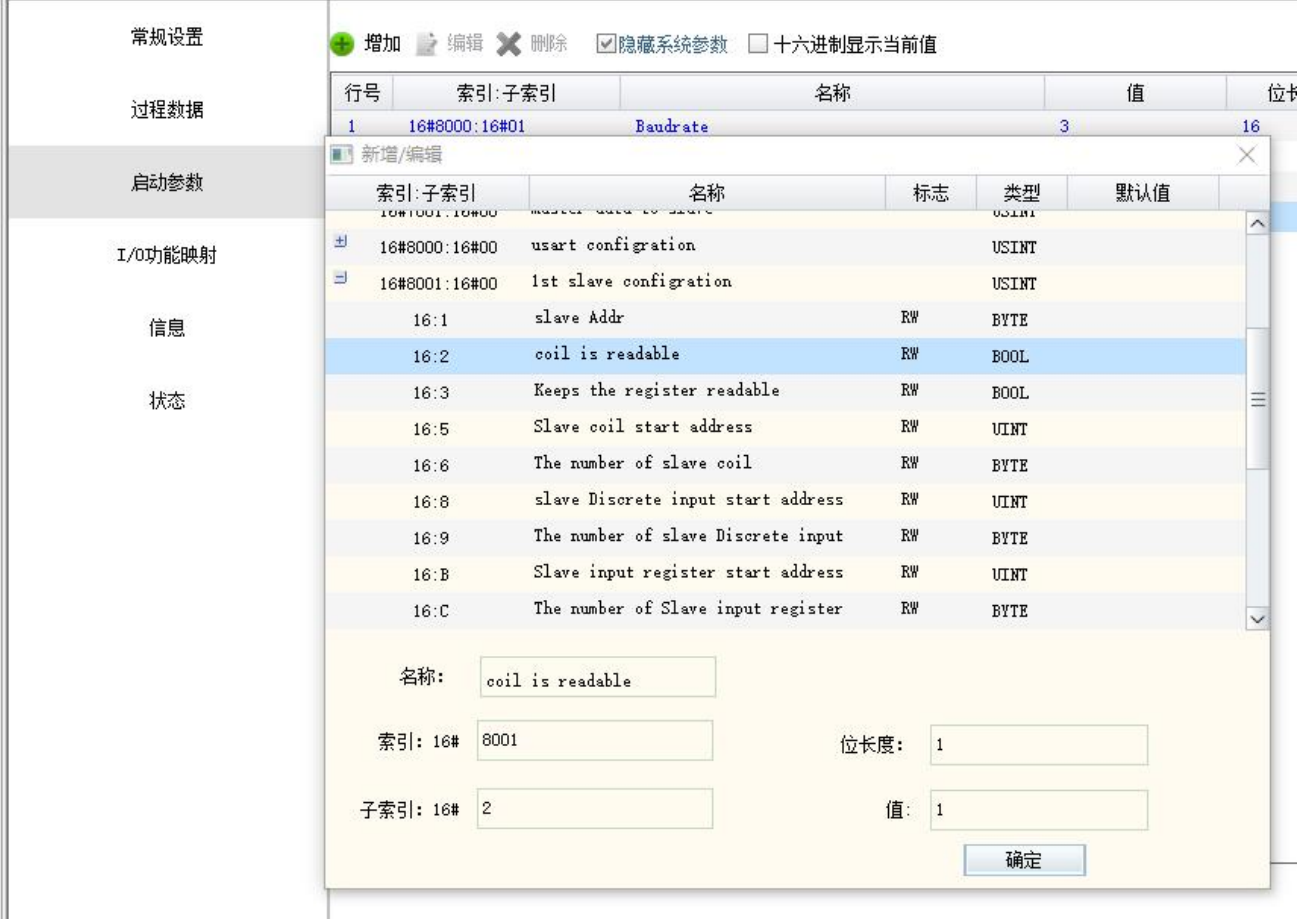

4)如果需要写线圈输出或者写保持寄存器,将分别将要写的从站地址,需要写的数据写入下图中的地方, 然后更改 Data Valid 位, modbus 将会把需要更新的从站数据发出。具体请看 4.3 使用说明

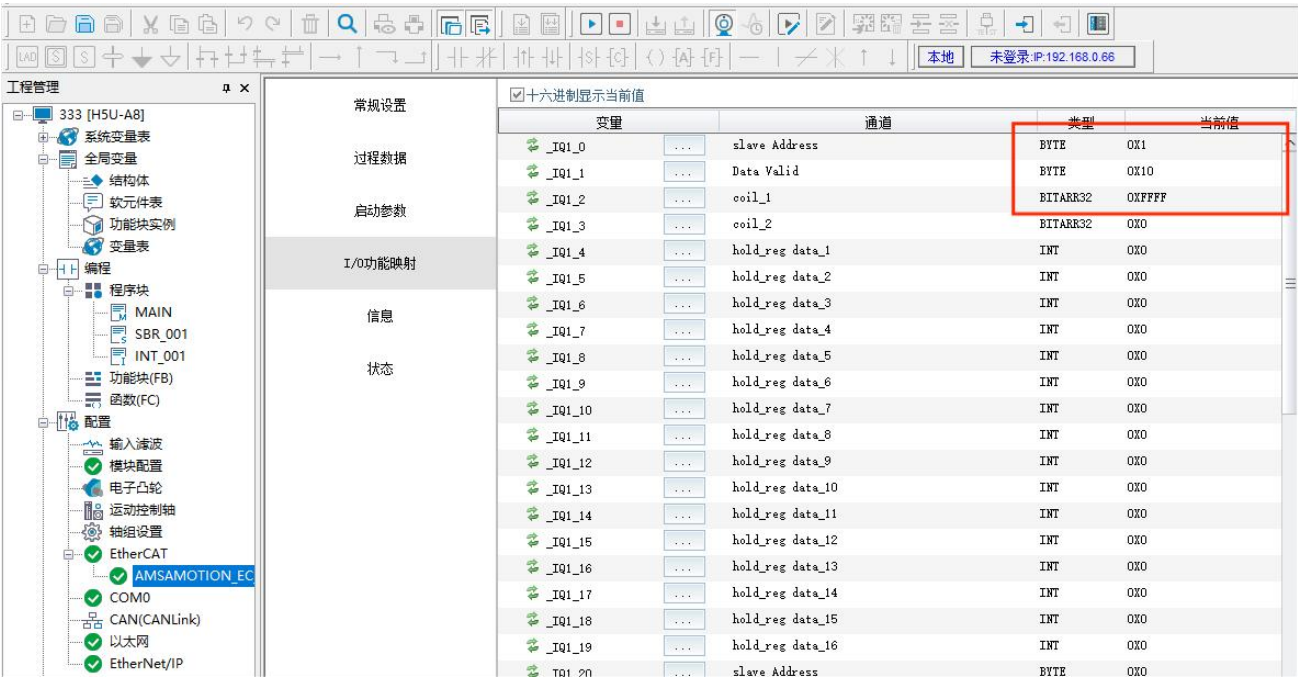

Slave address 从站地址

Data valid 数据刷新

Coil\_1 线圈 1

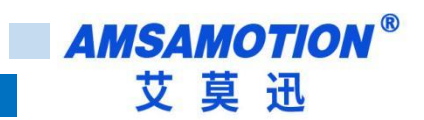

### <span id="page-54-0"></span>**7.3、透明传输功能**

本章节在 7.1 章节基础上进行修改。

1)停止 plc 让设备断开 OP 状态

#### Note:如果不是处于初始化模式下,大部分对象字是不可修改的,否则会报错。

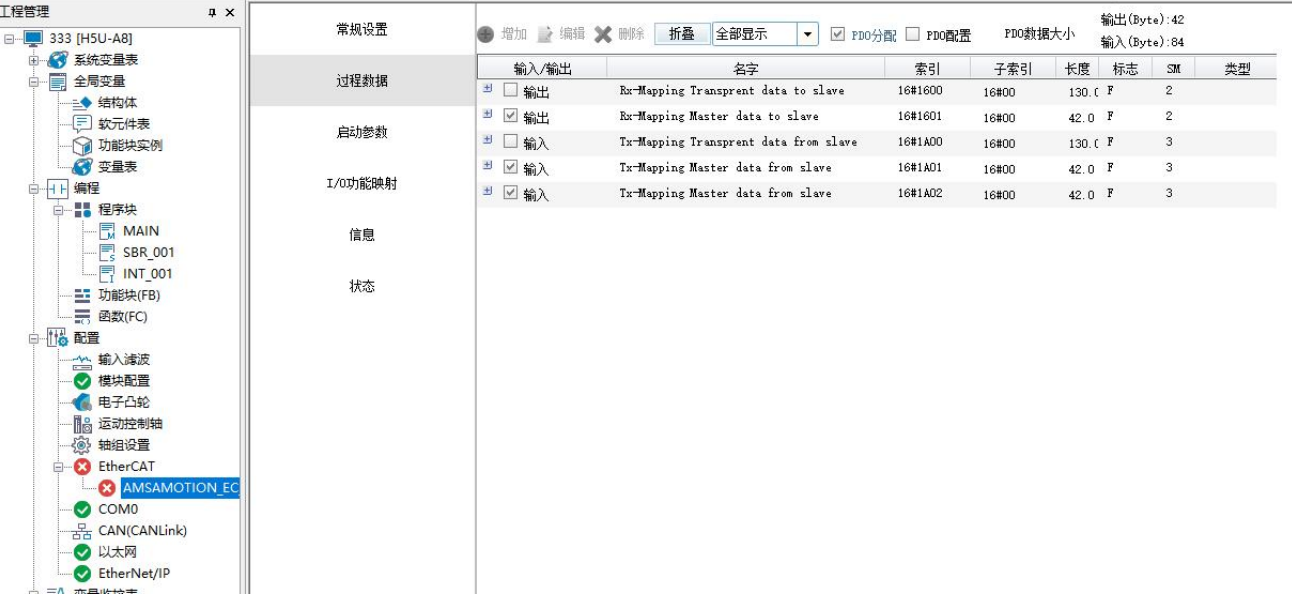

#### 2)按下图将同步管理器输入输出更换

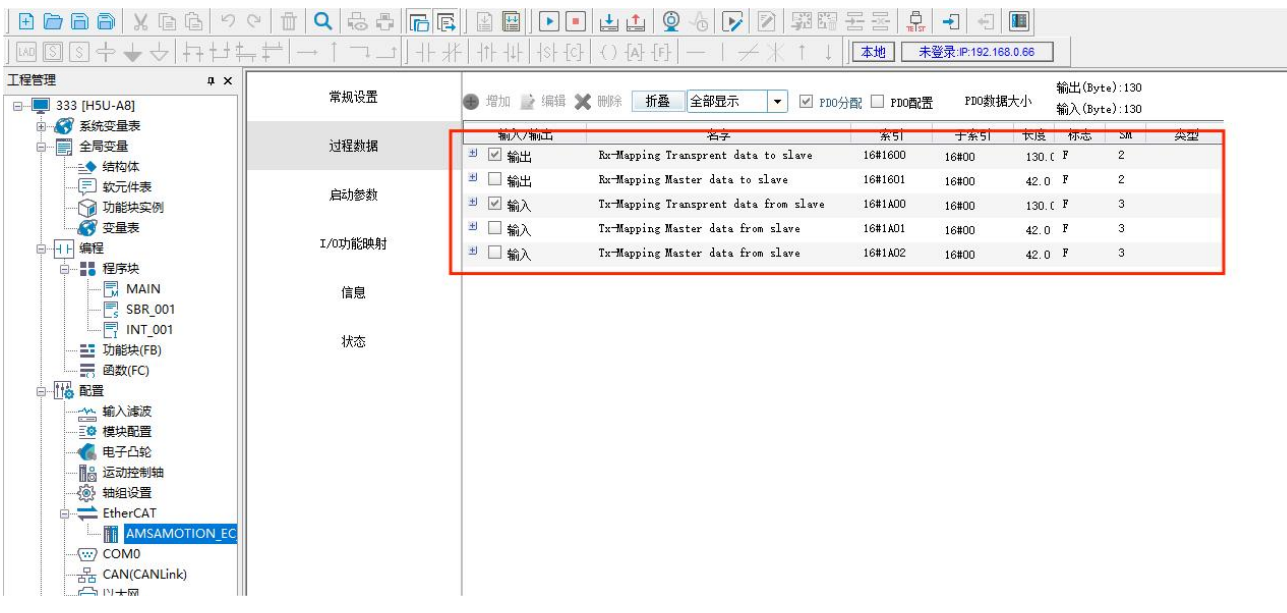

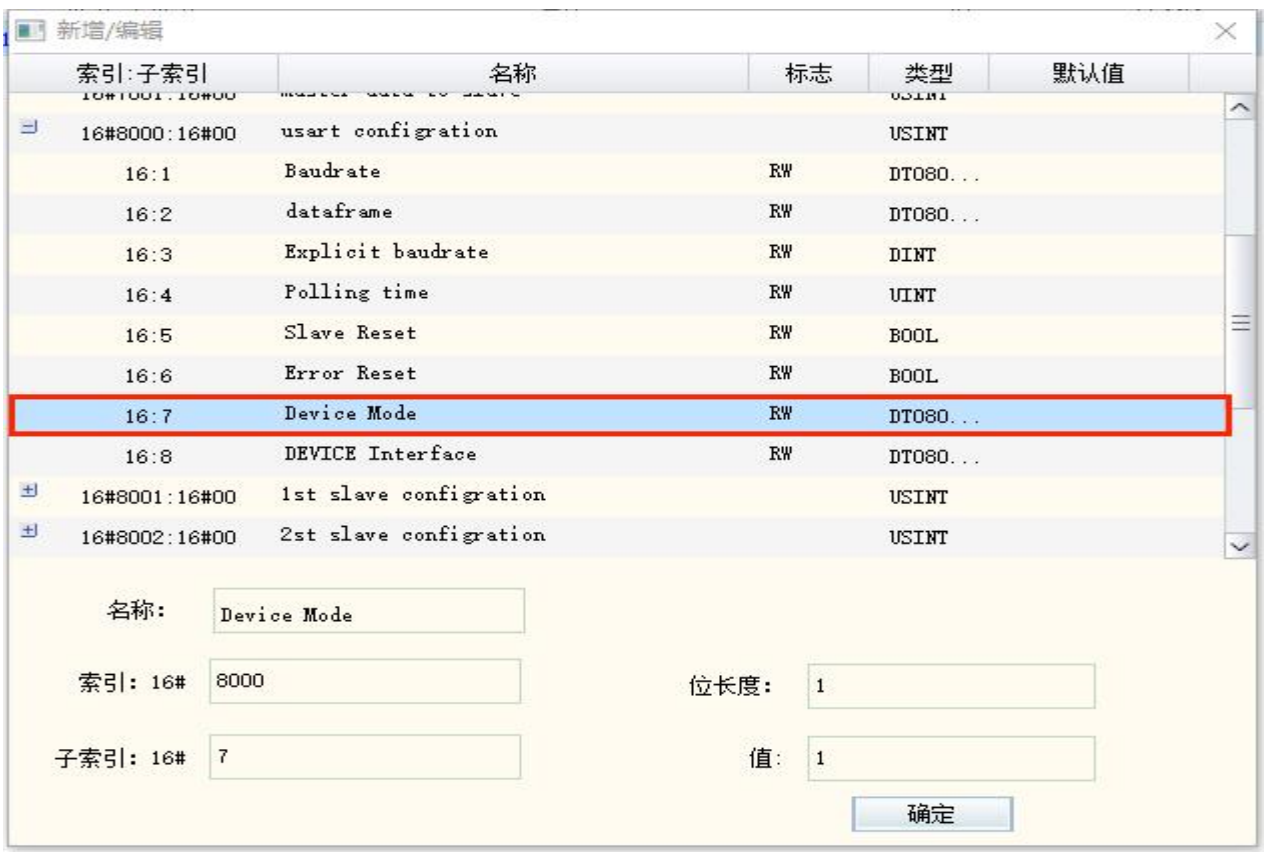

3)按下图点击标题栏,将界面切换到启动参数并将 8000:07 修改成成透传模式

4) 波特率、数据格式、接口等按实际需求进行设置,完成后登录到设备并运行设备,此时 RUN 灯以 1 秒 周期闪烁, RS485 或者 RS422 灯以 0.2 秒周期闪烁:

Note:使用透传功能时,索引 8001-800A 从站设置未使用,可以是任意合理的值。

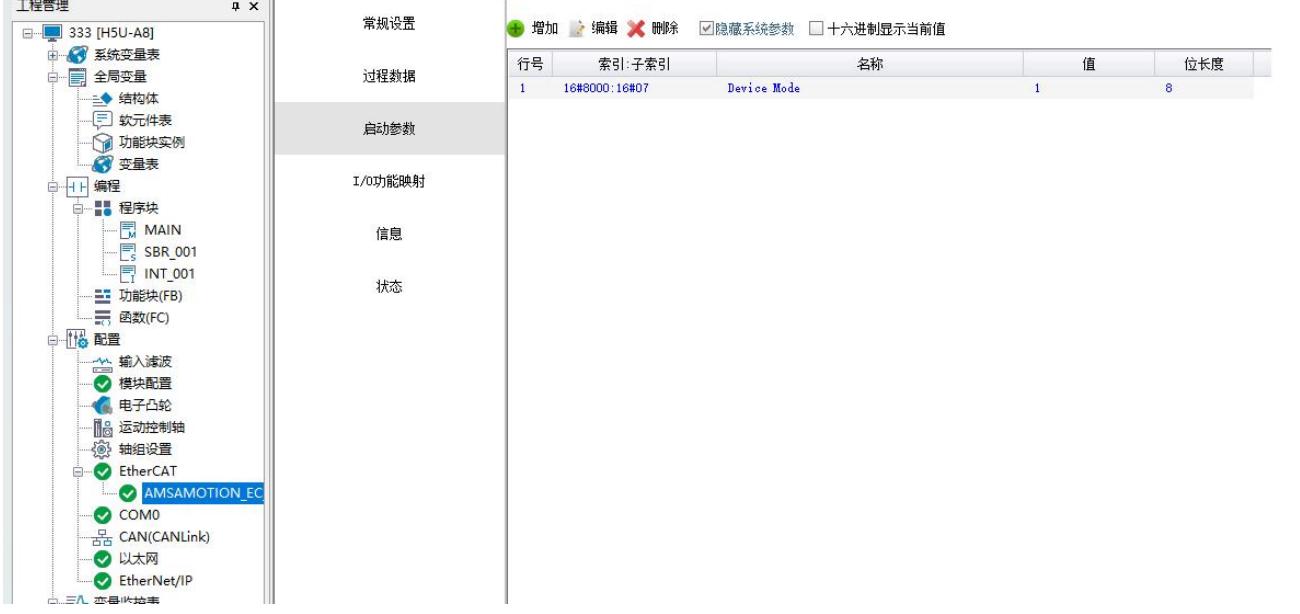

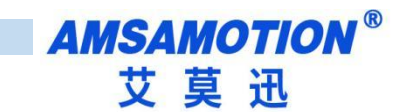

#### 5)将界面切换到 I/O 功能映射

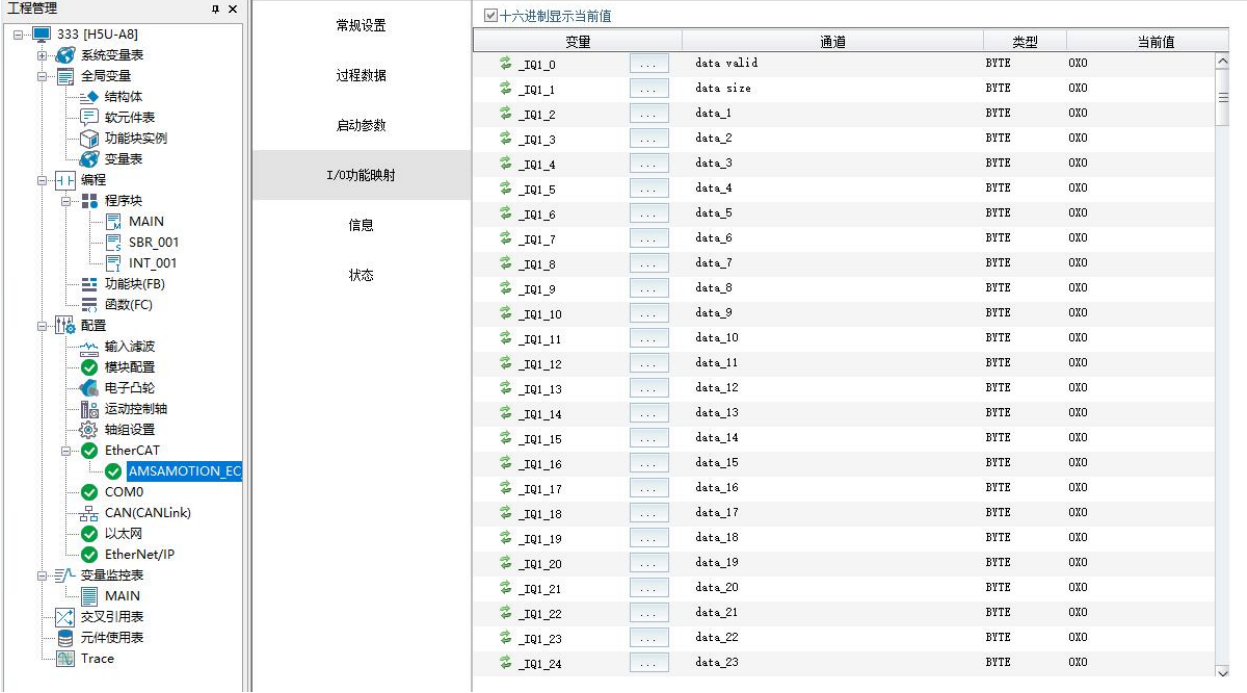

#### 6)打开一个串口助手,连接好硬件,发送任意字符,完成后可以看到模块显示和串口发送的数据一致:

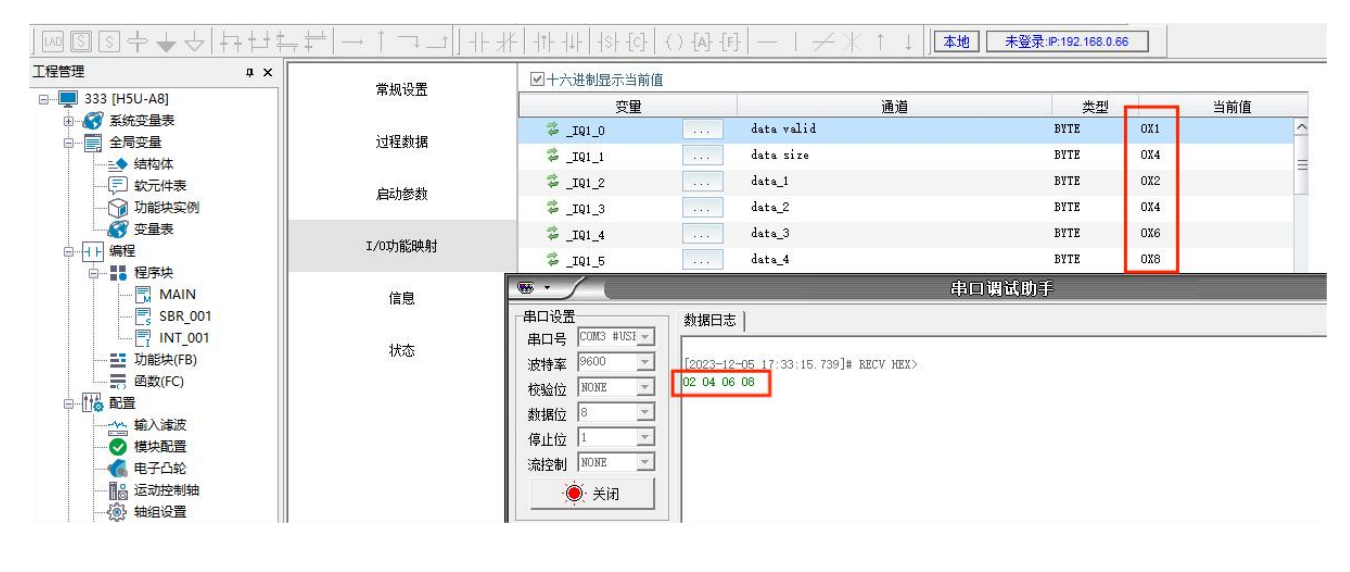

注意: data valid 为数据刷新 0 和 1 交替使用 data Size 为数据长度

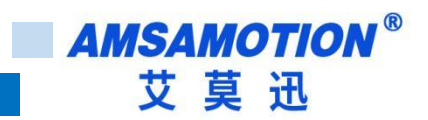

# <span id="page-57-0"></span>**八、错误**

### <span id="page-57-1"></span>**8.1、模块状态**

本模块状态分为四类,等级从低到高分别为正常、从站错误(警告)、主站错误(错误 1)、重启(错 误 2)。

不同等级的状态可由 RUN 灯闪烁进行提示,且在对象字 4070 中可查看错误状态。下表是状态和对应 的出现原因。

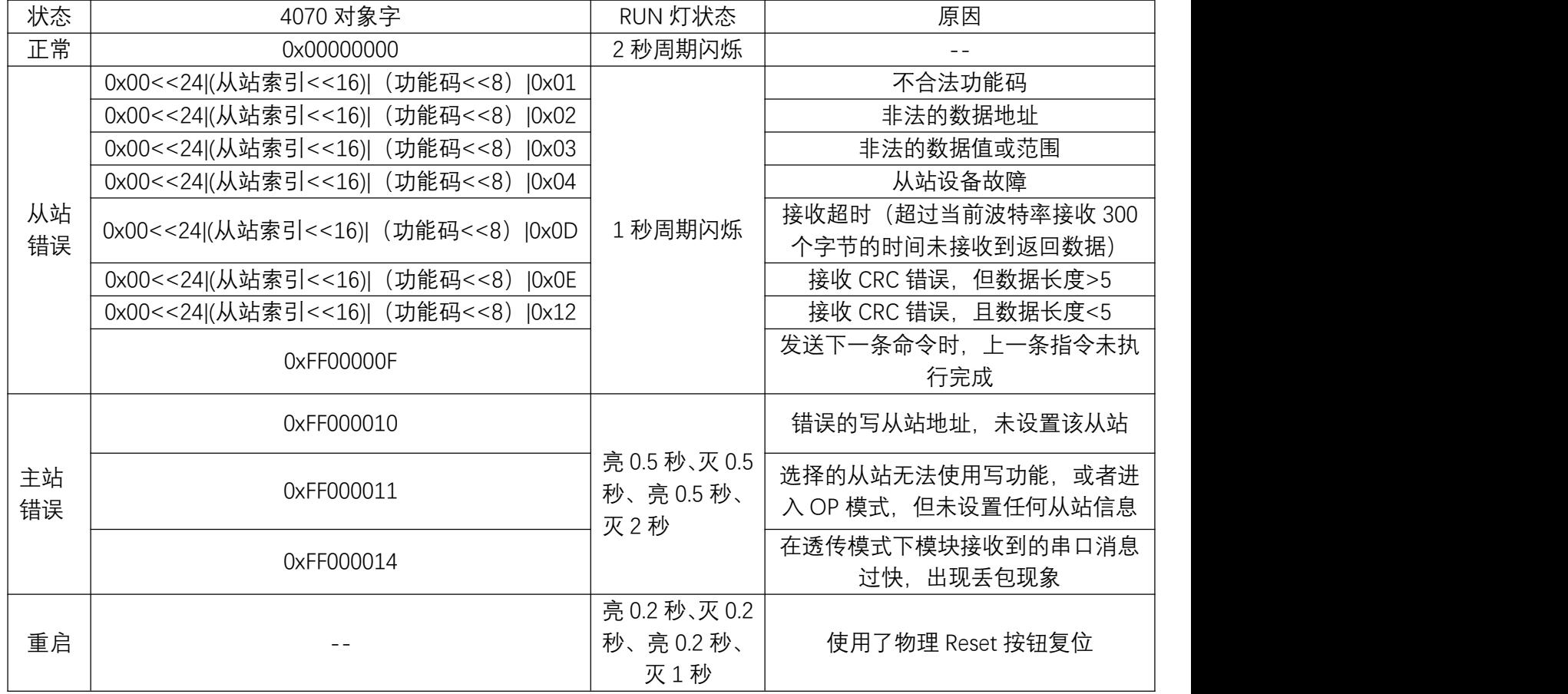

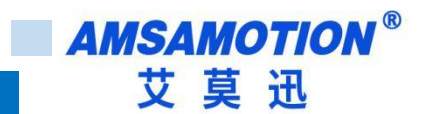

#### <span id="page-58-0"></span>**8.2、错误处理**

#### 1) 从站错误

当出现从站错误,除 0xFF00000F 外,其他均可以先检查从站的状态是否正常,以及本模块的对象字 8001~800A 设置是否合理。

当出现从站错误且主站未停止运行时,0xFF00000F 代码一定会出现。但是,当单独出现 0xFF00000F 时,没有从站错误,请参考第七章内容。

2) 主站错误

当出现 0xFF000010 时,先检查 PLC 代码,是否有写从站相应数据,且从站地址未配置到本模块对象 字 8001~800A 的子索引 1 中。

当出现 0xFF000011 时,检查是否未配置到本模块对象字 8001~800A 或者设置有误,比如未设置保持 寄存器数量,但是 PLC 代码在写相应地址的保持寄存器。

当出现 0xFF000014 时,表明在透明传输模式下,模块接收到的一包长度大干了 128 字节,出现丢包 现像。

3) 重启

本模块设置有物理 Reset 按钮,当按下该按钮超过三秒时,不管在任何状态,均会见用户数据清除复 位成出厂值,此时模块应该需要重新进入 Pre-OP 状态进行初始化,合适的办法是断电 3 秒然后重启模块, 如果无法断电,可参考以下两种操作:

- 1) 可将模块运行状态切换回 Pre-OP,然后使用对象字 8000:6 清除故障,然后重新设置对象字 8000~800A,完成后再将运行模式切换回 OP,开始运行。
- 2) 不使用物理 Reset 按钮,直接将模块运行模式切换成 Pre-Op 模式,将对象字 8000: 5 置 1,然后 重新设置对象字 8000~800A,完成后再将运行模式切换回 OP,开始运行。

### <span id="page-58-1"></span>**8.3、模块 LED 灯状态**

本模块在第 2.2 章节介绍中,有五中 LED 灯,本章节详细介绍各种灯的状态。

1) RUN 灯

在模块正常工作时以 2 秒的周期闪烁;

在模块出现从站错误时以 1 秒周期闪烁;

在模块出现主站错误时(错误 1),会以"亮 0.5 秒、灭 0.5 秒、亮 0.5 秒、灭 2 秒"的周期进行双闪;

5566

在模块需要重启时(错误 2),会以"亮 0.2 秒、灭 0.2 秒、亮 0.2 秒、灭 1 秒"的周期进行双闪。

#### 2) EC RUN 灯和 EC ERR 灯

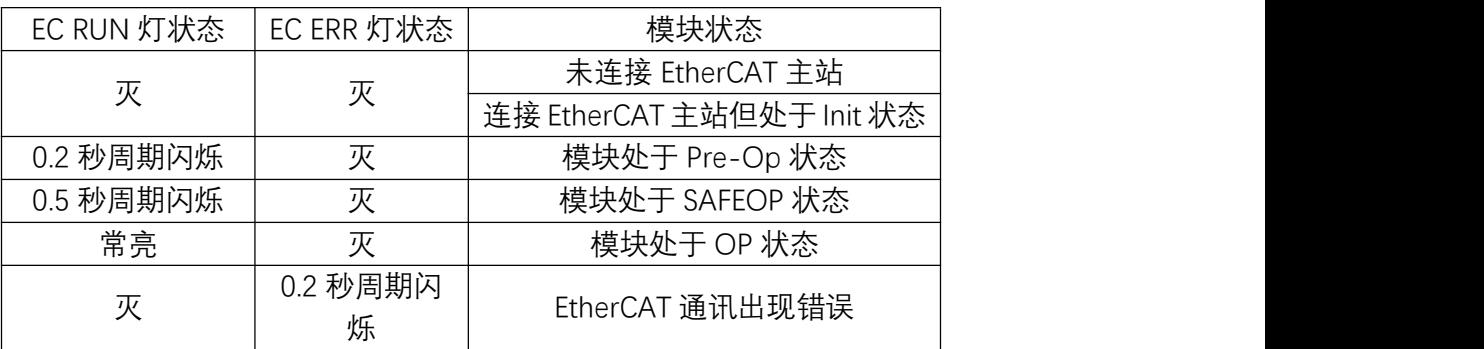

#### 3) RS485 灯和 RS422 灯

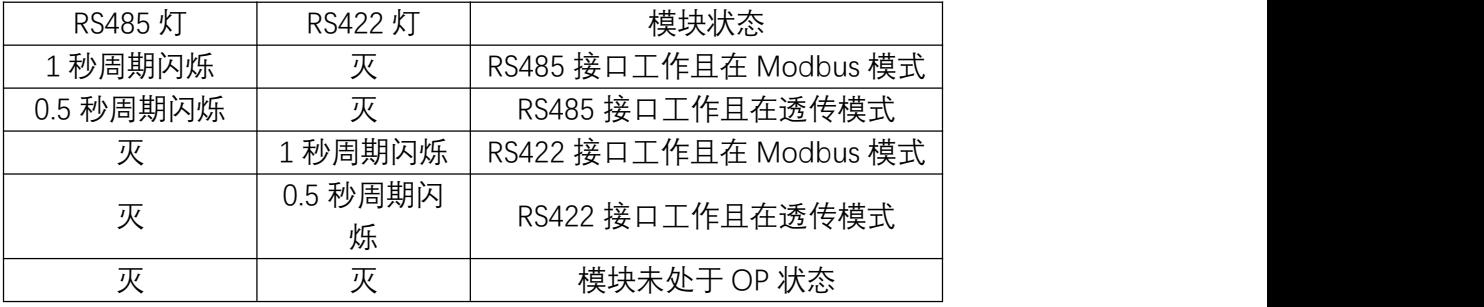

### <span id="page-60-0"></span>**九、模块轮询时间**

在第四章对象字典中有关于轮询时间的设定,具体对象字为 0x8000:4,单位是 ms。该参数设置不当 时,即使主站模块未报错,也会出现 0xFF00000F 的错误。

设置时如果不能知道设置多少合适,可先使用默认值运行,在运行时,模块会统计出和从站的通讯时 间相关参数,并保存在对象字 4071 中,具体对应见下面说明。

该对象字用于设置模块发送一条指令到发送下一条指令的间隔,设置和应用时应该注意以下几点问题:

1) 发送间隔 = 指令最大长度(字节数) \* 当前波特率每 ms 发送的字节数 + 接收最大长度(字节 数)\* 当前波特率每 ms 发送的字节数 + 当前波特率每字节发送消耗的时间 \* 3.5(向上取整 ms 数)+ 从 站响应时间。

部分时间计算在对象字 4071 中已经进行粗略计算,可以进行参考对应关系如下:

4071: 3 Total Time : 发送间隔

4071:2 Tx Time :指令最大长度(字节数) \* 当前波特率每 ms 发送的字节数

4071: 1 Wait Time : 接收最大长度 (字节数) \* 当前波特率每 ms 发送的字节数 + 当前波特率 每字节发送消耗的时间 \* 3.5 (向上取整 ms 数) + 从站响应时间

PS:默认值为 50,程序上最小设置为 5,当配置小于 5 时会自动按 5 来设置

2) PLC 发送数据的间隔应该大于该对象字设置时间的两倍,否则模块将一直发送写命令,回读命令 将暂停,无法得到执行时间;

3) 在使用读取到的状态时,需要注意每个状态更新的时间 = 每个从站命令条数 \* 从站总数 \* 轮询 时间(0x8000:4),每个从站命令条数由对象字 8001~800A 设置生成。比如如下设置:

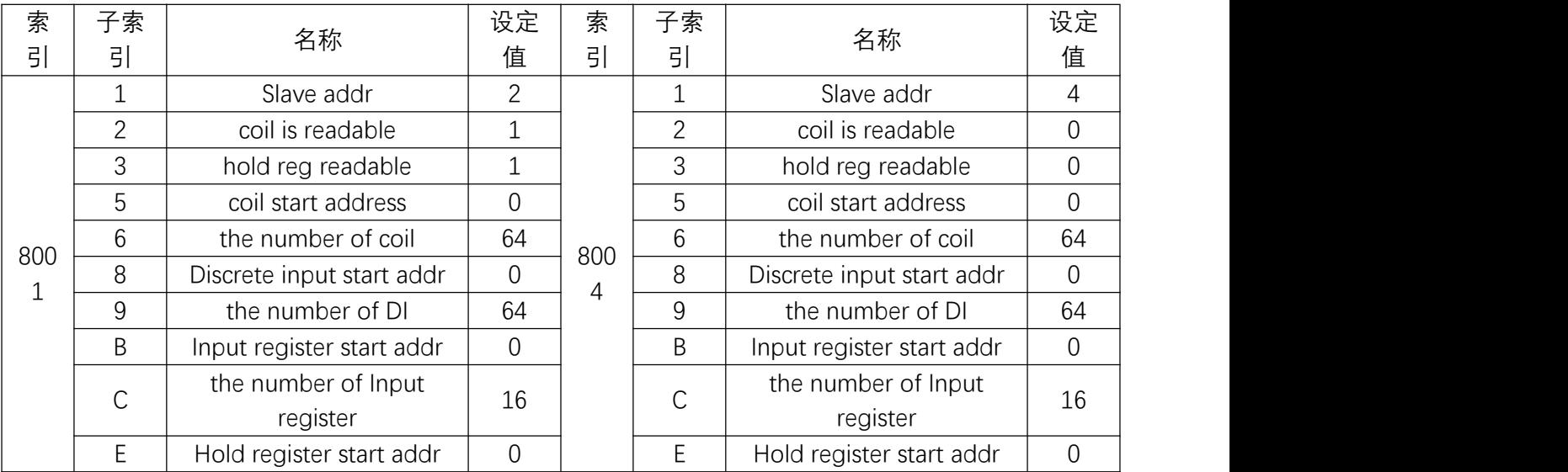

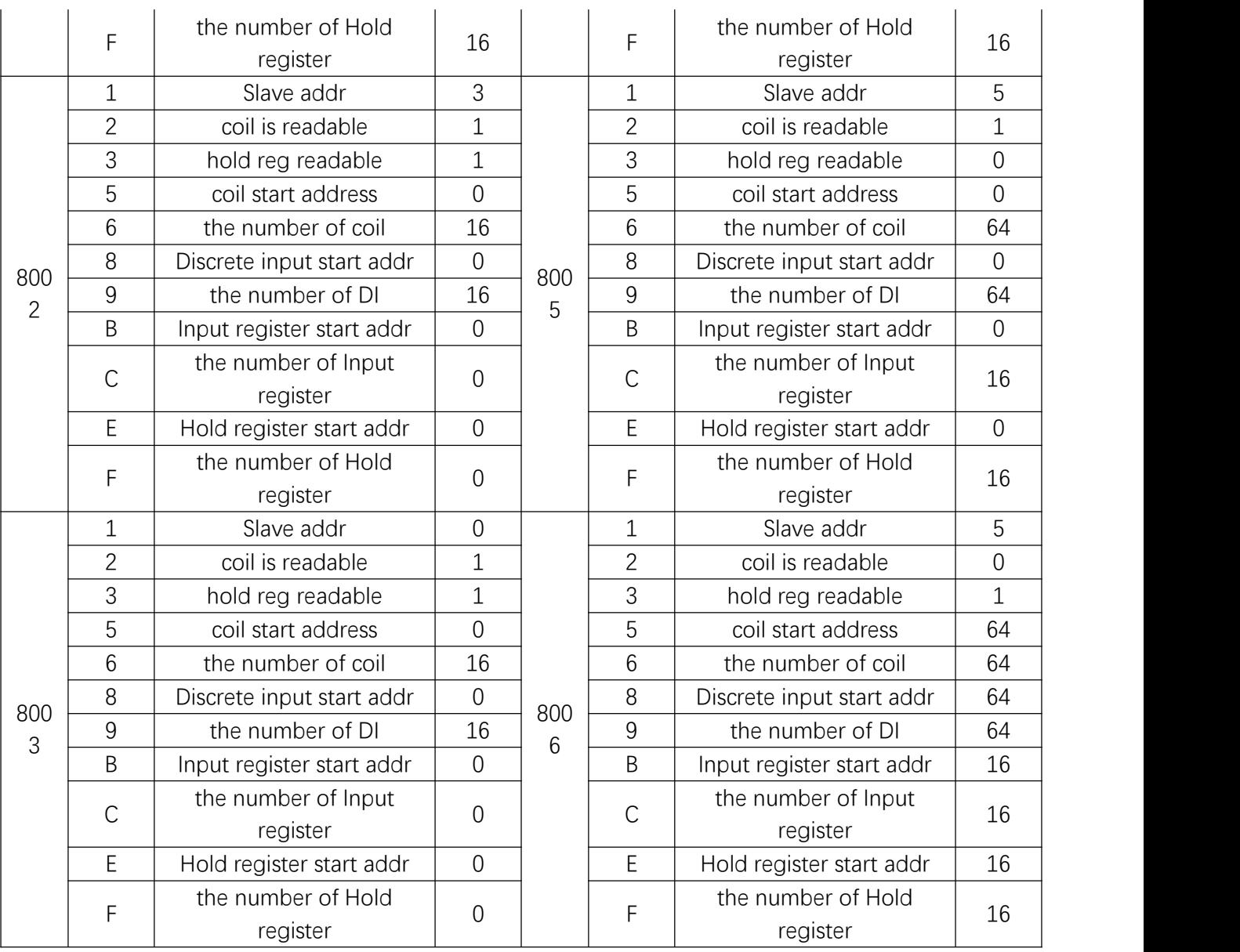

**AMSAMOTION®** 

艾莫迅

在上图示例中,一共设置 5 个从站,对象字 8003:1 从站地址为空,即使设置从站属性也不计算。

从站 2 使用 64 个线圈输出、64 个离散输入、16 个保持寄存器、16 个输入寄存器,同时支持线 圈回读和保持寄存器回读。这是本模块支持的最大数量,在模块运行时,会有 4 条 modbus 协议指令 (读线圈、读离散输入、读输入寄存器、读保持寄存器) , 如果 PLC 编程有按周期写本模块的线圈和 保持寄存器,一共有 6 条 modbus 协议指令(加入写线圈、写保持寄存器)。

从站 3 使用 16 个线圈输出、16 个离散输入,同时支持线圈回读和保持寄存器回读,但是保持寄 存器数量为零,回读指令无效。在模块运行时,一共 2 条 modbus 协议指令(读线圈、读离散输入), 如果 PLC 编程有按周期写本模块的线圈,一共有 3 条 modbus 协议指令(加入写线圈)。

从站 4 使用 64 个线圈输出、64 个离散输入、16 个保持寄存器、16 个输入寄存器,不支持线圈 回读和保持寄存器回读。在模块运行时,会有 2 条 modbus 协议指令(读离散输入、读输入寄存器),

如果 PLC 编程有按周期写本模块的线圈和保持寄存器,一共有 4 条 modbus 协议指令(加入写线圈、 写保持寄存器)。

从站 5 使用 128 个线圈输出、128 个离散输入、32 个保持寄存器、32 个输入寄存器,支持保持 寄存器回读。共占用两个对象字(8005、8006)。在模块运行时,会有 6 条 modbus 协议指令(读 离散输入、读输入寄存器、读保持寄存器), 如果 PLC 编程有按周期写本模块的线圈和保持寄存器, 一共有 10 条 modbus 协议指令(加入写线圈、写保持寄存器)。

综上本次一共使用 14 条读命令,9 条写命令,读命令按照对象字 8000:4 设定时间进行轮询, 写命令由 PLC 编程随机插入,当 PLC 需要进行写命令时,本模块在执行完毕上一条读命令后,优先执 行写命令。

此时, 如果轮询时间 (8000: 4) 设置为 50ms, 即使没有任何的写指令, 在读到某一个从站状态 后,至少需要 50ms\*14 = 700ms 才会再次更新这个状态,即假如读取从站 2 离散输入状态后,下一 次更新此状态将在 700ms 后, 再次期间模块不读此从站离散输入状态。所以↓→在实际使用时, 使用 Modbus 功能时, 尽量只周期读取需要的从站变量, 减少轮询时间和命令条数。

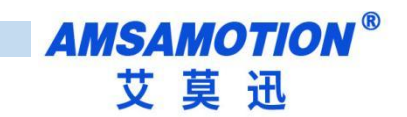

修订历史

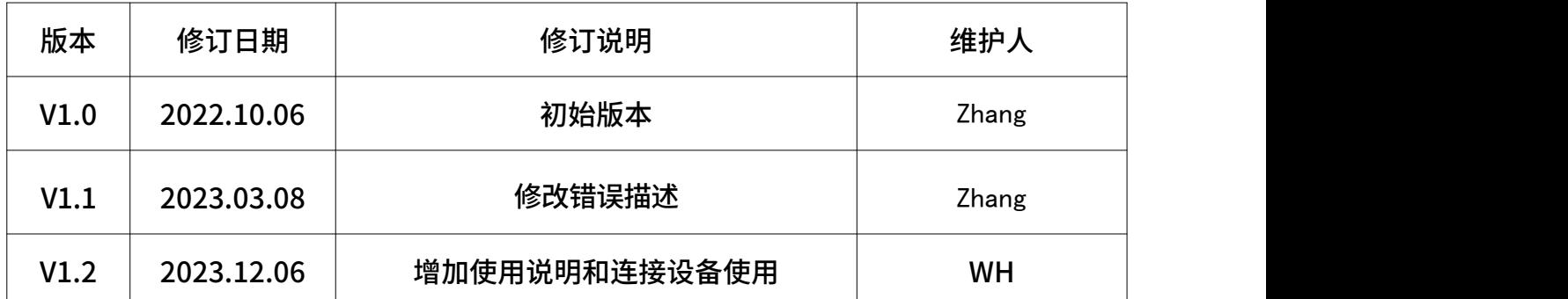

# <span id="page-63-0"></span>**关于我们**

- 企业名称:东莞市艾莫迅自动化科技有限公司
- 官方网站: www.amsamotion.com
- 技术服务:4001-522-518拨 1
- 企业邮箱: sale@amsamotion.com
- 公司地址:广东省东莞市南城区袁屋边艺展路 9 号兆炫智造园B 栋 1 楼

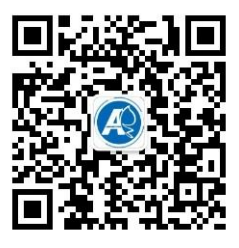

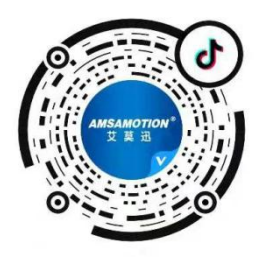

官方公众号 しゅうしゃ しゅうしゃ しゅうしょう ほうち 抖 昔くらん しゅうしゅう はんしょう こうしゅう はんしゅう はんしょう はんしょう こうしょう こうしょう